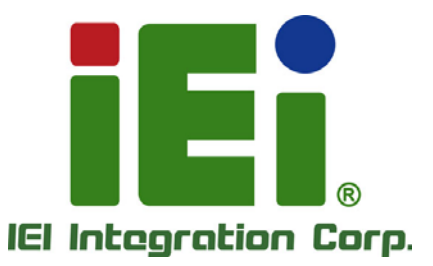

# **MODEL: KINO-KX Series MODEL:**

**Mini-ITX SBC Supports 16nm Zhaoxin KX-U6580/KXU6780A (70W) On-board Processor with PCIe Mini, VGA, DVI-I, USB 3.2 Gen 1, SATA 6Gb/s, COM, Audio and RoHS**

# **User Manual**

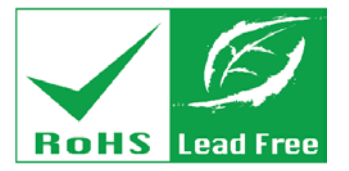

**Rev. 1.00 - February 18, 2021**

# **Revision**

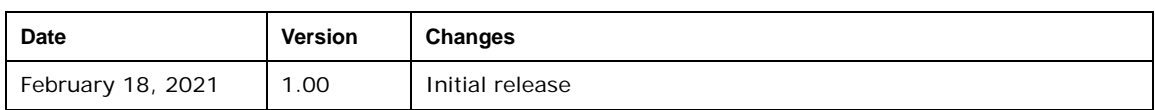

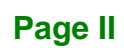

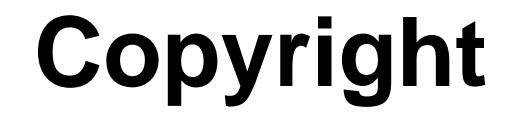

**Integration Corp.** 

### **COPYRIGHT NOTICE**

The information in this document is subject to change without prior notice in order to improve reliability, design and function and does not represent a commitment on the part of the manufacturer.

In no event will the manufacturer be liable for direct, indirect, special, incidental, or consequential damages arising out of the use or inability to use the product or documentation, even if advised of the possibility of such damages.

This document contains proprietary information protected by copyright. All rights are reserved. No part of this manual may be reproduced by any mechanical, electronic, or other means in any form without prior written permission of the manufacturer.

#### **TRADEMARKS**

All registered trademarks and product names mentioned herein are used for identification purposes only and may be trademarks and/or registered trademarks of their respective owners.

**Page III**

# **Manual Conventions**

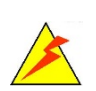

Integration Corp.

#### **WARNING**

Warnings appear where overlooked details may cause damage to the equipment or result in personal injury. Warnings should be taken seriously.

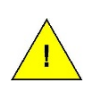

#### **CAUTION**

Cautionary messages should be heeded to help reduce the chance of losing data or damaging the product.

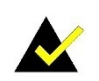

#### **NOTE**

These messages inform the reader of essential but non-critical information. These messages should be read carefully as any directions or instructions contained therein can help avoid making mistakes.

**Page IV**

# **Table of Contents**

f

**Integration Corp.** 

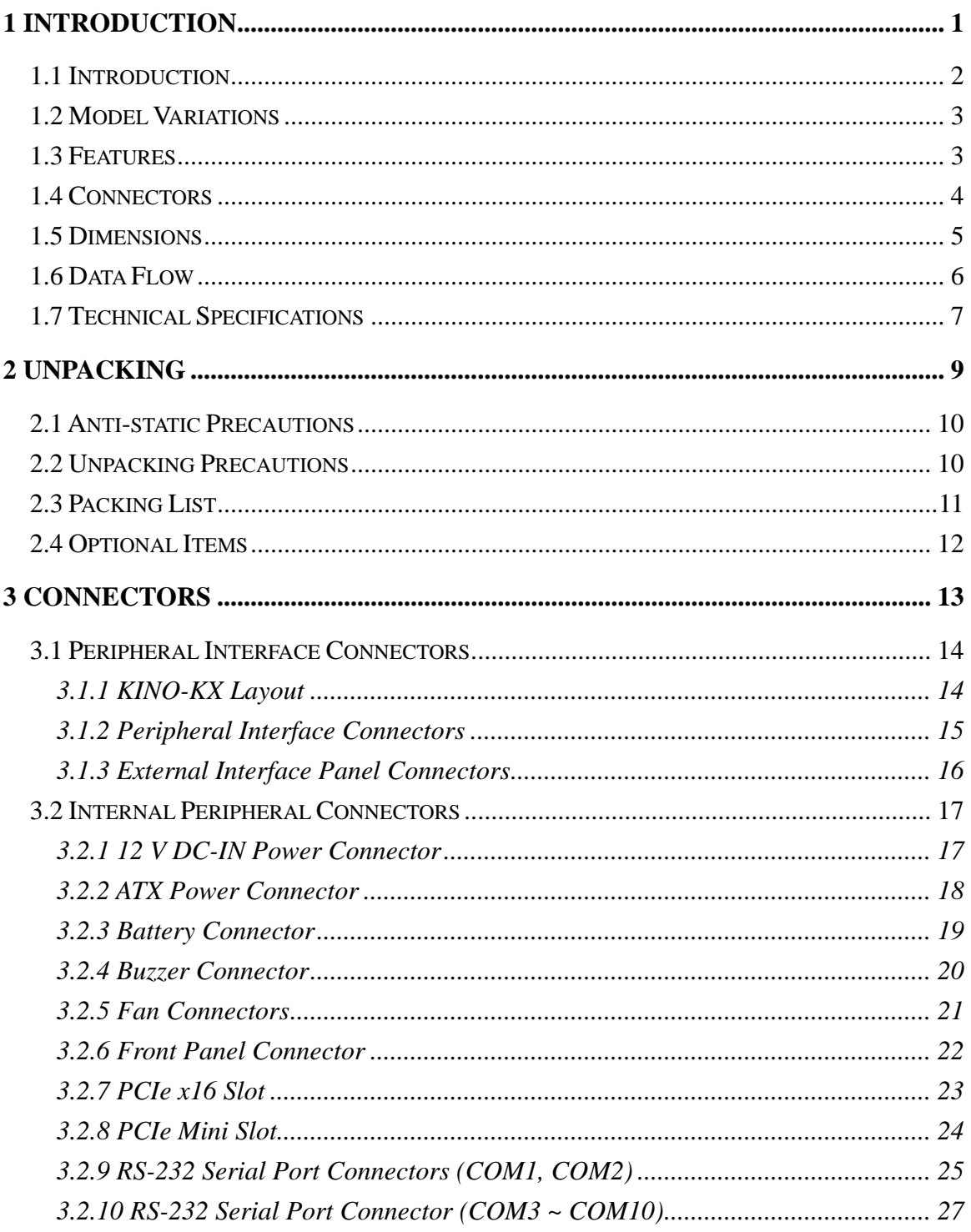

Page V

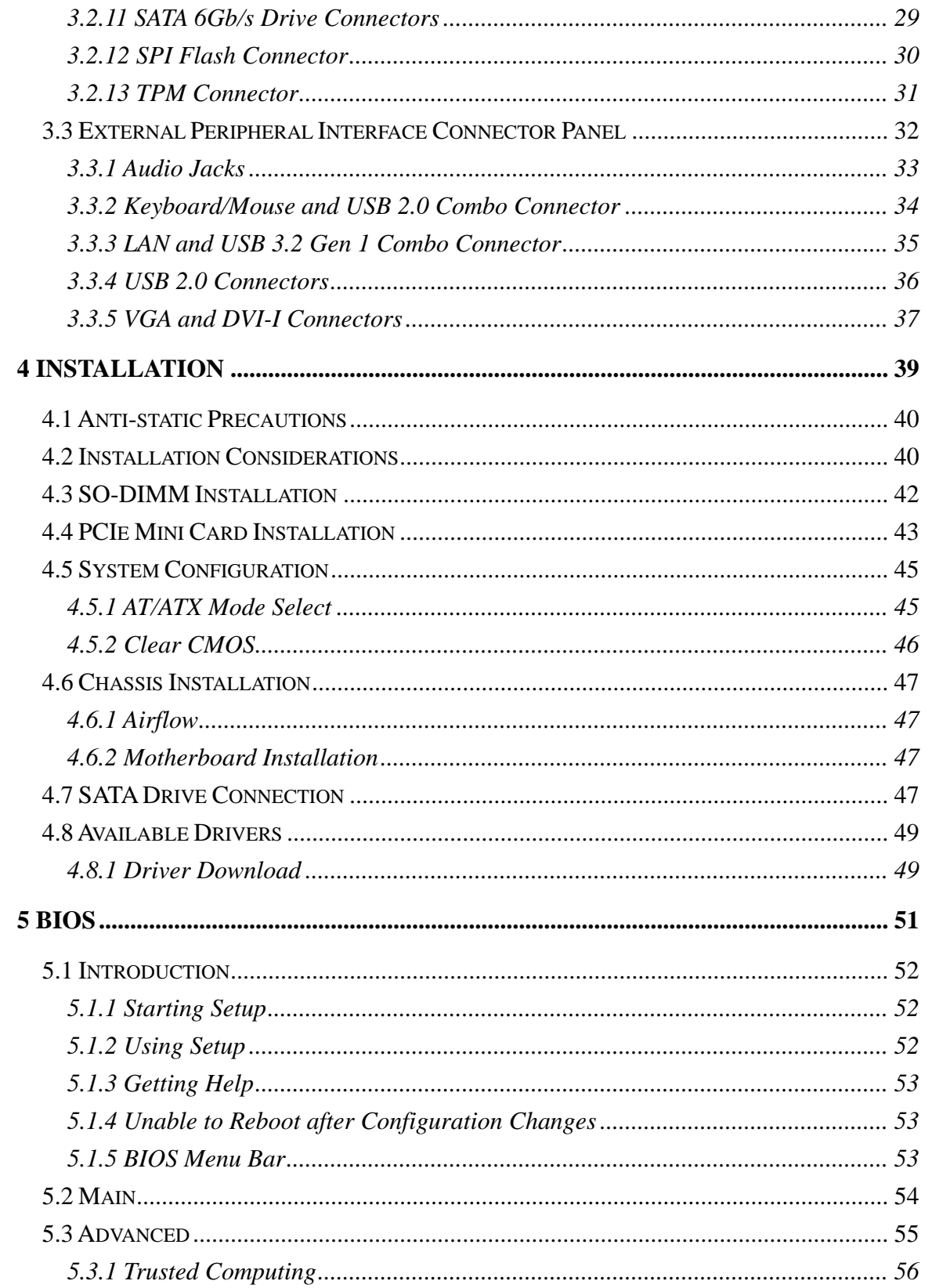

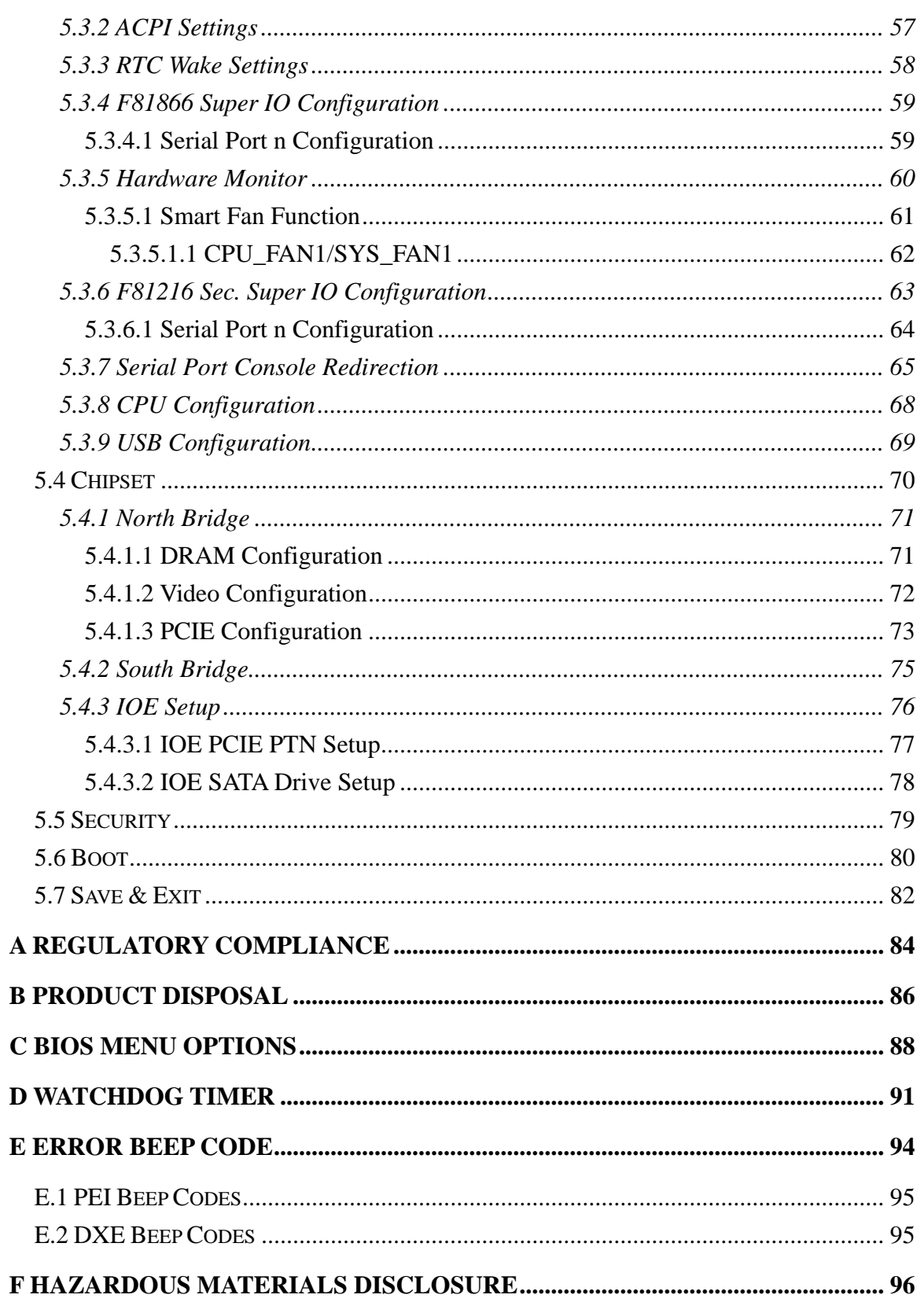

Page VII

**TET Integration Corp.** 

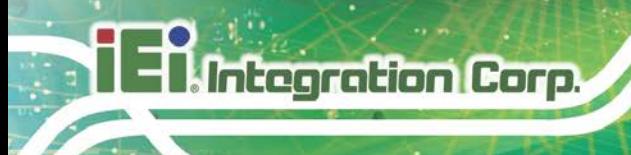

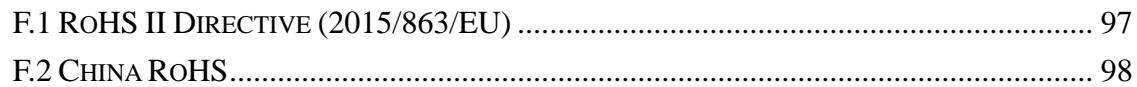

i E

**Integration Corp.** 

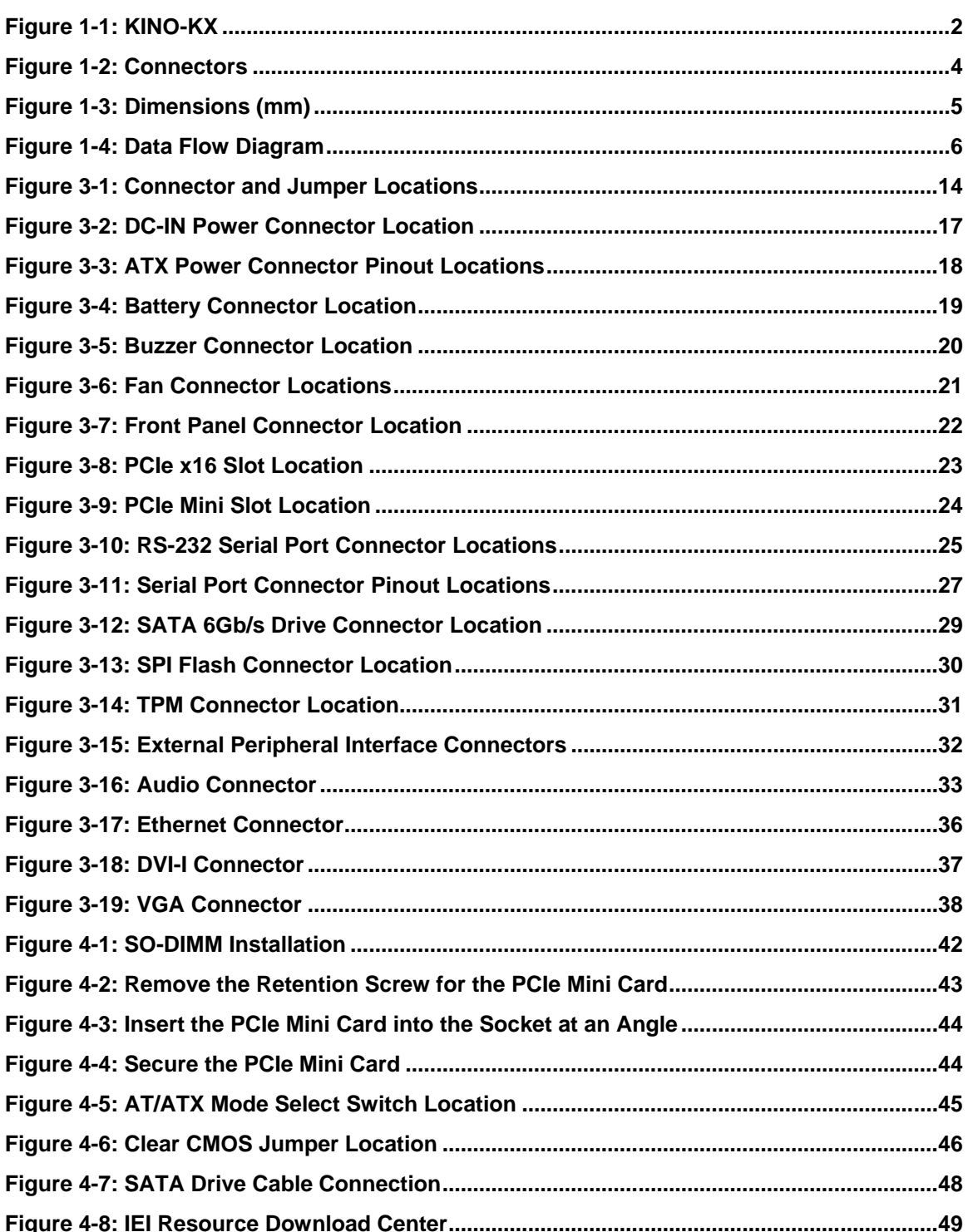

Page IX

# **List of Tables**

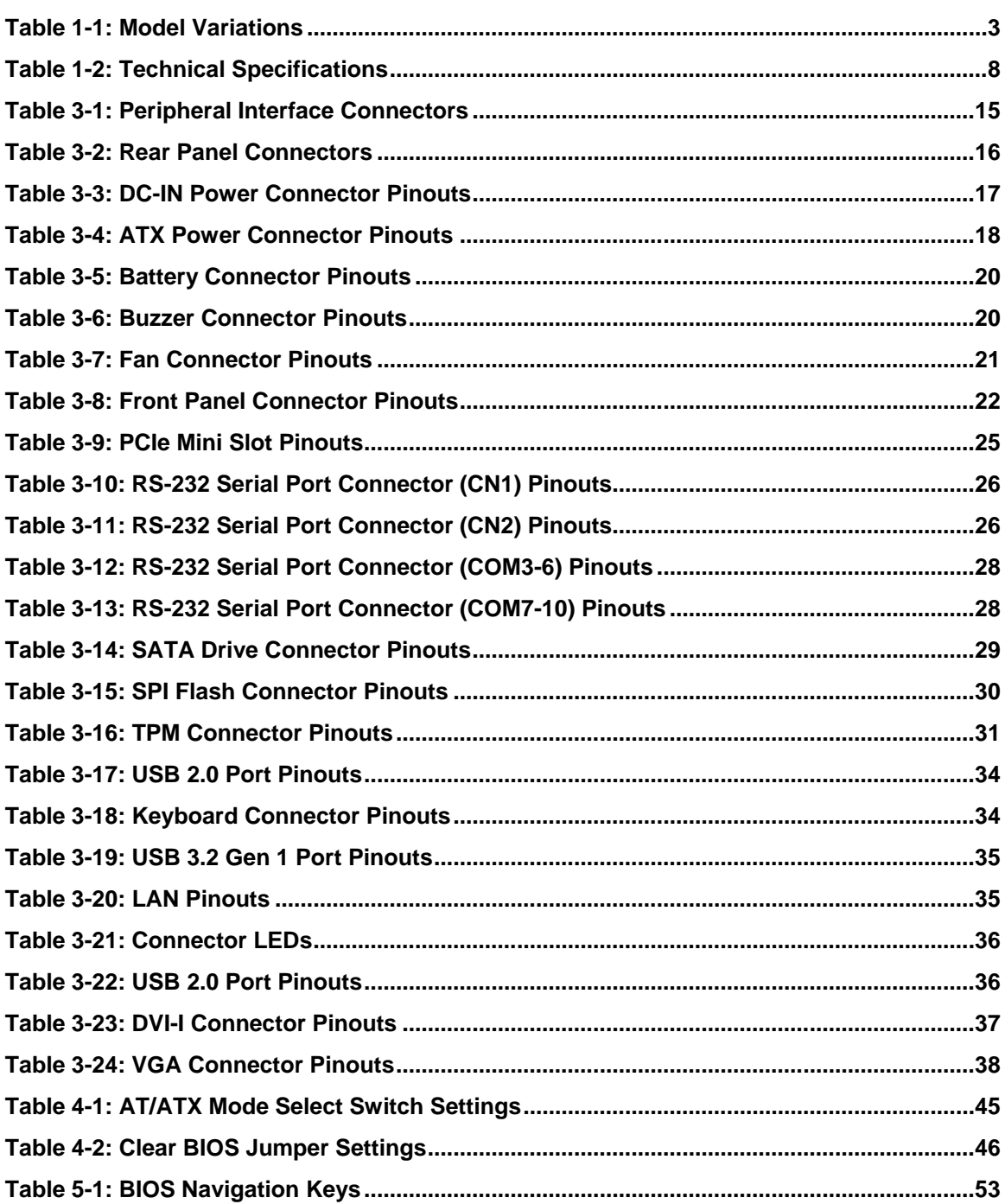

# **List of BIOS Menus**

 $\mathbf{f}$ 

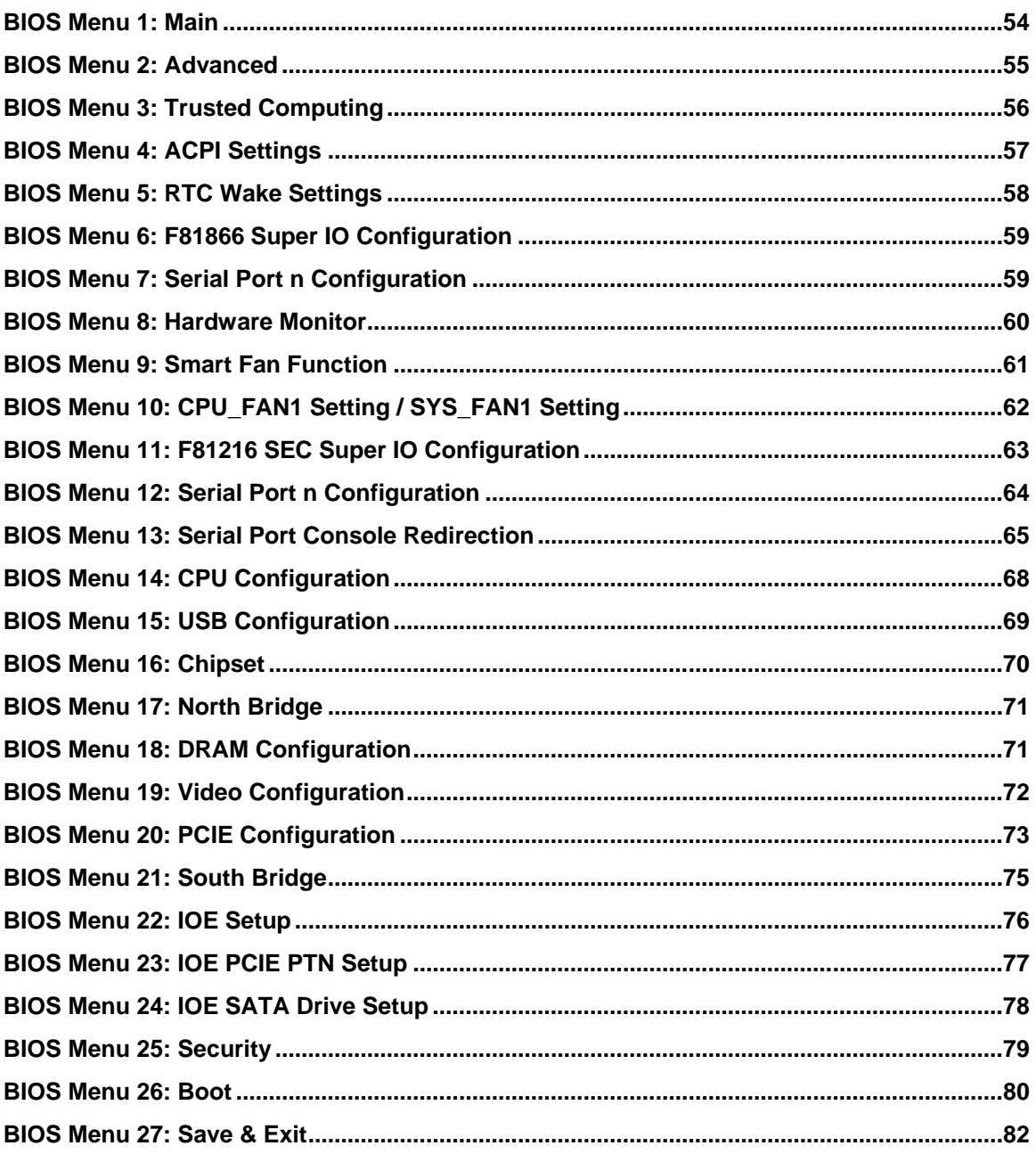

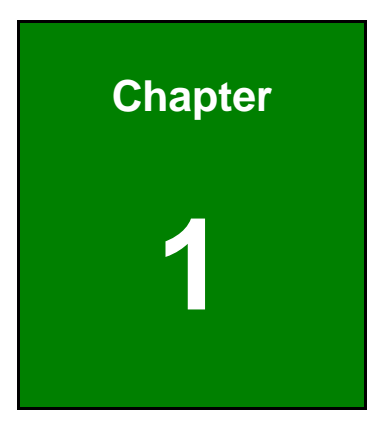

**TER** Integration Corp.

# <span id="page-12-0"></span>**1 Introduction**

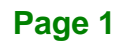

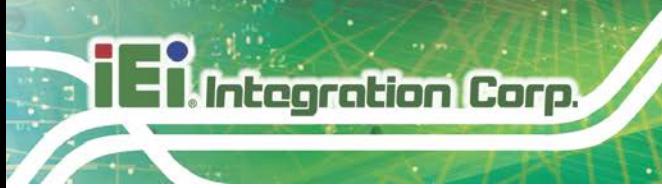

# <span id="page-13-0"></span>**1.1 Introduction**

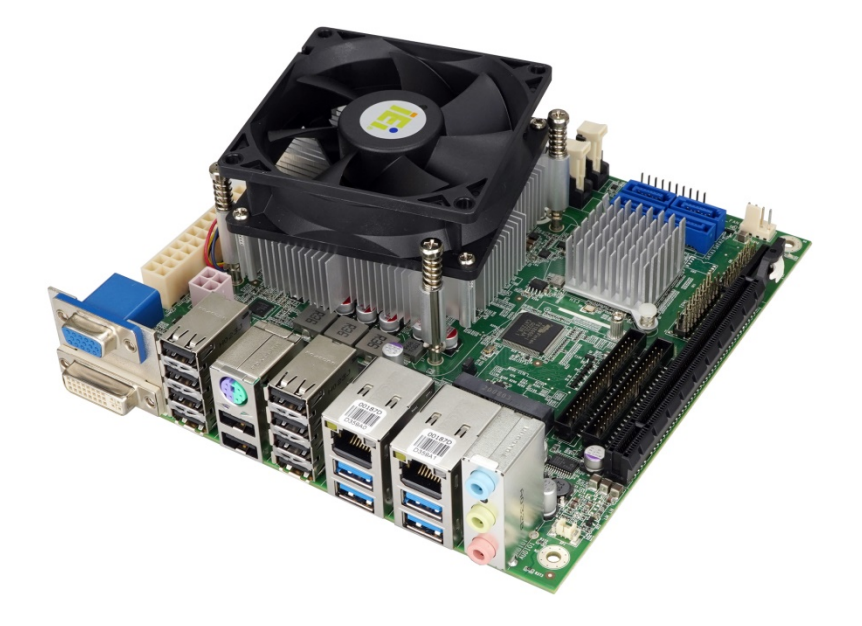

#### <span id="page-13-1"></span>**Figure 1-1: KINO-KX**

The KINO-KX series is a Mini-ITX form factor single bard computer. It has an on-board Zhaoxin KX-U6780A/KX-U6580 processor, and supports two 260-pin 2666 MHz dual-channel DDR4 SO-DIMM slots with up to 64.0 GB of memory.

The KINO-KX provides two GbE interfaces through the Realtek RTL8111H controllers. The integrated Zhaoxin ZX-200 chipset supports four SATA 6Gb/s drives and one full-size PCIe Mini slot. In addition, the KINO-KX includes VGA and DVI-I interfaces for dual independent display.

Expansion and I/O include one PCIe x16 slot, four USB 3.2 Gen 1 (5Gb/s) on the rear panel, ten USB 2.0 on the rear panel and ten RS-232. High Definition Audio (HDA) support ensures HDA devices can be easily implemented on the KINO-KX.

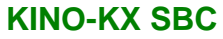

# <span id="page-14-0"></span>**1.2 Model Variations**

The model variations of the KINO-KX series are listed below.

| Model No.                      | <b>Processor</b>                   |
|--------------------------------|------------------------------------|
| KINO-KX-U6580                  | Zhaoxin KX-U6580                   |
|                                | (8-core, 8 MB cache, 2.5 GHz, 70W) |
| KINO-KX-U6780A*                | Zhaoxin KX-U6780A                  |
|                                | (8-core, 8 MB cache, 2.7 GHz, 70W) |
| *By order production, MOQ: 100 |                                    |

<span id="page-14-2"></span>**Table 1-1: Model Variations**

### <span id="page-14-1"></span>**1.3 Features**

Some of the KINO-KX motherboard features are listed below:

- Mini-ITX motherboard supports Zhaoxin KX-U6780A/KX-U6580 on-board processor
- **Dual independent display via DVI-I and VGA**
- Two 2666 MHz DDR4 SO-DIMM slots support up to 64 GB of memory
- **Four SATA 6Gb/s connectors**
- One PCIe x16 (x8 mode) slot and one full-size PCIe Mini slot for expansions
- Four external USB 3.2 Gen 1 (5Gb/s) connectors and up to ten USB 2.0 ports
- Supports up to ten RS-232 ports
- **TPM 2.0 hardware security function supported by TPM module**

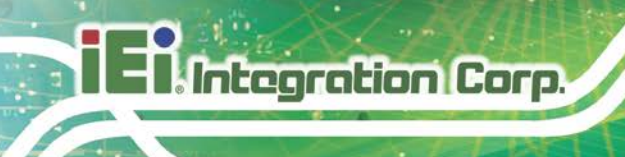

# <span id="page-15-0"></span>**1.4 Connectors**

The connectors on the KINO-KX are shown in the figures below.

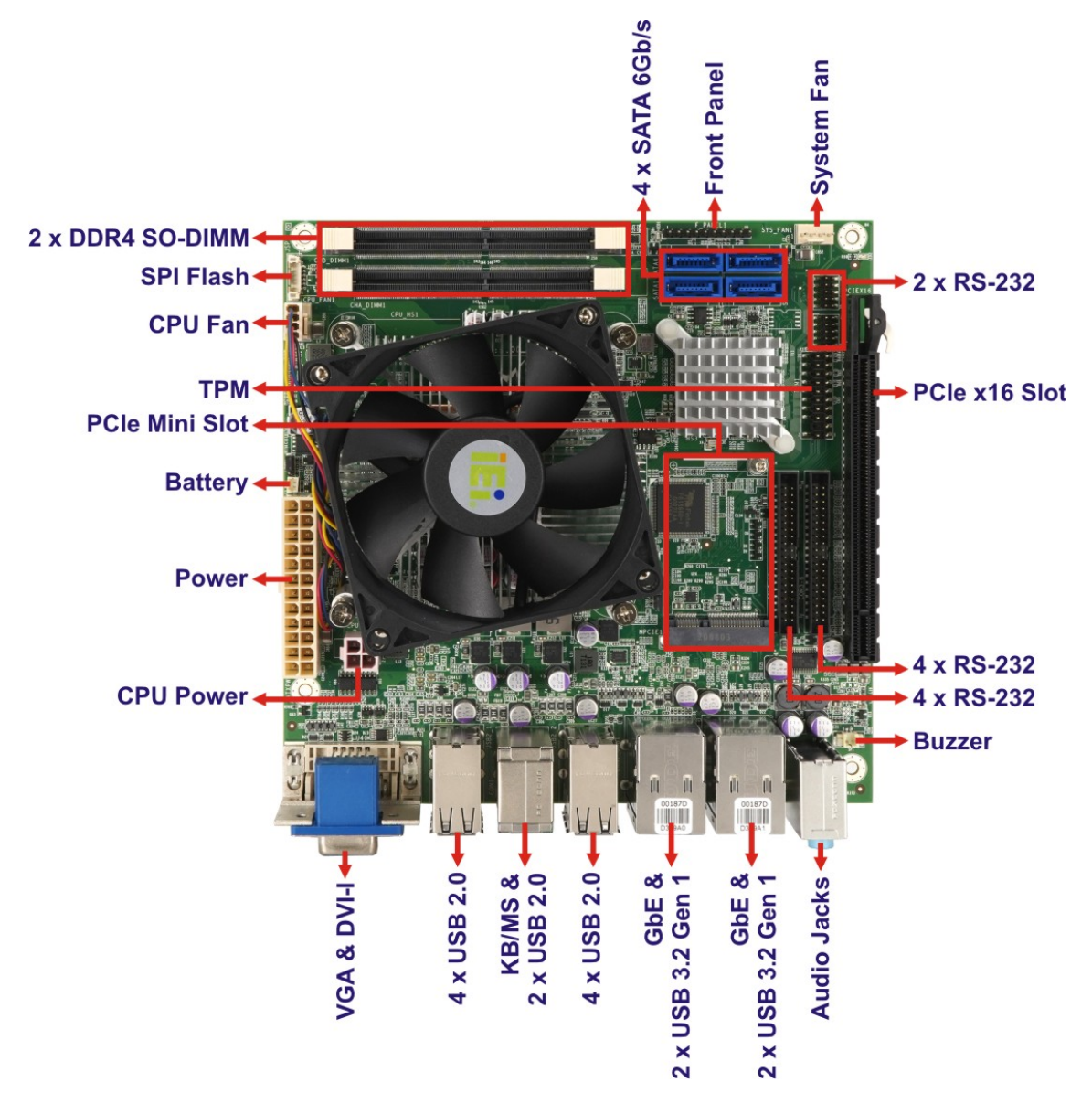

<span id="page-15-1"></span>**Figure 1-2: Connectors**

# <span id="page-16-0"></span>**1.5 Dimensions**

The dimensions of the two models are listed below:

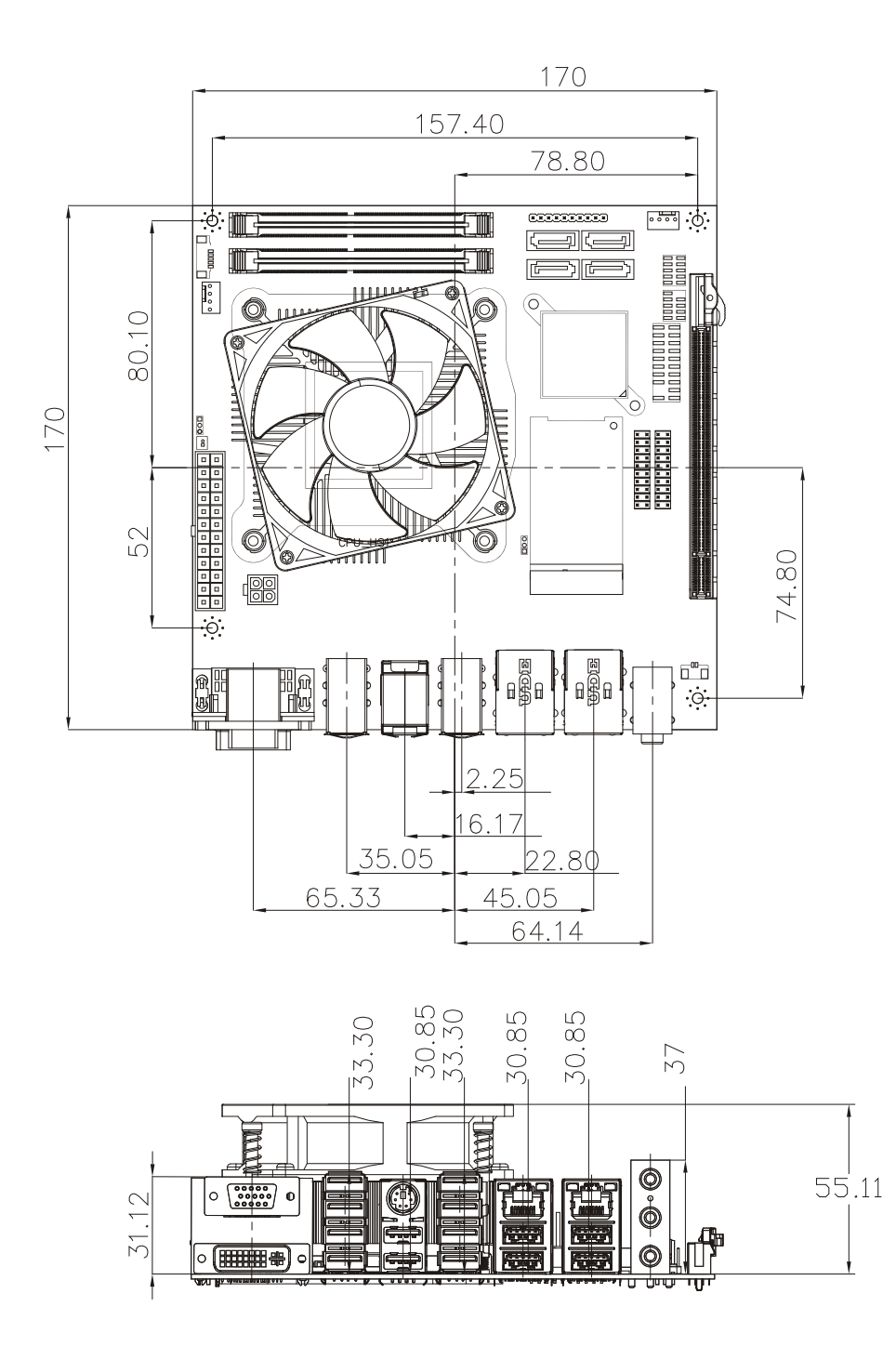

<span id="page-16-1"></span>**Figure 1-3: Dimensions (mm)**

# <span id="page-17-0"></span>**1.6 Data Flow**

**Tintegration Corp.** 

**[Figure 1-4](#page-17-1)** shows the data flow between the system chipset, the CPU and other components installed on the motherboard.

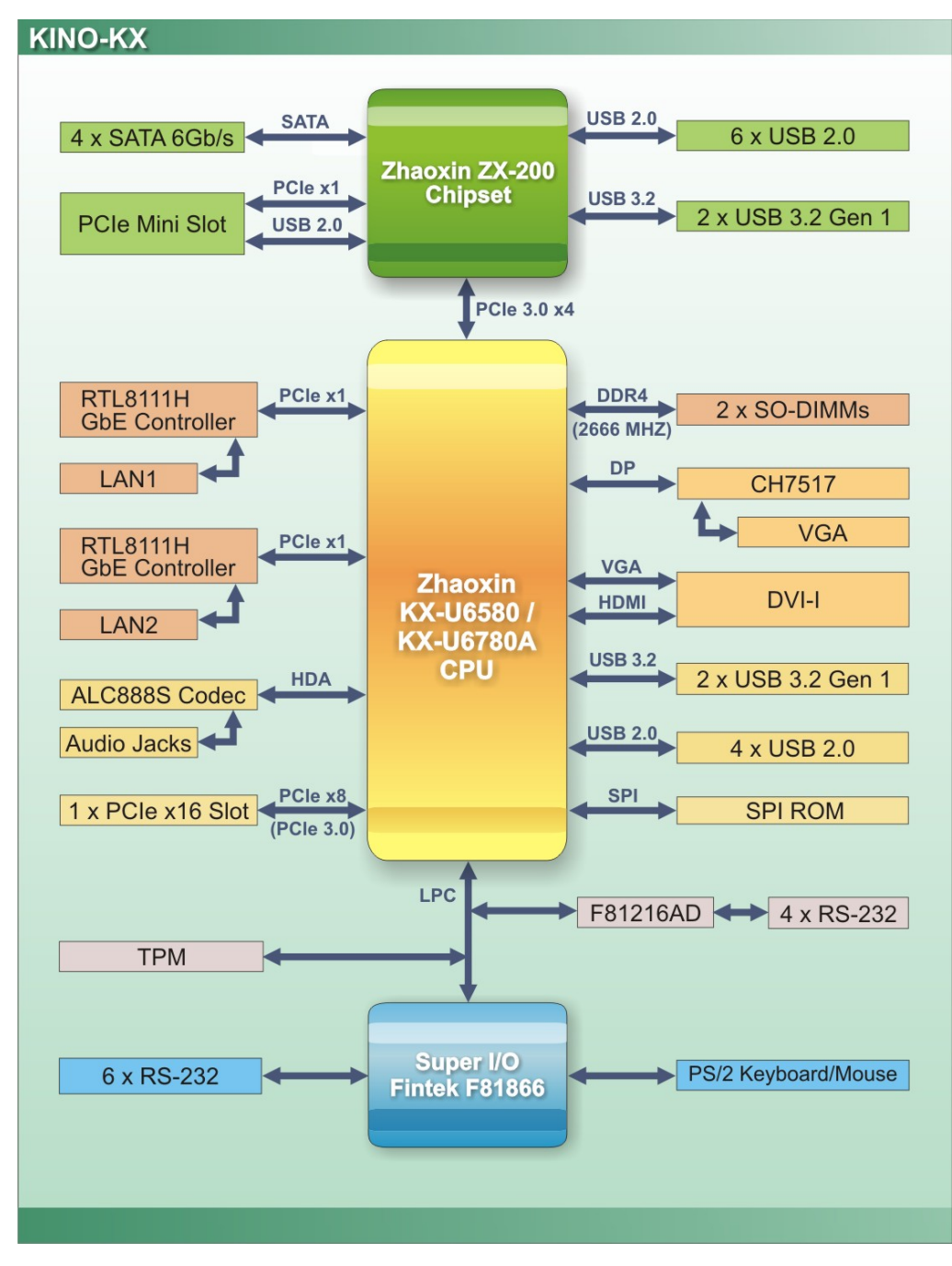

<span id="page-17-1"></span>**Figure 1-4: Data Flow Diagram**

**Page 6**

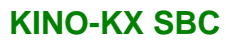

# <span id="page-18-0"></span>**1.7 Technical Specifications**

KINO-KX technical specifications are listed below.

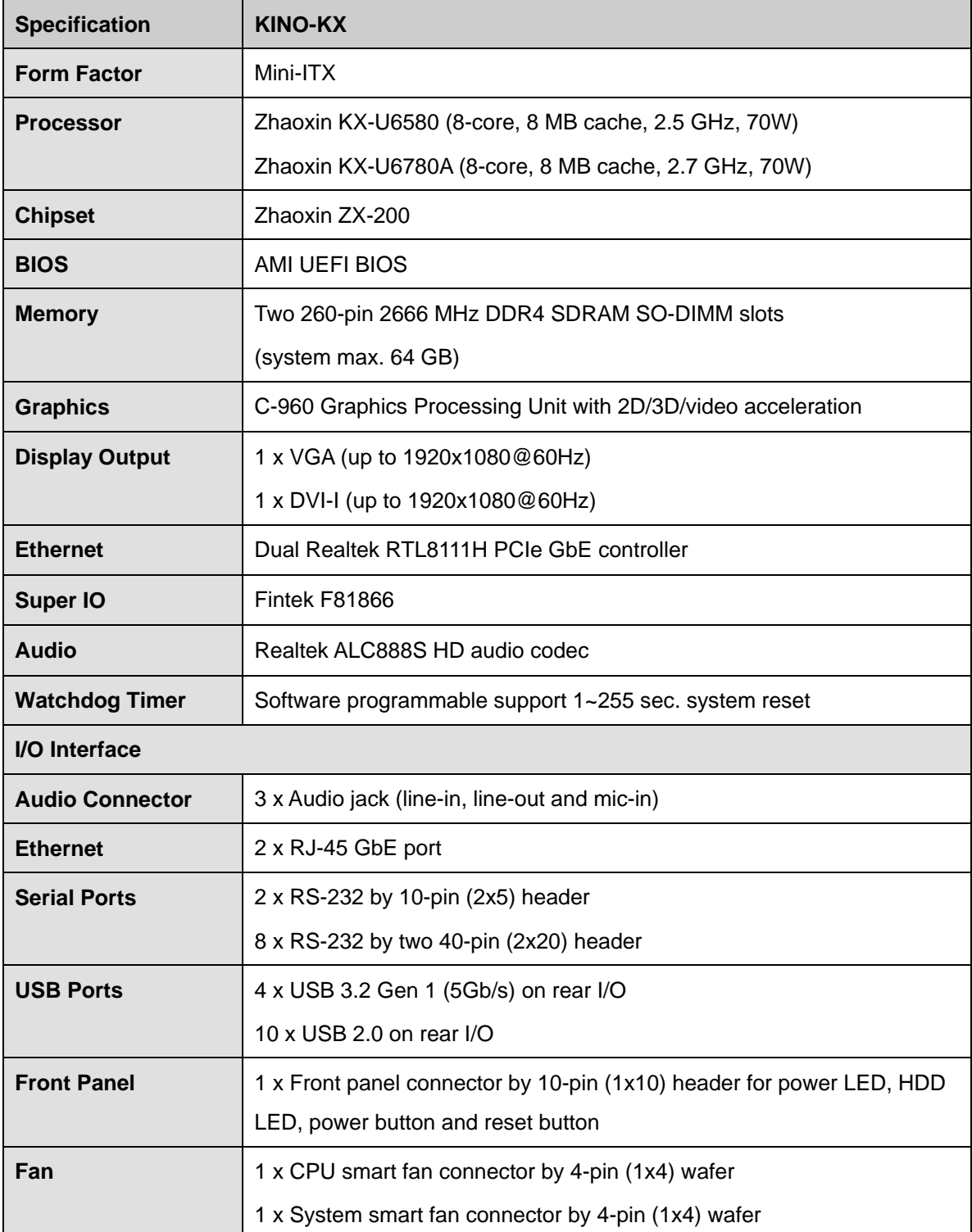

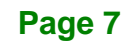

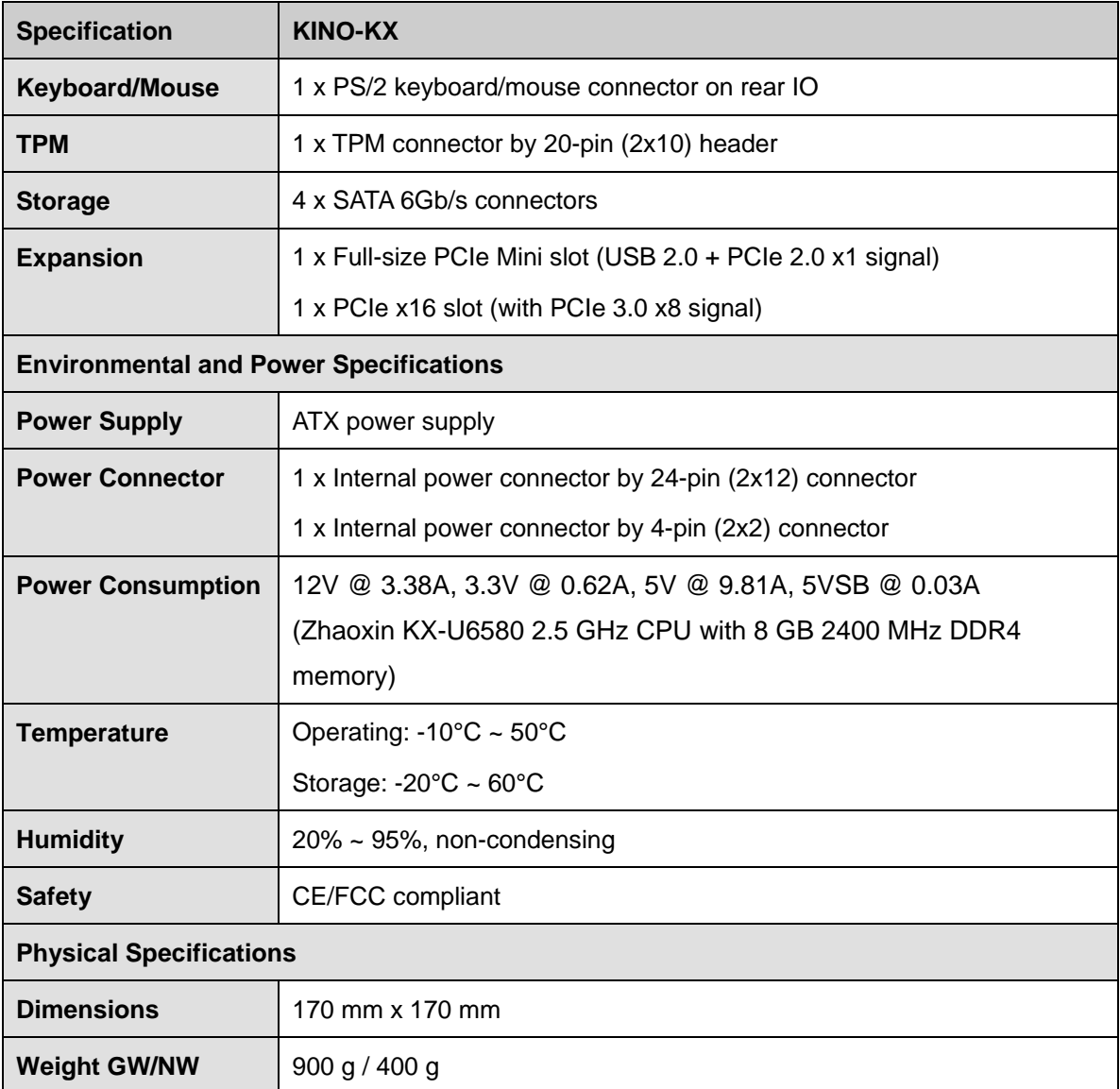

<span id="page-19-0"></span>**Table 1-2: Technical Specifications**

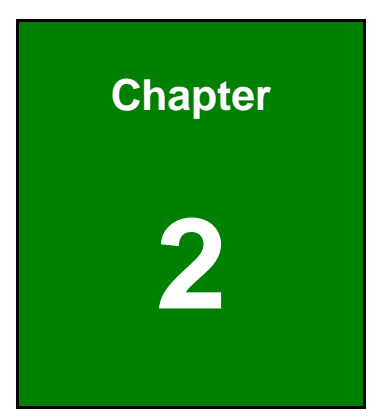

**1 - A** Integration Corp.

# <span id="page-20-0"></span>**2 Unpacking**

**Page 9**

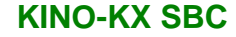

<span id="page-21-0"></span>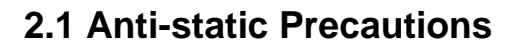

Integration Corp.

# **WARNING!**

Static electricity can destroy certain electronics. Make sure to follow the ESD precautions to prevent damage to the product, and injury to the user.

Make sure to adhere to the following guidelines:

- *Wear an anti-static wristband*: Wearing an anti-static wristband can prevent electrostatic discharge.
- *Self-grounding*: Touch a grounded conductor every few minutes to discharge any excess static buildup.
- *Use an anti-static pad*: When configuring any circuit board, place it on an anti-static mat.
- *Only handle the edges of the PCB*: Don't touch the surface of the motherboard. Hold the motherboard by the edges when handling.

### <span id="page-21-1"></span>**2.2 Unpacking Precautions**

When the KINO-KX is unpacked, please do the following:

- Follow the antistatic guidelines above.
- Make sure the packing box is facing upwards when opening.
- Make sure all the packing list items are present.

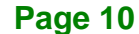

# <span id="page-22-0"></span>**2.3 Packing List**

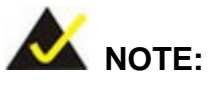

If any of the components listed in the checklist below are missing, do not proceed with the installation. Contact the IEI reseller or vendor the KINO-KX was purchased from or contact an IEI sales representative directly by sending an email to [sales@ieiworld.com.](mailto:sales@ieiworld.com)

The KINO-KX is shipped with the following components:

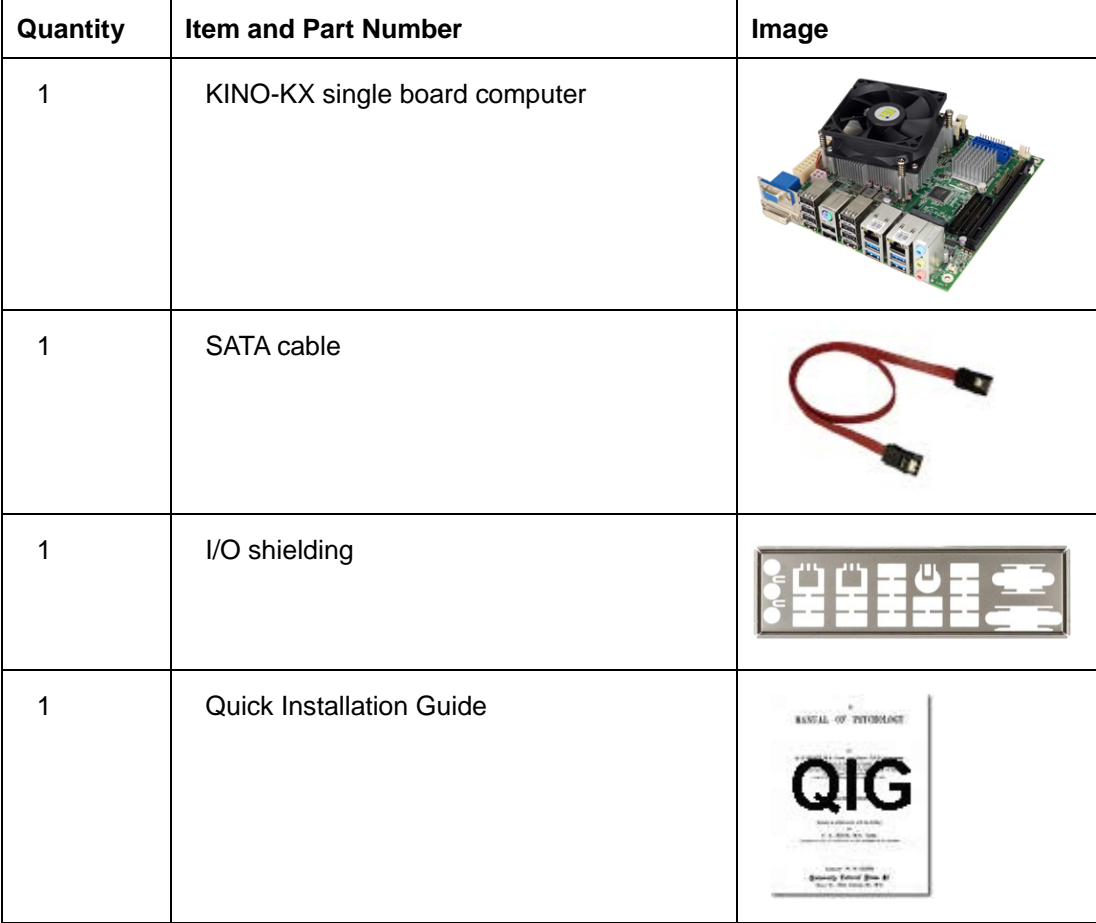

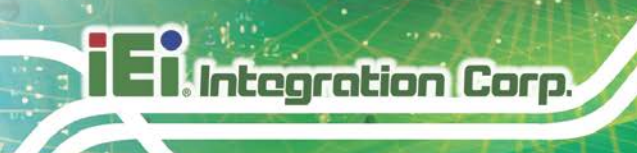

# <span id="page-23-0"></span>**2.4 Optional Items**

The following are optional components which may be separately purchased:

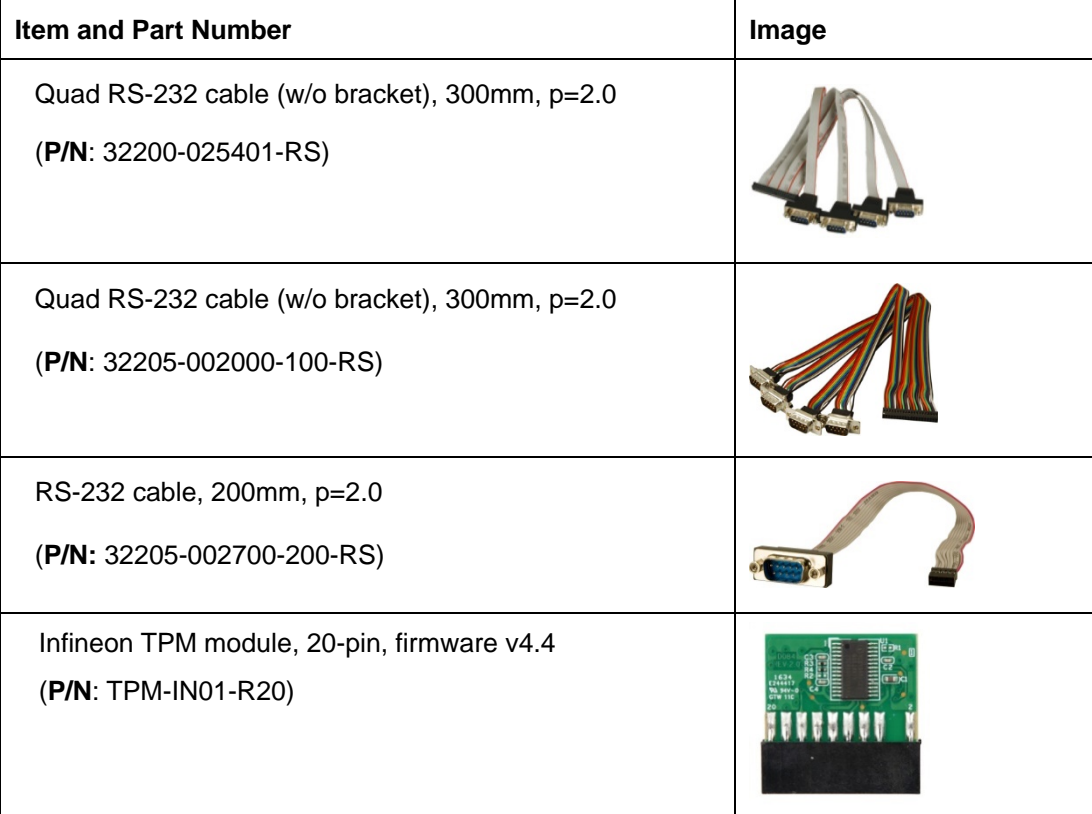

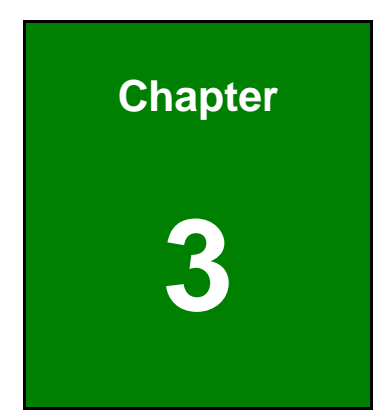

**17 Antegration Corp.** 

# <span id="page-24-0"></span>**3 Connectors**

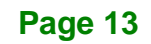

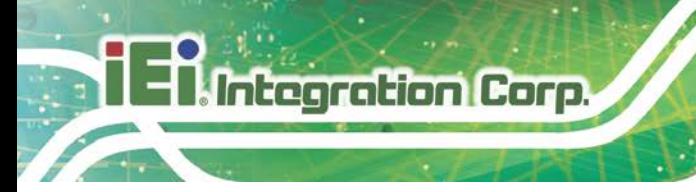

# <span id="page-25-0"></span>**3.1 Peripheral Interface Connectors**

<span id="page-25-1"></span>This chapter details all the jumpers and connectors.

### **3.1.1 KINO-KX Layout**

The figures below show all the connectors and jumpers.

<span id="page-25-2"></span>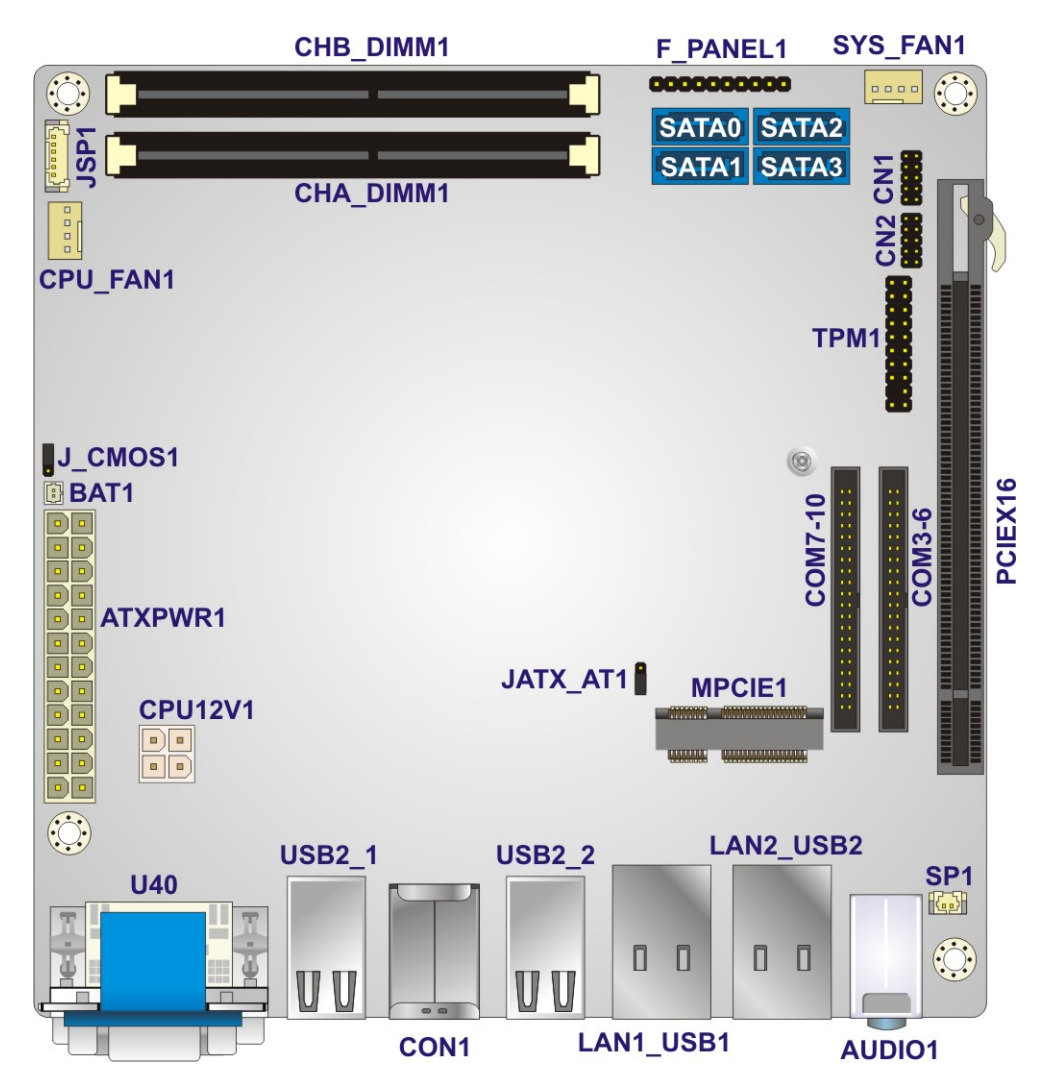

**Figure 3-1: Connector and Jumper Locations**

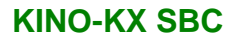

# <span id="page-26-0"></span>**3.1.2 Peripheral Interface Connectors**

The table below lists all the connectors on the board.

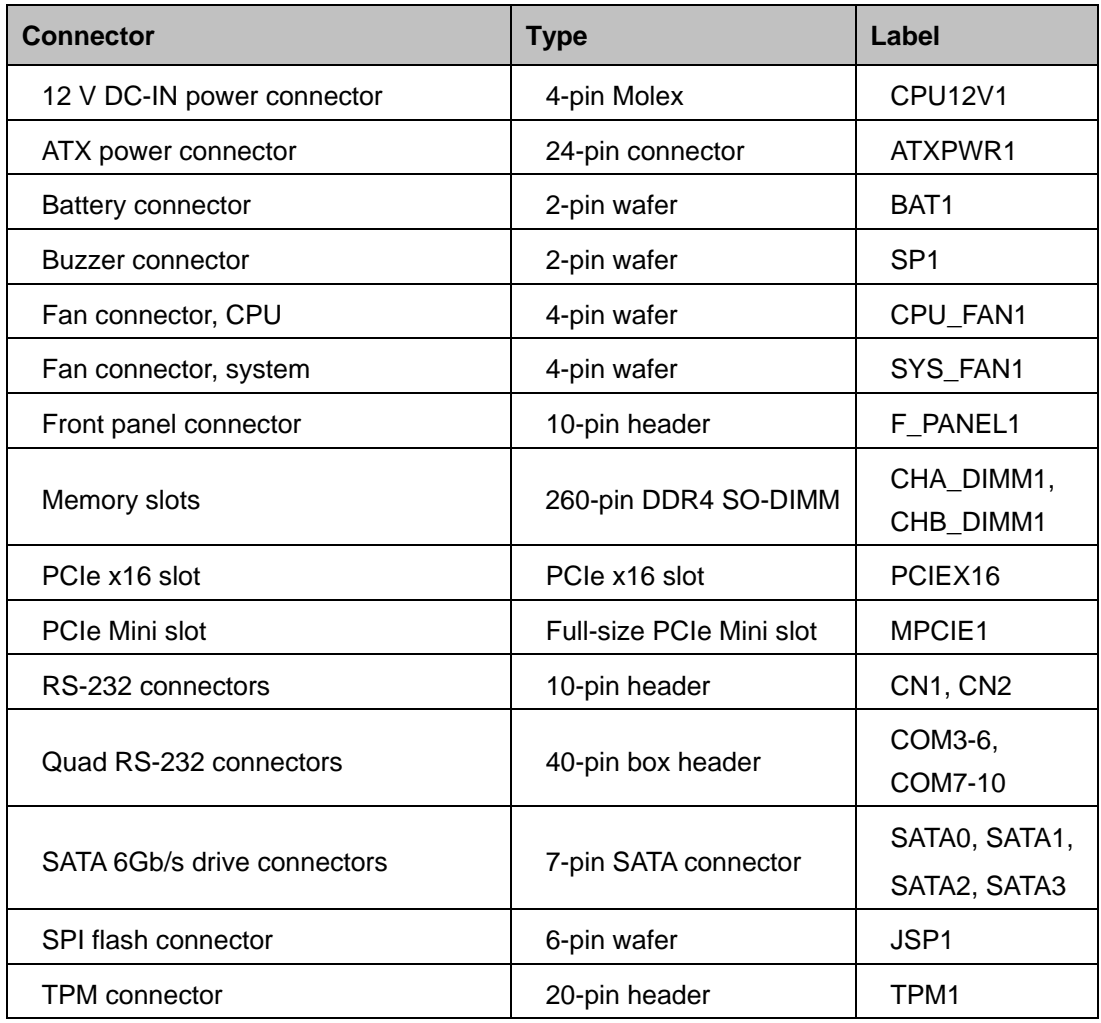

<span id="page-26-1"></span>**Table 3-1: Peripheral Interface Connectors**

# <span id="page-27-0"></span>**3.1.3 External Interface Panel Connectors**

The table below lists the connectors on the external I/O panel.

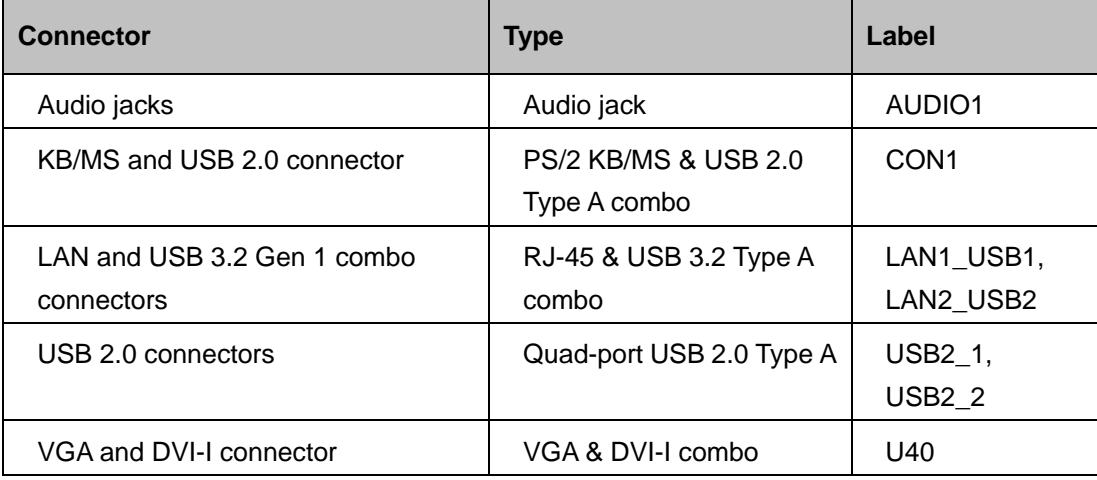

<span id="page-27-1"></span>**Table 3-2: Rear Panel Connectors**

**Page 16**

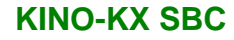

# <span id="page-28-0"></span>**3.2 Internal Peripheral Connectors**

The section describes all of the connectors on the KINO-KX.

### <span id="page-28-1"></span>**3.2.1 12 V DC-IN Power Connector**

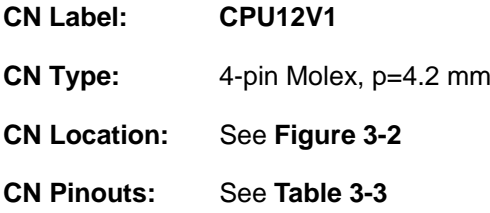

The connector supports the 12 V power supply.

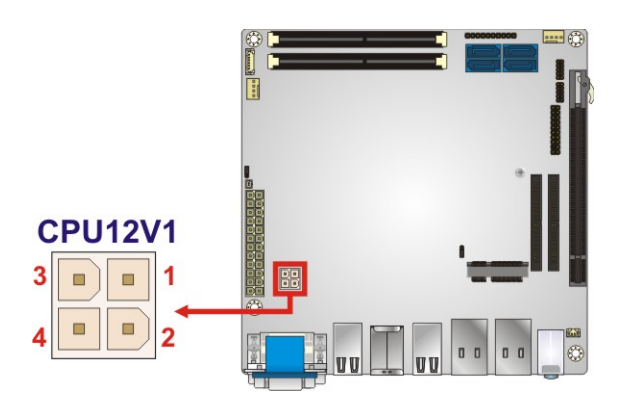

<span id="page-28-2"></span>**Figure 3-2: DC-IN Power Connector Location**

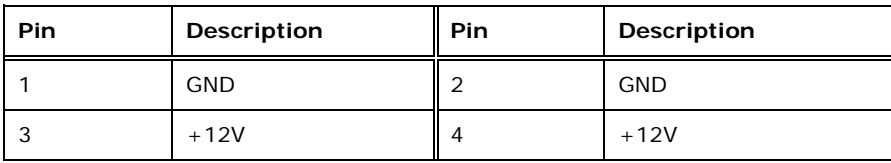

<span id="page-28-3"></span>**Table 3-3: DC-IN Power Connector Pinouts**

# <span id="page-29-0"></span>**3.2.2 ATX Power Connector**

**Integration Corp.** 

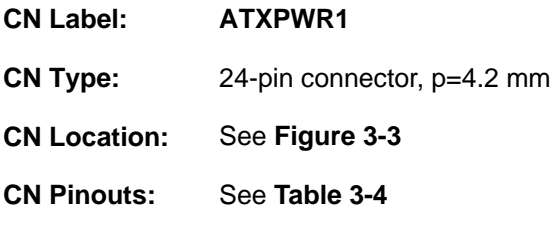

The ATX power connector connects to an ATX power supply.

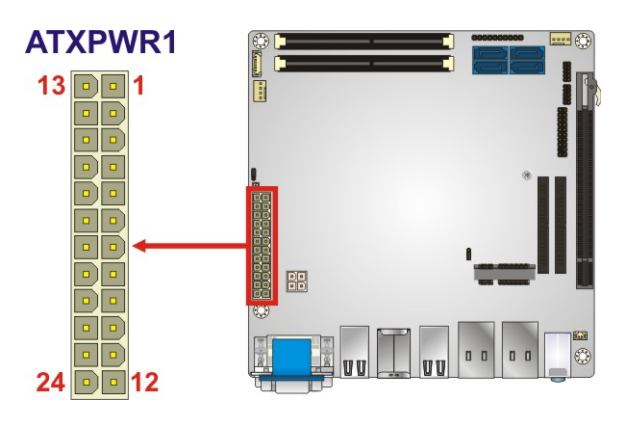

<span id="page-29-1"></span>**Figure 3-3: ATX Power Connector Pinout Locations**

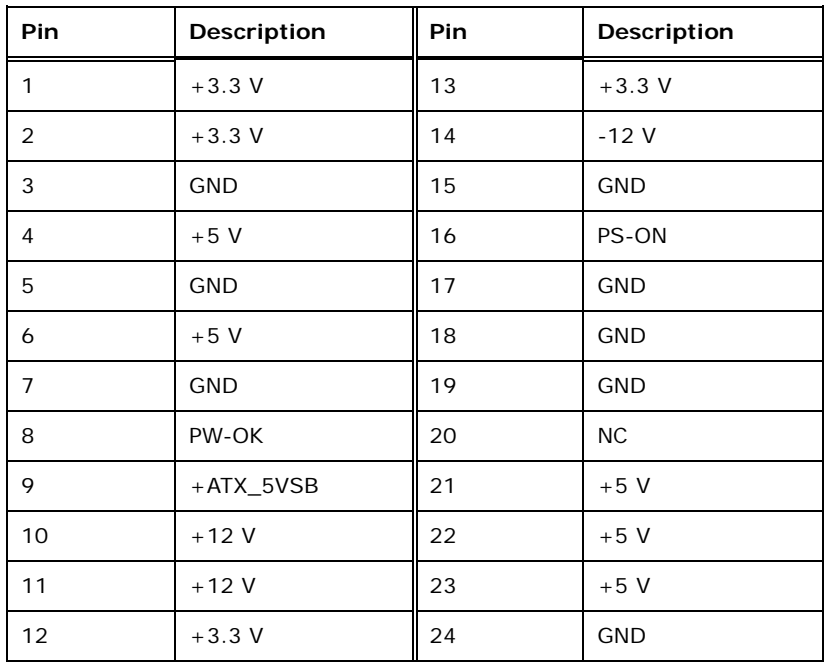

<span id="page-29-2"></span>**Table 3-4: ATX Power Connector Pinouts**

**Page 18**

### <span id="page-30-0"></span>**3.2.3 Battery Connector**

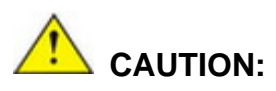

Risk of explosion if battery is replaced by an incorrect type. Only certified engineers should replace the on-board battery.

Dispose of used batteries according to instructions and local regulations.

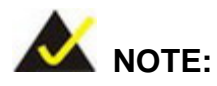

It is recommended to attach the RTC battery onto the system chassis in which the KINO-KX is installed.

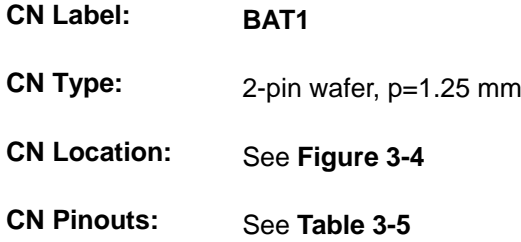

The battery connector is connected to the system battery. The battery provides power to the system clock to retain the time when power is turned off.

<span id="page-30-1"></span>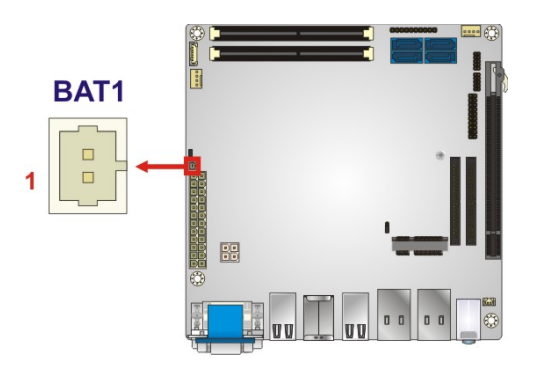

**Figure 3-4: Battery Connector Location**

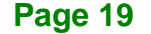

**Integration Corp.** 

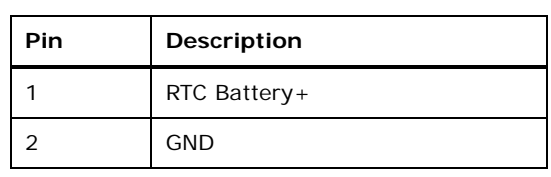

<span id="page-31-2"></span>**Table 3-5: Battery Connector Pinouts**

#### <span id="page-31-0"></span>**3.2.4 Buzzer Connector**

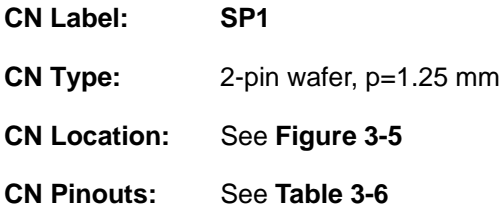

The buzzer connector can be connected with a buzzer.

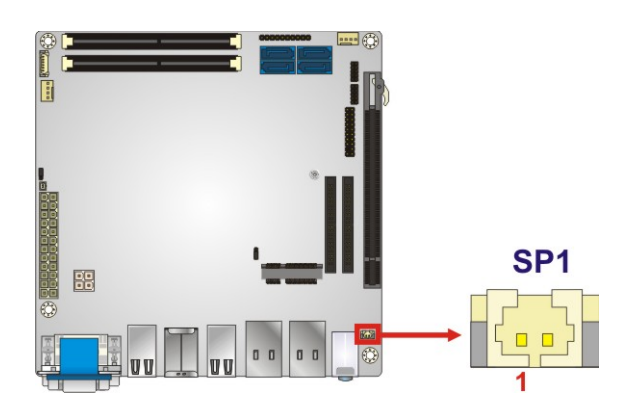

**Figure 3-5: Buzzer Connector Location**

<span id="page-31-1"></span>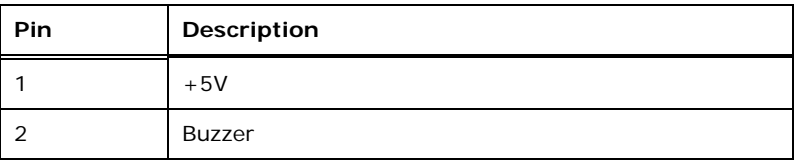

#### <span id="page-31-3"></span>**Table 3-6: Buzzer Connector Pinouts**

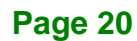

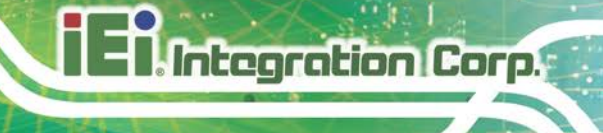

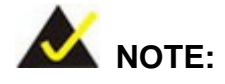

If you cannot find a good place to put a buzzer on the KINO-KX, it is recommended to attach the buzzer onto the system chassis in which the KINO-KX is installed.

### <span id="page-32-0"></span>**3.2.5 Fan Connectors**

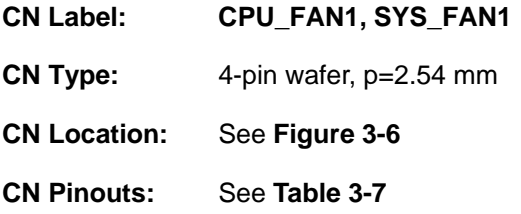

The fan connector attaches to a cooling fan.

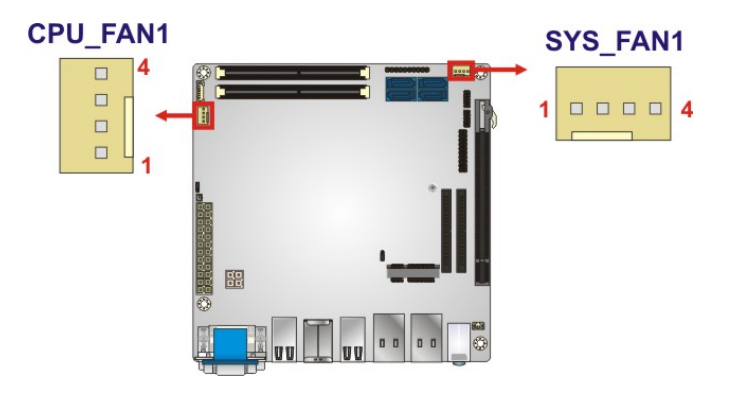

<span id="page-32-1"></span>**Figure 3-6: Fan Connector Locations**

| Pin | Description |
|-----|-------------|
|     | <b>GND</b>  |
| 2   | $+12V$      |
| 3   | FAN_IO      |
|     | FAN_OUT     |

<span id="page-32-2"></span>**Table 3-7: Fan Connector Pinouts**

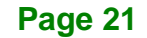

# <span id="page-33-0"></span>**3.2.6 Front Panel Connector**

Integration Corp.

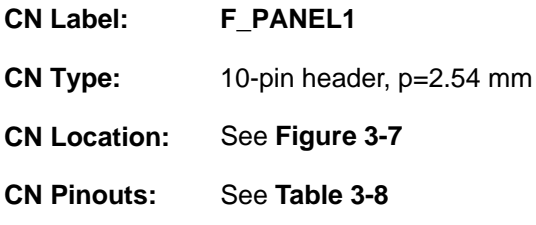

The front panel connector connects to the indicator LEDs and buttons on the system front panel.

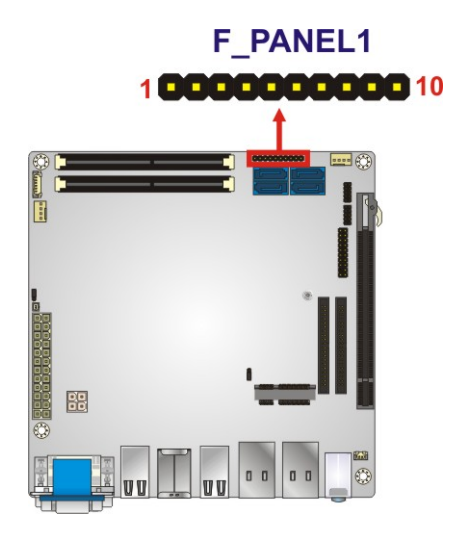

**Figure 3-7: Front Panel Connector Location**

<span id="page-33-1"></span>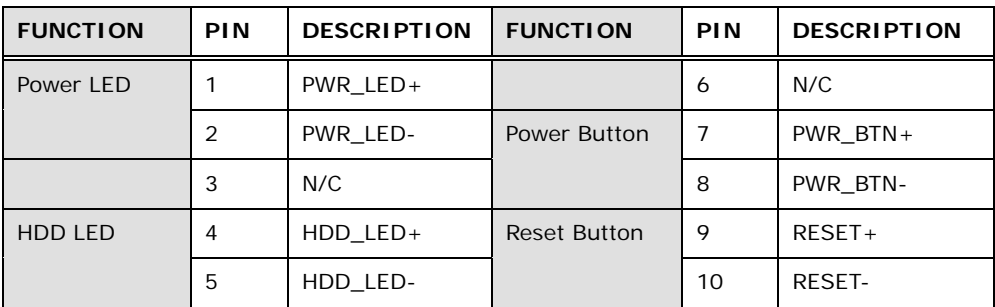

<span id="page-33-2"></span>**Table 3-8: Front Panel Connector Pinouts**

### <span id="page-34-0"></span>**3.2.7 PCIe x16 Slot**

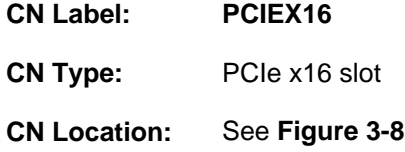

The PCIe x16 slot supports PCIe x8 expansion cards.

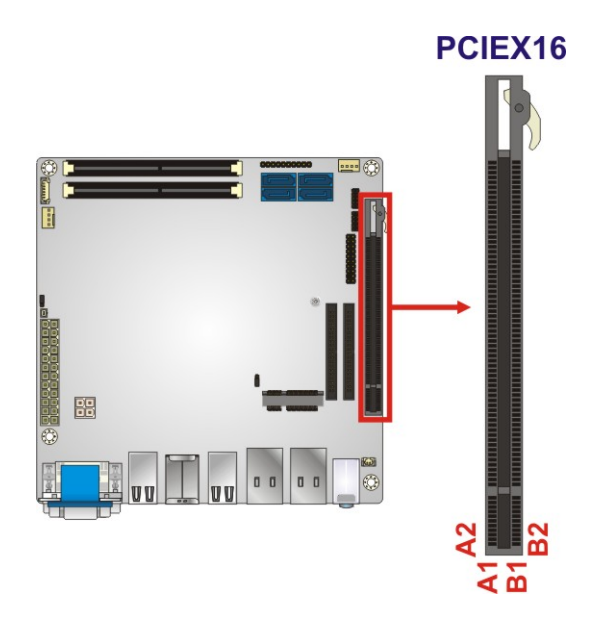

<span id="page-34-1"></span>**Figure 3-8: PCIe x16 Slot Location**

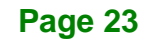

# <span id="page-35-0"></span>**3.2.8 PCIe Mini Slot**

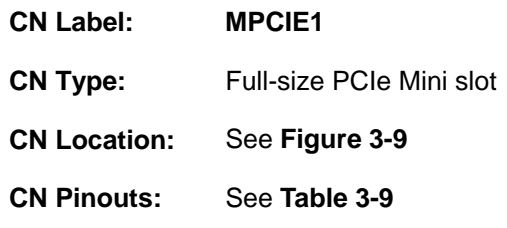

The PCIe Mini slot enables a PCIe Mini expansion module to be connected to the board.

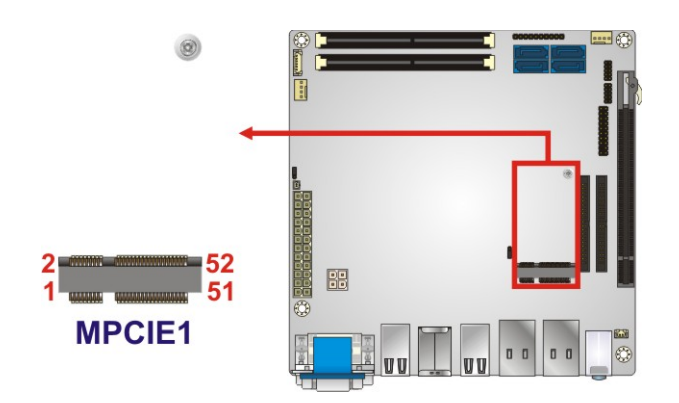

<span id="page-35-1"></span>**Figure 3-9: PCIe Mini Slot Location**

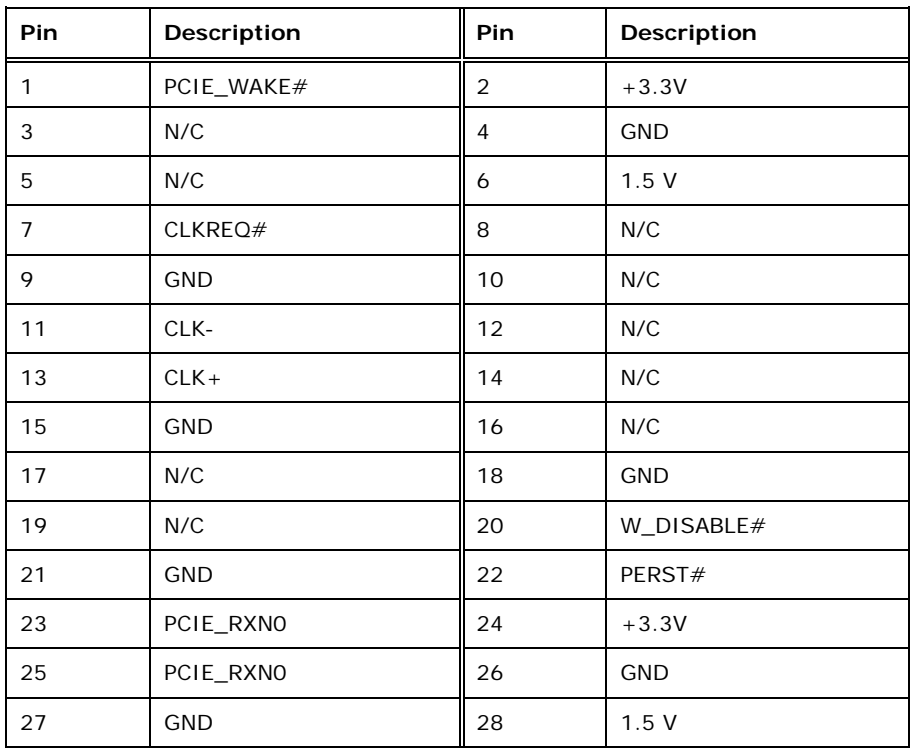

**Page 24**
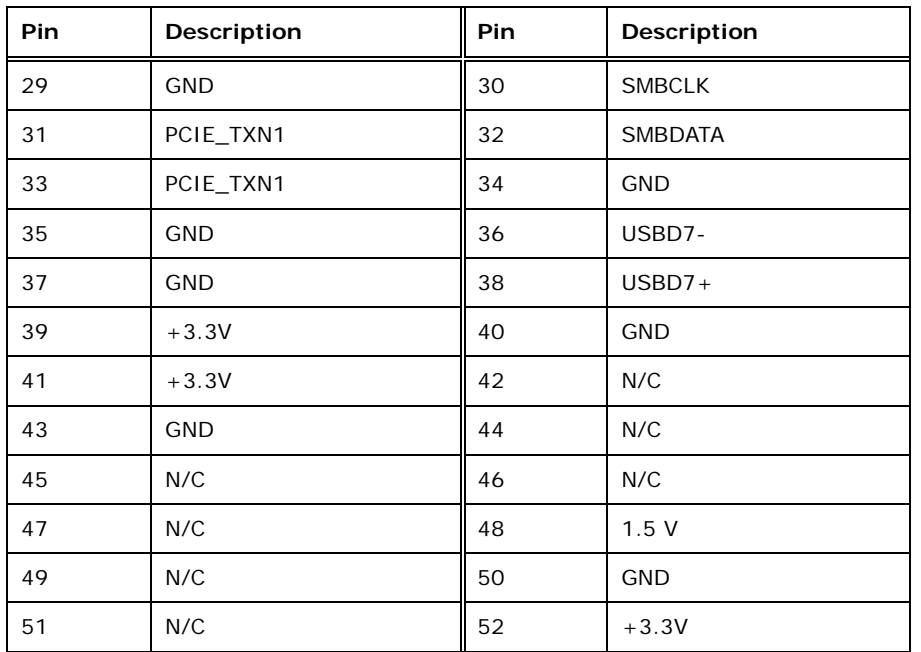

**Table 3-9: PCIe Mini Slot Pinouts**

## **3.2.9 RS-232 Serial Port Connectors (COM1, COM2)**

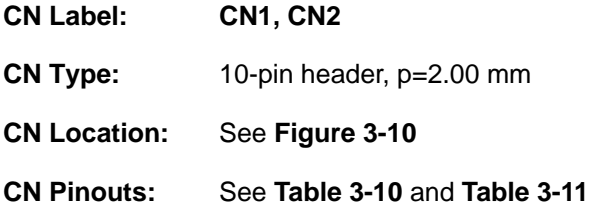

The serial connectors provide RS-232 connections.

<span id="page-36-0"></span>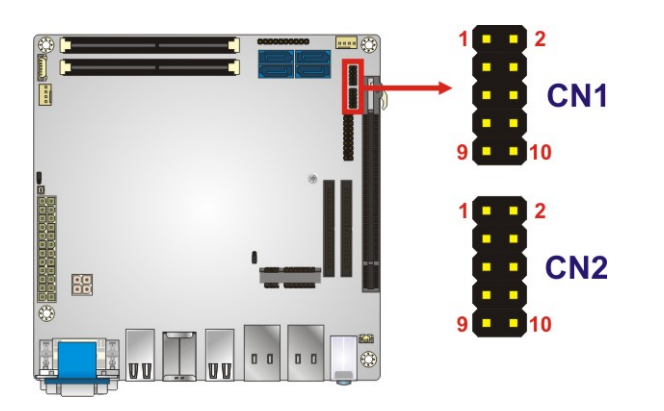

**Figure 3-10: RS-232 Serial Port Connector Locations**

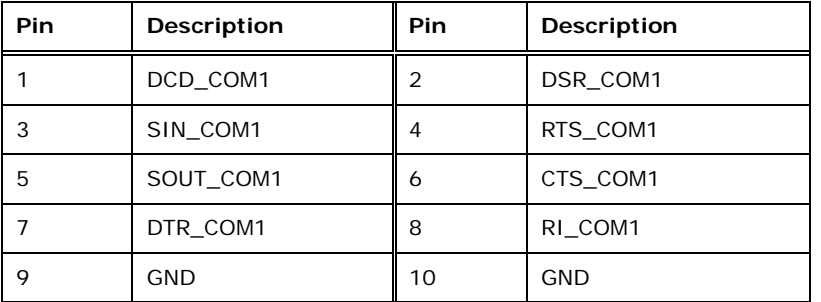

<span id="page-37-0"></span>**Table 3-10: RS-232 Serial Port Connector (CN1) Pinouts**

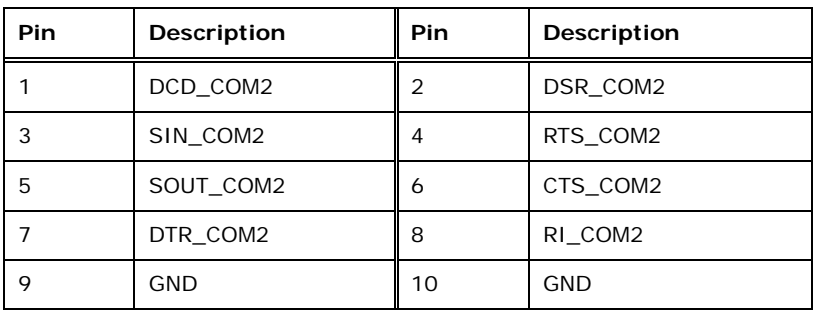

<span id="page-37-1"></span>**Table 3-11: RS-232 Serial Port Connector (CN2) Pinouts**

**Page 26**

## **3.2.10 RS-232 Serial Port Connector (COM3 ~ COM10)**

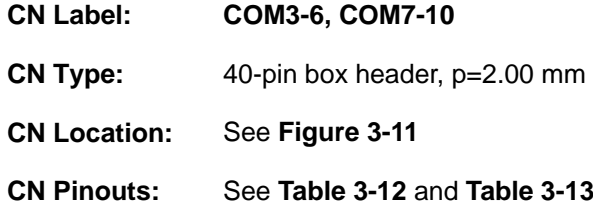

Each connector provides RS-232 connections for four serial ports.

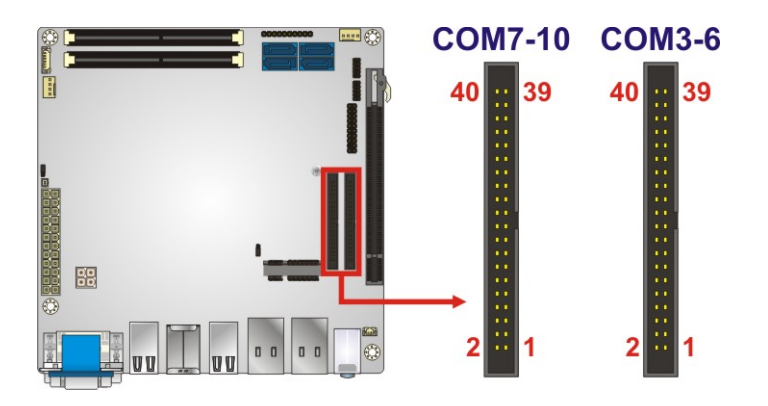

**Figure 3-11: Serial Port Connector Pinout Locations**

<span id="page-38-0"></span>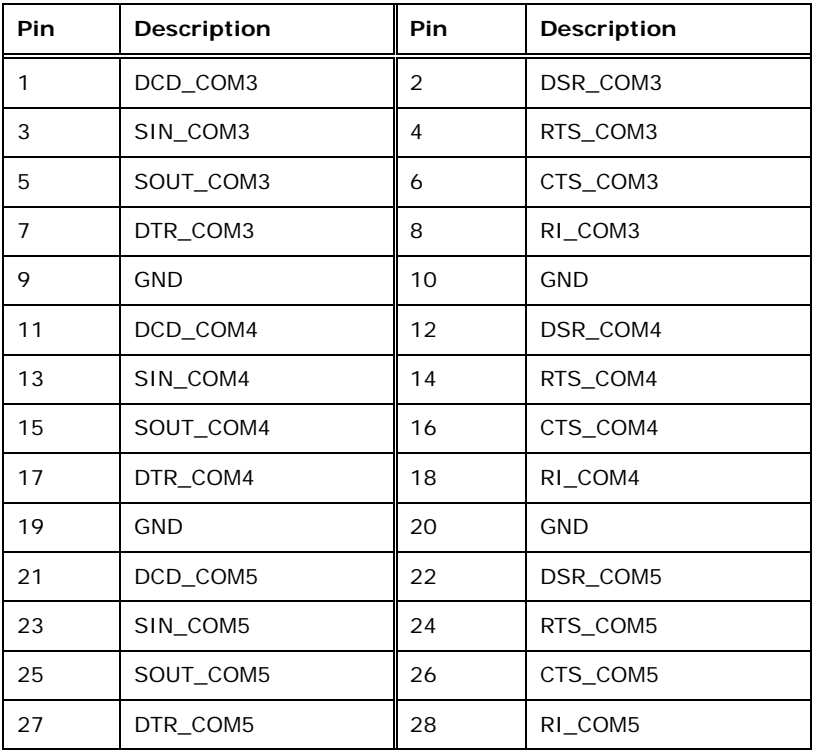

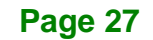

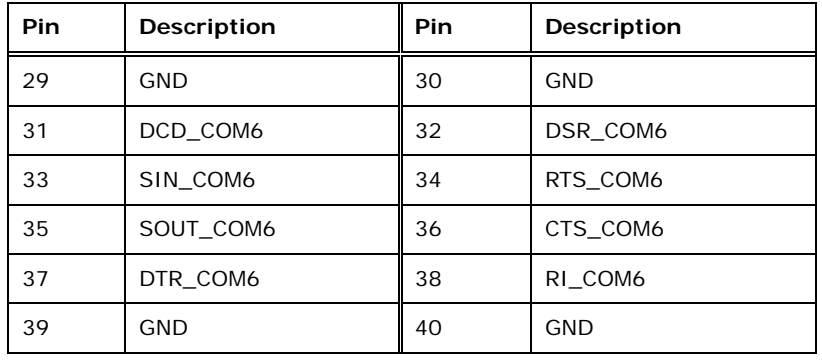

## <span id="page-39-0"></span>**Table 3-12: RS-232 Serial Port Connector (COM3-6) Pinouts**

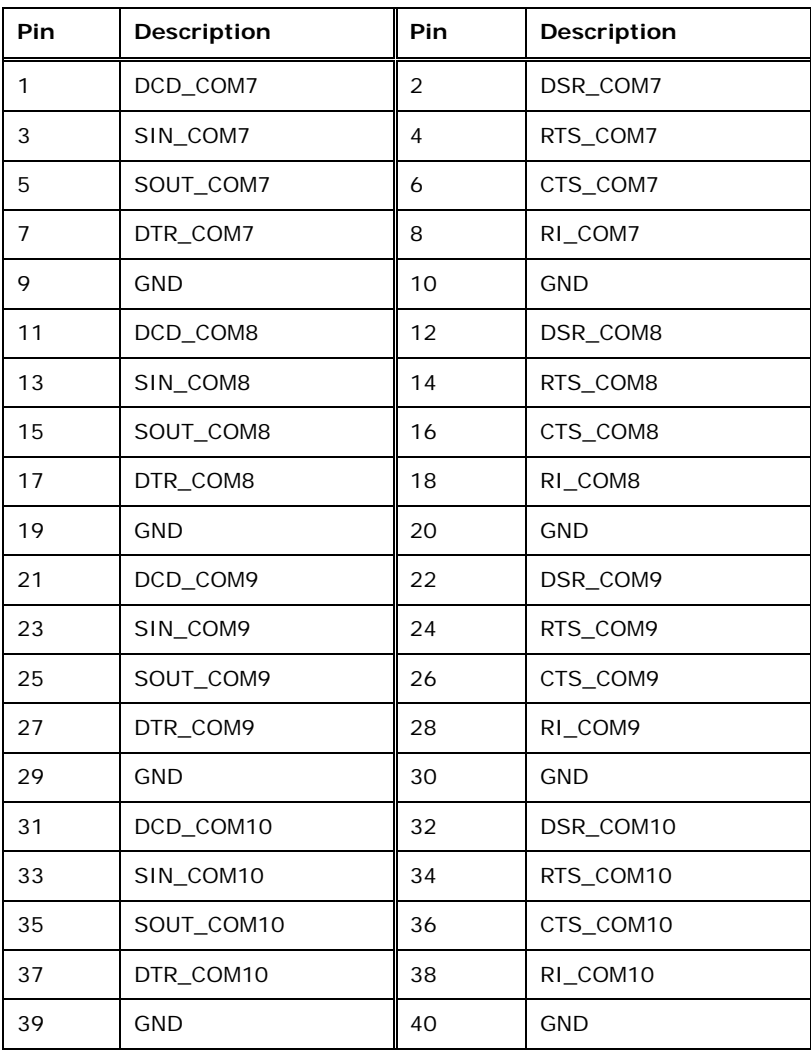

## <span id="page-39-1"></span>**Table 3-13: RS-232 Serial Port Connector (COM7-10) Pinouts**

## <span id="page-40-2"></span>**3.2.11 SATA 6Gb/s Drive Connectors**

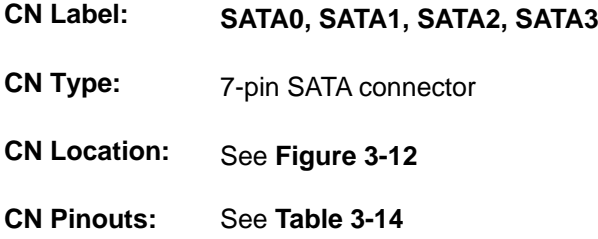

Each SATA 6Gb/s drive connector is connected to a SATA 6Gb/s drive. The SATA 6Gb/s drive transfers data at speeds as high as 6Gb/s.

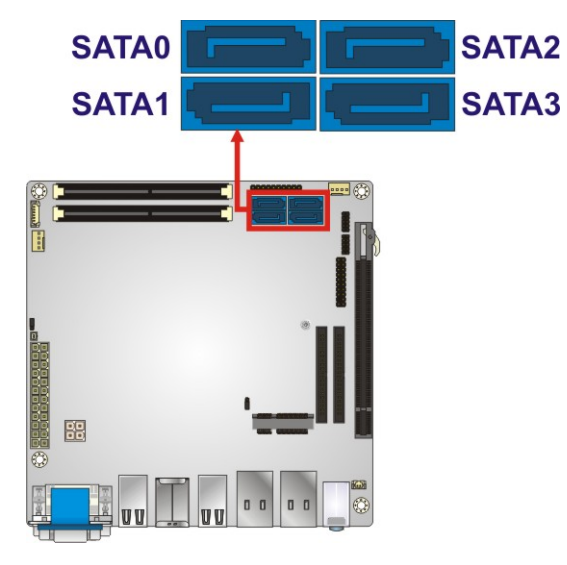

<span id="page-40-0"></span>**Figure 3-12: SATA 6Gb/s Drive Connector Location**

| Pin            | Description |
|----------------|-------------|
| 1              | <b>GND</b>  |
| 2              | $TX+$       |
| 3              | TX-         |
| $\overline{4}$ | <b>GND</b>  |
| 5              | RX-         |
| 6              | $RX +$      |
| 7              | <b>GND</b>  |

<span id="page-40-1"></span>**Table 3-14: SATA Drive Connector Pinouts**

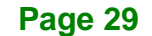

## **3.2.12 SPI Flash Connector**

**Integration Corp.** 

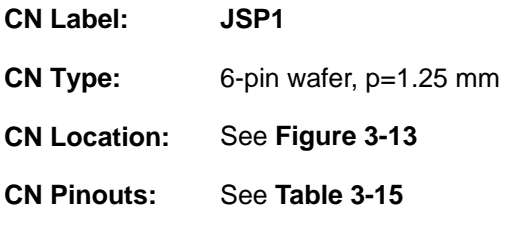

The 6-pin SPI Flash connector is used to flash the BIOS.

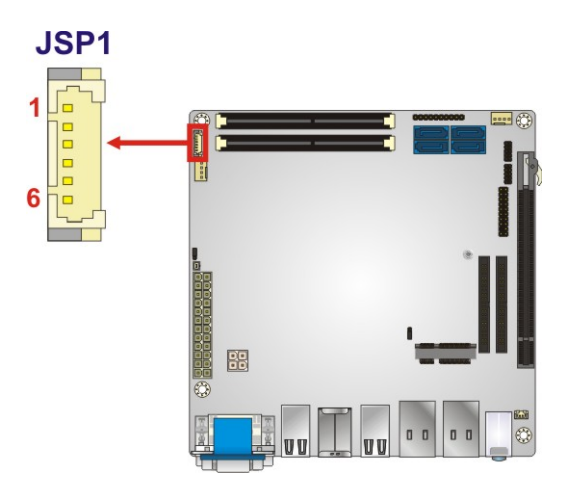

<span id="page-41-0"></span>**Figure 3-13: SPI Flash Connector Location**

| Pin | <b>Description</b> |
|-----|--------------------|
|     | <b>SPIVCC</b>      |
| 2   | SPI_CS#            |
| 3   | SPI_MISO           |
| 4   | SPI_CLK            |
| 5   | SPI_MOSI           |
| h   | <b>GND</b>         |

<span id="page-41-1"></span>**Table 3-15: SPI Flash Connector Pinouts**

## **3.2.13 TPM Connector**

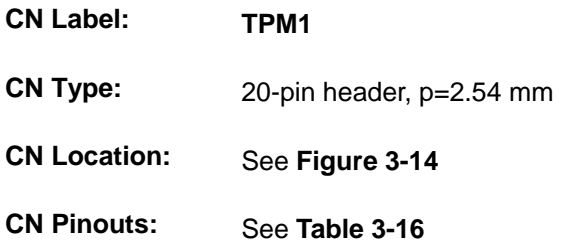

The Trusted Platform Module (TPM) connector secures the system on bootup.

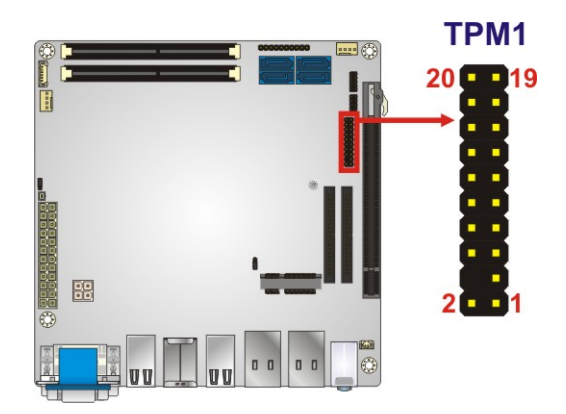

**Figure 3-14: TPM Connector Location**

<span id="page-42-0"></span>

| Pin | Description       | Pin | <b>Description</b> |
|-----|-------------------|-----|--------------------|
|     | <b>LCLK</b>       |     | <b>GND</b>         |
| 3   | LFRAME#           | 14  | <b>KEY</b>         |
| 5   | LRERST#           | 16  | $+5V$              |
| 7   | LAD <sub>3</sub>  | 8   | LAD <sub>2</sub>   |
| 9   | $+3.3V$           | 10  | LAD1               |
| 11  | LAD <sub>0</sub>  | 12  | <b>GND</b>         |
| 13  | <b>SCL</b>        | 14  | <b>SDA</b>         |
| 15  | SB <sub>3</sub> V | 16  | <b>SERIRQ</b>      |
| 17  | <b>GND</b>        | 18  | CLKRUN#            |
| 19  | LPCPD#            | 20  | LDRQ#              |

<span id="page-42-1"></span>**Table 3-16: TPM Connector Pinouts**

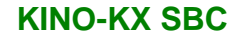

## **3.3 External Peripheral Interface Connector Panel**

**[Figure 3-15](#page-43-0)** shows the KINO-KX external peripheral interface connector (EPIC) panel. The EPIC panel consists of the following:

■ 3 x Audio jacks (AUDIO1)

- 1 x KB/MS and USB 2.0 connector (CON1)
- 2 x LAN and USB 3.2 Gen 1 combo connectors (LAN1\_USB1, LAN2\_USB2)
- 2 x USB 2.0 connectors (USB2\_1, USB2\_2)
- 1 x VGA and DVI-I connector (U40)

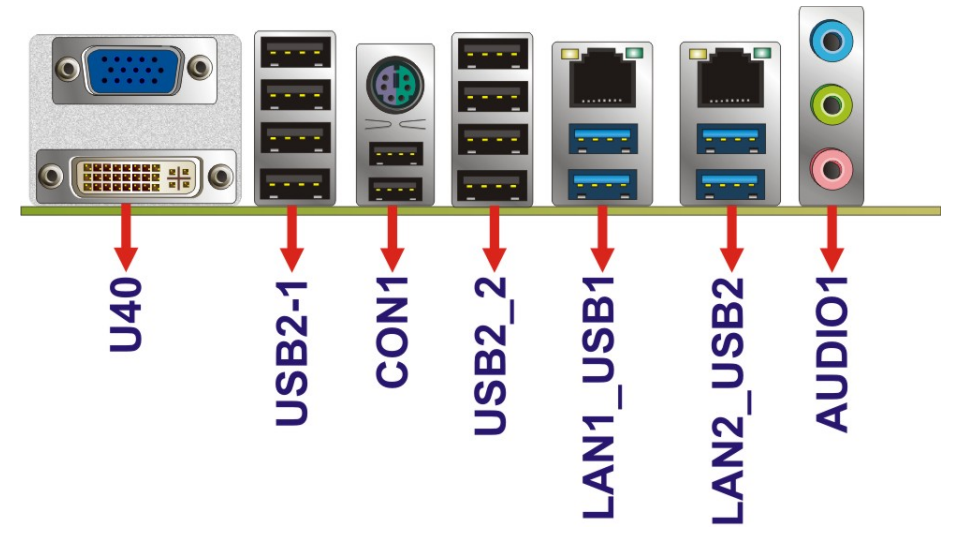

<span id="page-43-0"></span>**Figure 3-15: External Peripheral Interface Connectors**

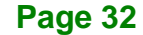

## **3.3.1 Audio Jacks**

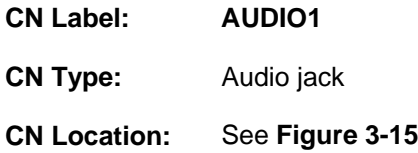

The audio jacks connect to external audio devices.

- **Line In port (Light Blue):** Connects a CD-ROM, DVD player, or other audio devices.
- **Line Out port (Lime):** Connects to a headphone or a speaker. With multi-channel configurations, this port can also connect to front speakers.
- **Microphone (Pink):** Connects a microphone.

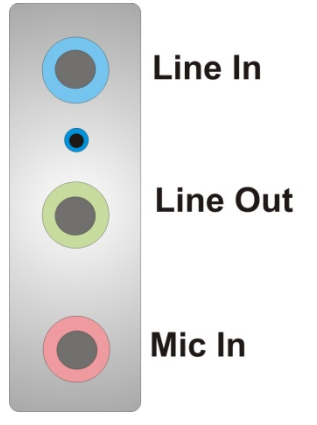

**Figure 3-16: Audio Connector**

**Page 33**

## **3.3.2 Keyboard/Mouse and USB 2.0 Combo Connector**

Integration Corp.

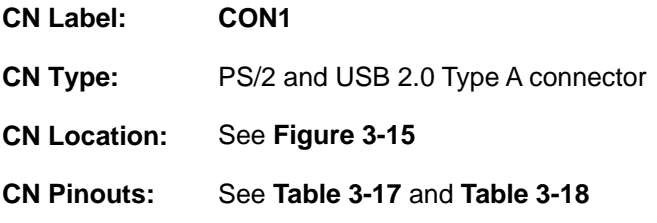

The USB 2.0 connector can be connected to a USB device.

| Pin | Description |
|-----|-------------|
|     | 5 V         |
| 2   | Data-       |
| 3   | $Data+$     |
|     | <b>GND</b>  |

<span id="page-45-0"></span>**Table 3-17: USB 2.0 Port Pinouts**

The keyboard and mouse connector is a standard PS/2 connector.

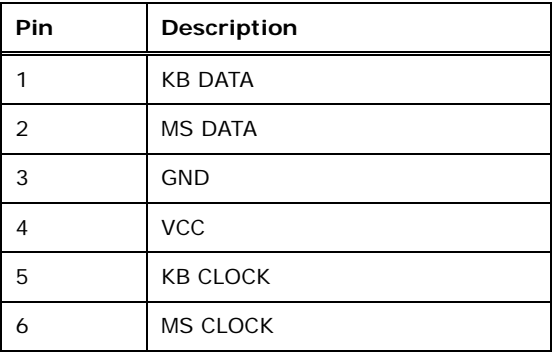

<span id="page-45-1"></span>**Table 3-18: Keyboard Connector Pinouts**

**Page 34**

## **3.3.3 LAN and USB 3.2 Gen 1 Combo Connector**

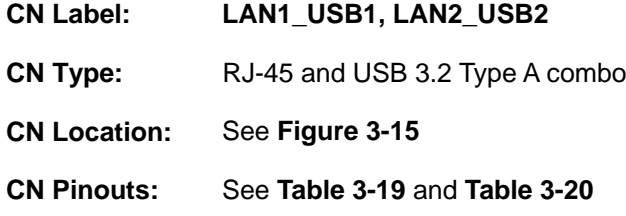

There are four external USB 3.2 Gen 1 connectors on the KINO-KX.

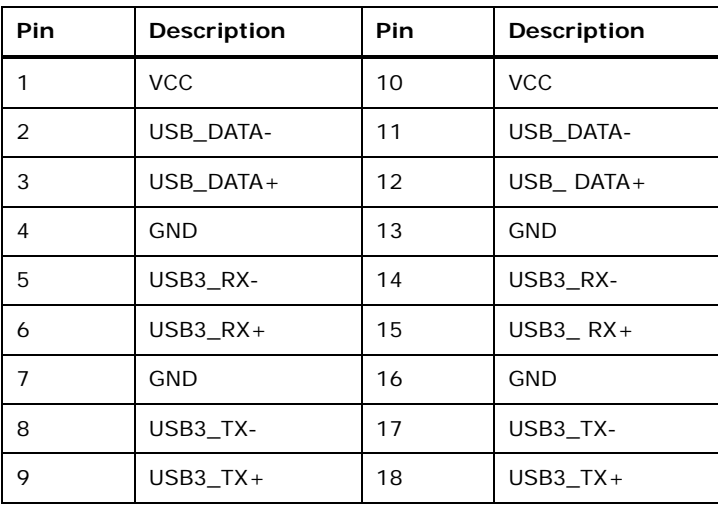

#### <span id="page-46-0"></span>**Table 3-19: USB 3.2 Gen 1 Port Pinouts**

Each LAN connector connects to a local network.

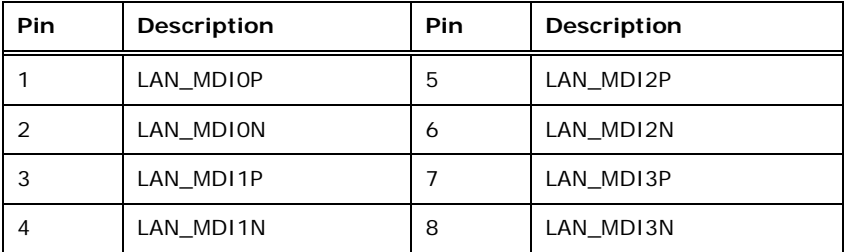

<span id="page-46-1"></span>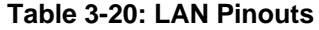

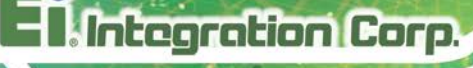

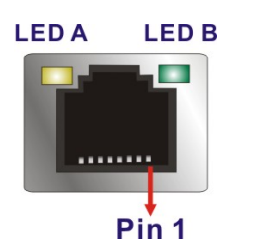

**Figure 3-17: Ethernet Connector**

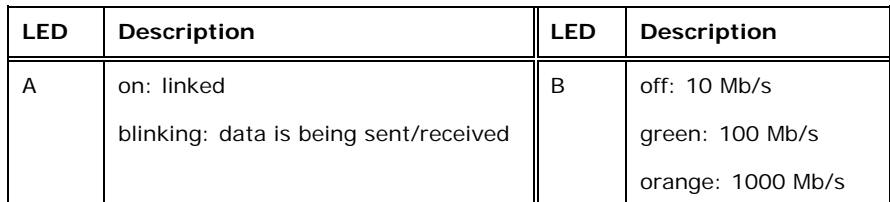

**Table 3-21: Connector LEDs**

## **3.3.4 USB 2.0 Connectors**

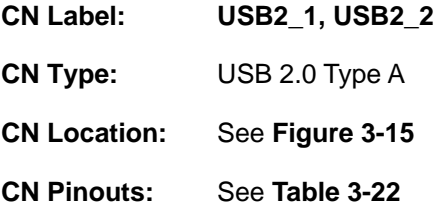

The USB 2.0 connector can be connected to a USB 2.0/1.1 device.

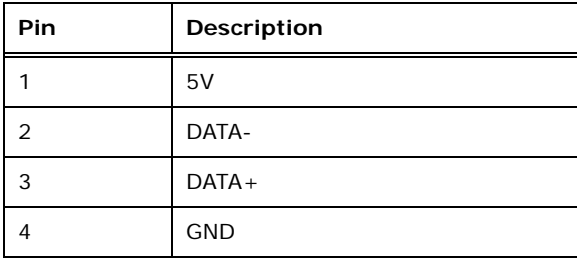

<span id="page-47-0"></span>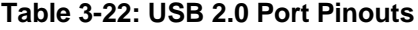

#### **3.3.5 VGA and DVI-I Connectors**

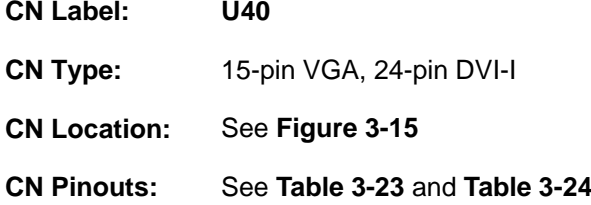

The 24-pin Digital Visual Interface (DVI) connector connects to a high-speed, high-resolution digital display. The DVI-I connector supports both digital and analog signals.

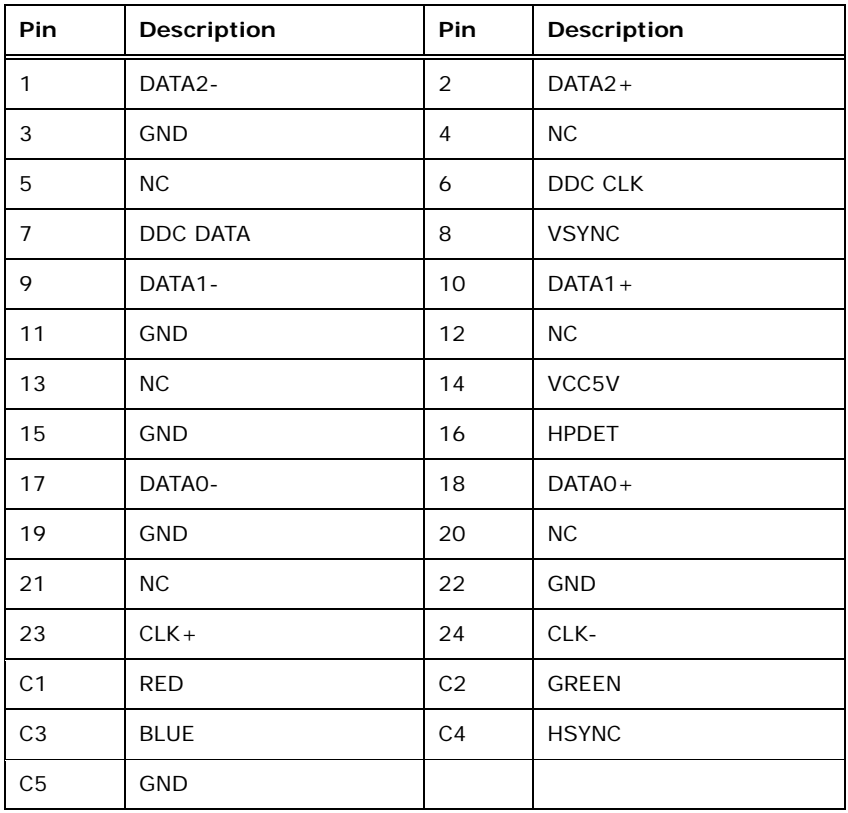

#### <span id="page-48-0"></span>**Table 3-23: DVI-I Connector Pinouts**

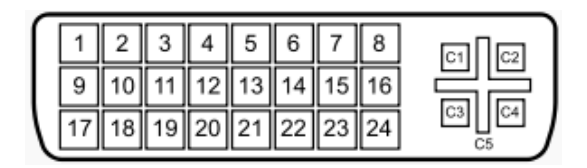

**Figure 3-18: DVI-I Connector**

The 15-pin VGA connector connects to a monitor that accepts a standard VGA input.

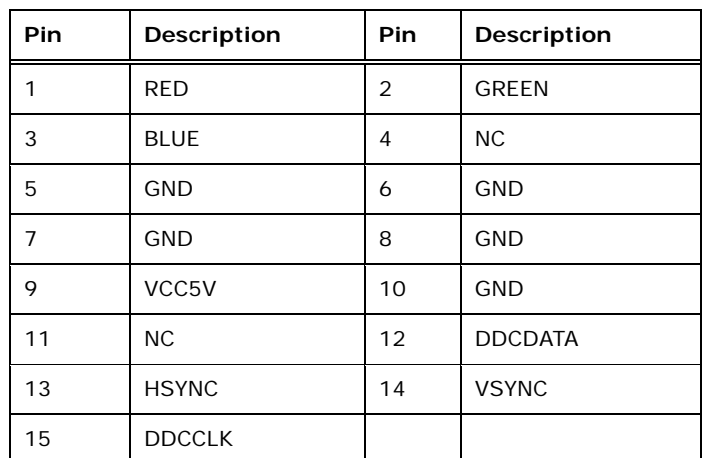

#### <span id="page-49-0"></span>**Table 3-24: VGA Connector Pinouts**

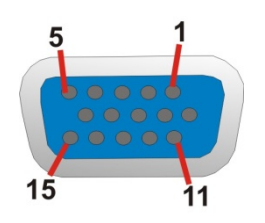

**Figure 3-19: VGA Connector**

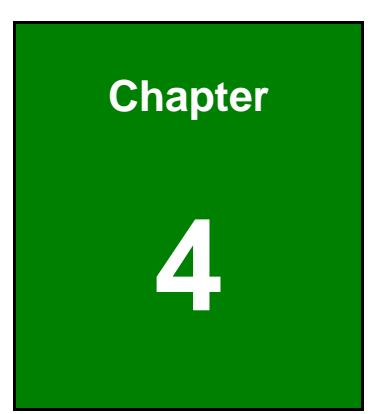

**TER** Integration Corp.

# **4 Installation**

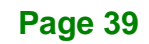

## **4.1 Anti-static Precautions**

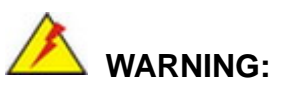

Failure to take ESD precautions during the installation of the KINO-KX may result in permanent damage to the KINO-KX and severe injury to the user.

Electrostatic discharge (ESD) can cause serious damage to electronic components, including the KINO-KX. Dry climates are especially susceptible to ESD. It is therefore critical that whenever the KINO-KX, or any other electrical component is handled, the following anti-static precautions are strictly adhered to.

- *Wear an anti-static wristband*: Wearing a simple anti-static wristband can help to prevent ESD from damaging the board.
- *Self-grounding*: Before handling the board, touch any grounded conducting material. During the time the board is handled, frequently touch any conducting materials that are connected to the ground.
- *Use an anti-static pad*: When configuring the KINO-KX, place it on an anti-static pad. This reduces the possibility of ESD damaging the KINO-KX.
- **Only handle the edges of the PCB**: When handling the PCB, hold the PCB by the edges.

## **4.2 Installation Considerations**

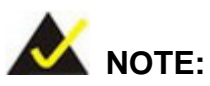

The following installation notices and installation considerations should be read and understood before installation. All installation notices must be strictly adhered to. Failing to adhere to these precautions may lead to severe damage and injury to the person performing the installation.

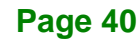

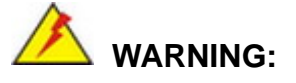

The installation instructions described in this manual should be carefully followed in order to prevent damage to the components and injury to the user.

Before and during the installation please **DO** the following:

- **Read the user manual**:
	- o The user manual provides a complete description of the KINO-KX installation instructions and configuration options.
- **Wear an electrostatic discharge cuff (ESD)**:
	- o Electronic components are easily damaged by ESD. Wearing an ESD cuff removes ESD from the body and helps prevent ESD damage.
- **Place the KINO-KX on an antistatic pad**:
	- o When installing or configuring the motherboard, place it on an antistatic pad. This helps to prevent potential ESD damage.
- **Turn all power to the KINO-KX off**:
	- o When working with the KINO-KX, make sure that it is disconnected from all power supplies and that no electricity is being fed into the system.

Before and during the installation of the KINO-KX **DO NOT:**

- Remove any of the stickers on the PCB board. These stickers are required for warranty validation.
- Use the product before verifying all the cables and power connectors are properly connected.
- Allow screws to come in contact with the PCB circuit, connector pins, or its components.

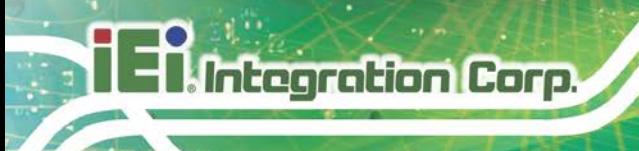

## **4.3 SO-DIMM Installation**

To install an SO-DIMM, please follow the steps below and refer to [Figure](#page-53-0) 4-1.

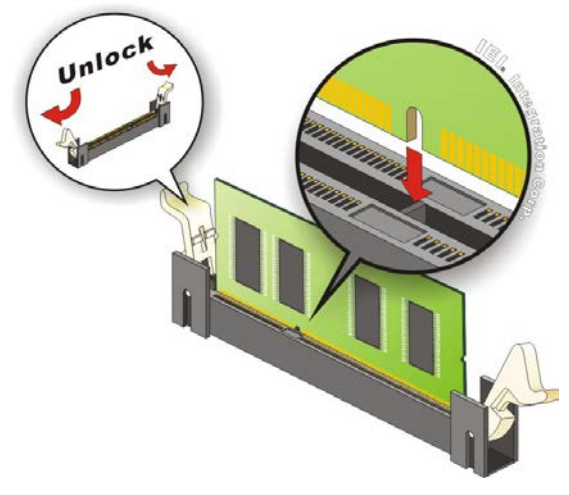

**Figure 4-1: SO-DIMM Installation** 

- <span id="page-53-0"></span>**Step 1: Open the SO-DIMM socket handles**. Open the two handles outwards as far as they can. See [Figure](#page-53-0) 4-1.
- **Step 2: Align the SO-DIMM with the socket**. Align the SO-DIMM so the notch on the memory lines up with the notch on the memory socket. See [Figure](#page-53-0) 4-1.
- **Step 3: Insert the SO-DIMM**. Once aligned, press down until the SO-DIMM is properly seated. Clip the two handles into place. See [Figure](#page-53-0) 4-1.
- **Step 1: Removing a SO-DIMM**. To remove a SO-DIMM, push both handles outward. The memory module is ejected by a mechanism in the socket.

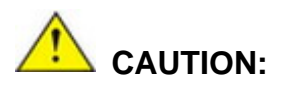

For dual channel configuration, always install two identical memory modules that feature the same capacity, timings, voltage, number of ranks and the same brand.

**Page 42**

## **4.4 PCIe Mini Card Installation**

To install a PCIe Mini card, please follow the steps below.

- **Step 1: Locate the PCIe Mini card slot**. The location of the PCIe Mini card slot is shown in **Chapter 3**.
- **Step 2: Remove the retention screw**. Remove the retention screw secured on the motherboard as shown in **[Figure](#page-54-0) 4-2**.

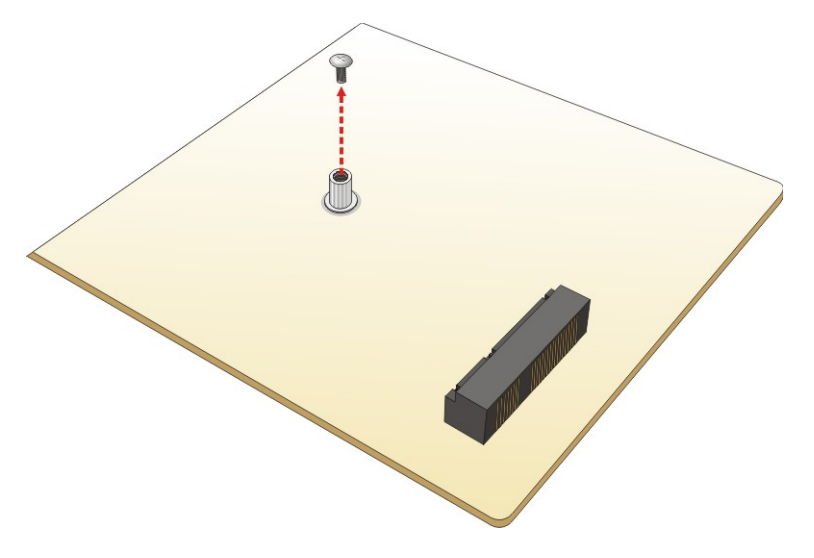

<span id="page-54-0"></span>**Figure 4-2: Remove the Retention Screw for the PCIe Mini Card**

**Step 3: Insert into the socket at an angle**. Line up the notch on the card with the notch on the connector. Slide the PCIe Mini card into the socket at an angle of about 20º (**[Figure](#page-55-0) 4-3**).

**Integration Corp.** 

**KINO-KX SBC**

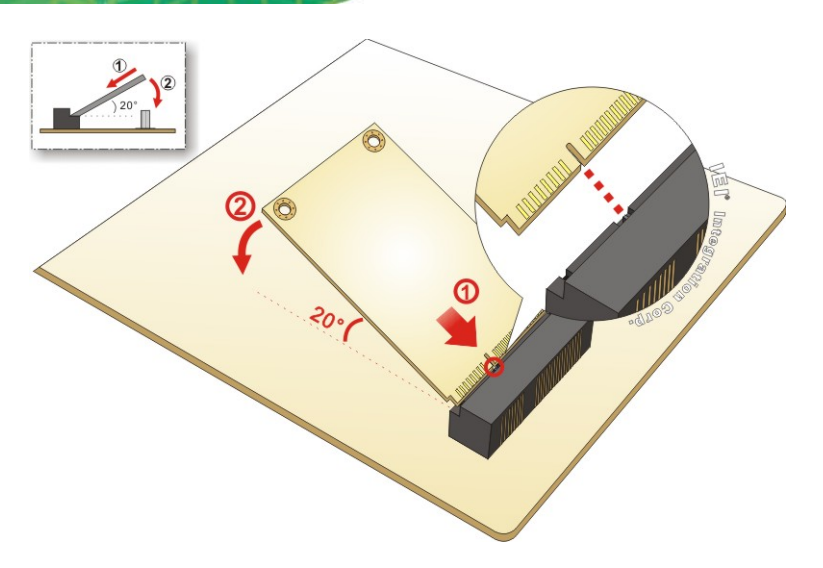

<span id="page-55-0"></span>**Figure 4-3: Insert the PCIe Mini Card into the Socket at an Angle**

**Step 4: Secure the PCIe Mini card**. Secure the PCIe Mini card with the retention screw previously removed ([Figure](#page-55-1) 4-4).

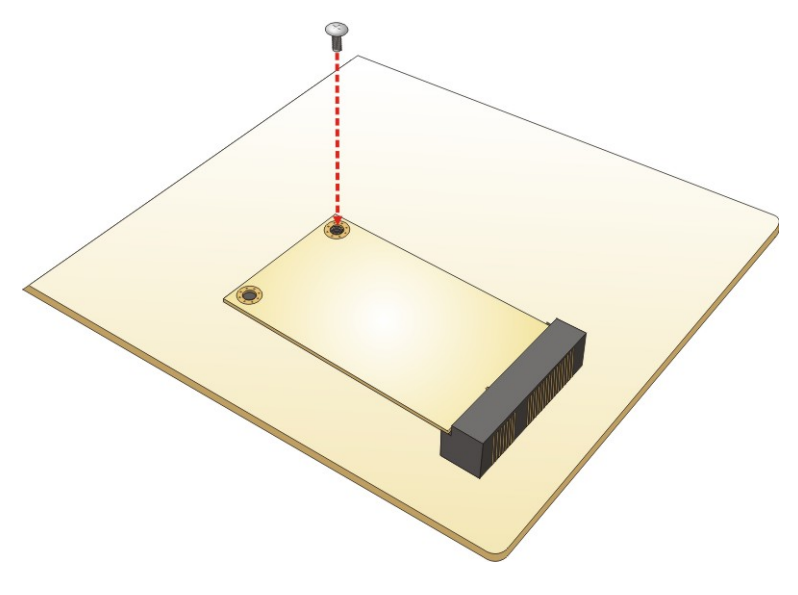

<span id="page-55-1"></span>**Figure 4-4: Secure the PCIe Mini Card**

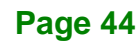

## **4.5 System Configuration**

The system configuration is controlled by buttons, jumpers and switches. The system configuration should be performed before installation.

#### **4.5.1 AT/ATX Mode Select**

The AT/ATX mode select switch (JATX\_AT1) specifies the systems power mode as AT or ATX. AT/ATX mode select switch settings are shown in **[Table 4-1](#page-56-0)**.

| Setting   | Description        |  |
|-----------|--------------------|--|
| Short 1-2 | ATX Mode (Default) |  |
| Short 2-3 | AT Mode            |  |

<span id="page-56-0"></span>**Table 4-1: AT/ATX Mode Select Switch Settings**

The location of the AT/ATX mode select switch is shown in **[Figure 4-5](#page-56-1)** below.

<span id="page-56-1"></span>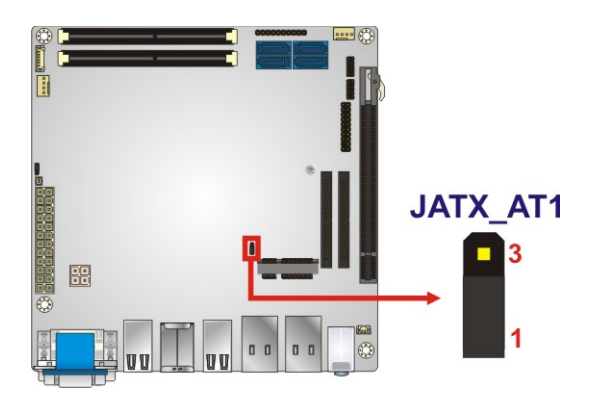

**Figure 4-5: AT/ATX Mode Select Switch Location**

**Page 45**

## <span id="page-57-1"></span>**4.5.2 Clear CMOS**

To reset the BIOS, move the jumper to the "Clear BIOS" position for 3 seconds or more, then move back to the default position.

| Setting   | <b>Description</b>      |  |
|-----------|-------------------------|--|
| Short 1-2 | Keep current BIOS setup |  |
| Short 2-3 | Clear BIOS              |  |

**Table 4-2: Clear BIOS Jumper Settings**

The location of the clear CMOS button (J\_CMOS1) is shown in **[Figure 4-6](#page-57-0)**

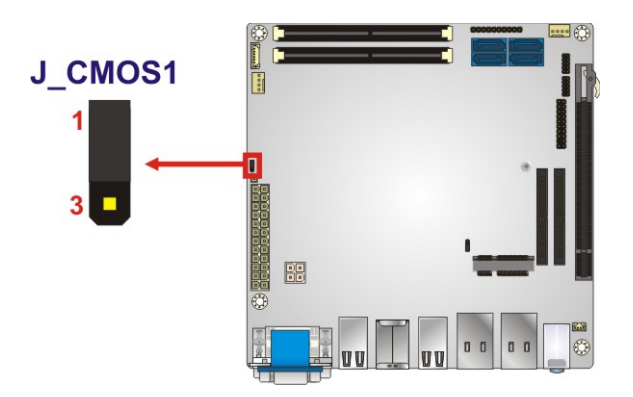

<span id="page-57-0"></span>**Figure 4-6: Clear CMOS Jumper Location**

## **4.6 Chassis Installation**

#### **4.6.1 Airflow**

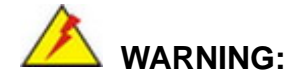

Airflow is critical for keeping components within recommended operating temperatures. The chassis should have fans and vents as necessary to keep things cool.

The KINO-KX must be installed in a chassis with ventilation holes on the sides allowing airflow to travel through the heat sink surface. In a system with an individual power supply unit, the cooling fan of a power supply can also help generate airflow through the board surface.

#### **4.6.2 Motherboard Installation**

To install the KINO-KX motherboard into the chassis please refer to the reference material that came with the chassis.

#### **4.7 SATA Drive Connection**

The KINO-KX is shipped with a SATA drive cable. To connect the SATA drive to the connector, please follow the steps below.

- **Step 1: Locate the SATA connector and the SATA power connector**. The locations of the connectors are shown in **Chapter 3**.
- **Step 2: Insert the cable connector**. Insert the cable connector into the on-board SATA drive connector until it clips into place. See **[Figure](#page-59-0) 4-7**.

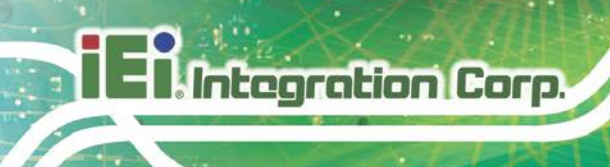

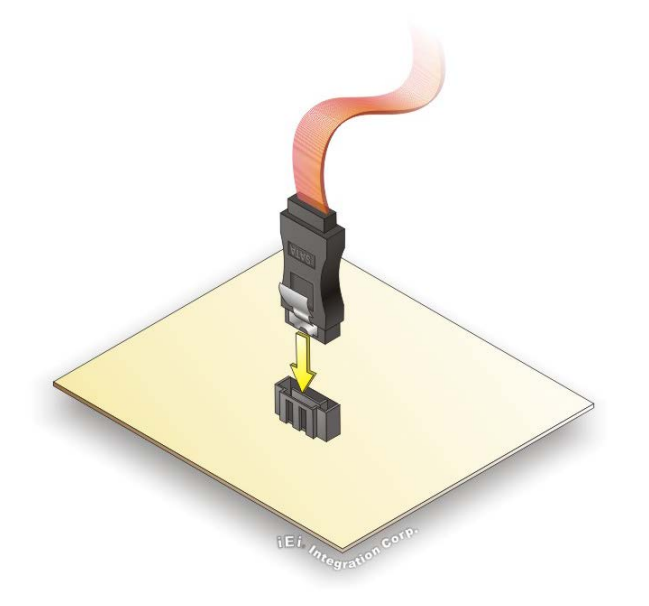

<span id="page-59-0"></span>**Figure 4-7: SATA Drive Cable Connection**

- **Step 3:** Connect the cable to the SATA disk. Connect the connector on the other end of the cable to the connector at the back of the SATA drive. See **[Figure](#page-59-0) 4-7**.
- **Step 4:** To remove the SATA cable from the SATA connector, press the clip on the connector at the end of the cable.

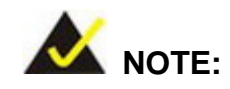

The connector locations in the diagram above are just for reference. For the exact locations, please see **Section [3.2.11](#page-40-2)**.

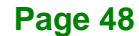

## **4.8 Available Drivers**

All the drivers for the KINO-KX are available on IEI Resource Download Center [\(https://download.ieiworld.com\)](https://download.ieiworld.com/). Type KINO-KX and press Enter to find all the relevant software, utilities, and documentation.

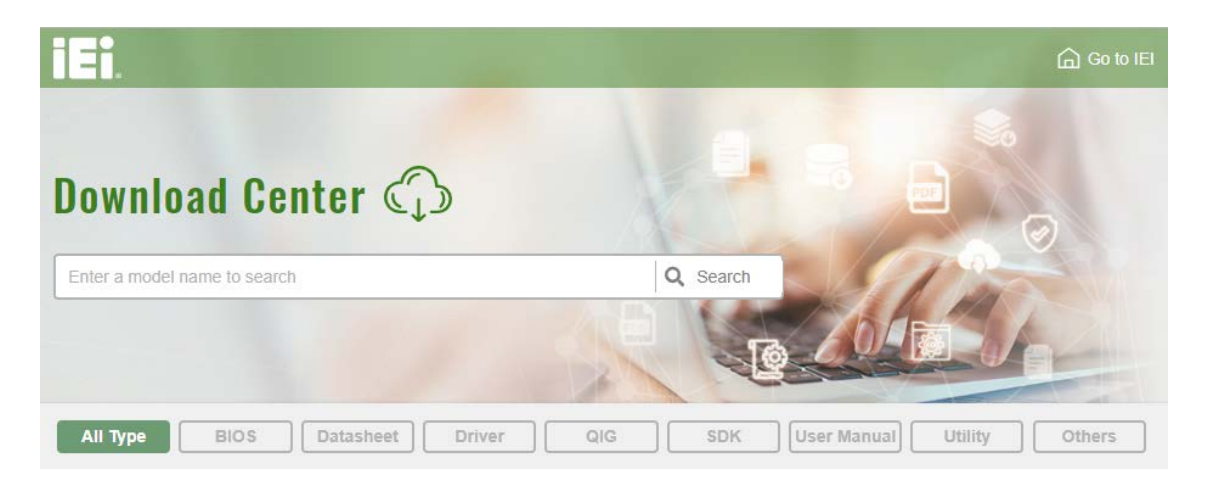

**Figure 4-8: IEI Resource Download Center**

#### **4.8.1 Driver Download**

To download drivers from IEI Resource Download Center, follow the steps below.

**Step 1:** Go to [https://download.ieiworld.com.](https://download.ieiworld.com/) Type KINO-KX and press Enter.

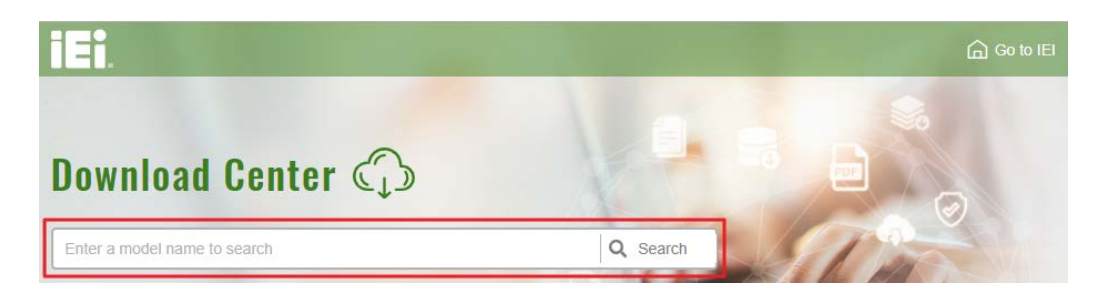

**Step 2:** All product-related software, utilities, and documentation will be listed. You can choose **Driver** to filter the result.

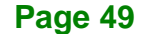

## **Integration Corp.**

#### **KINO-KX SBC**

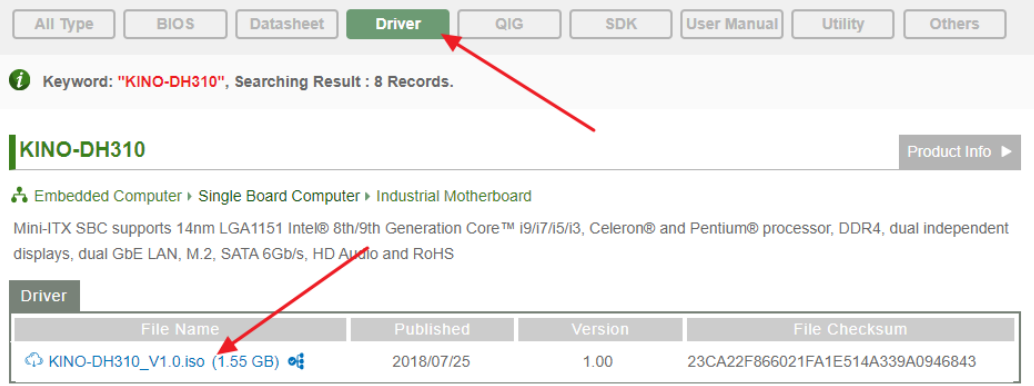

**Step 3:** Click the driver file name on the page and you will be prompted with the following window. You can download the entire ISO file  $(\bullet)$ , or double click an individual item to find its driver file and click the file name to download  $(②)$ .

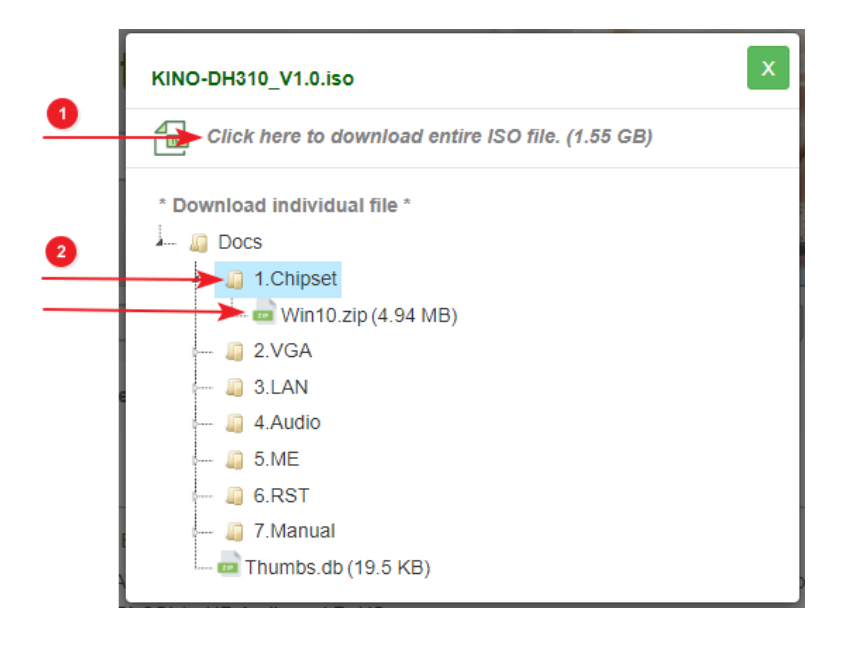

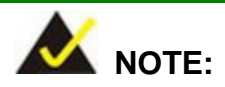

To install software from the downloaded ISO image file in Windows 10, double-click the ISO file to mount it as a virtual drive to view its content.

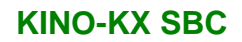

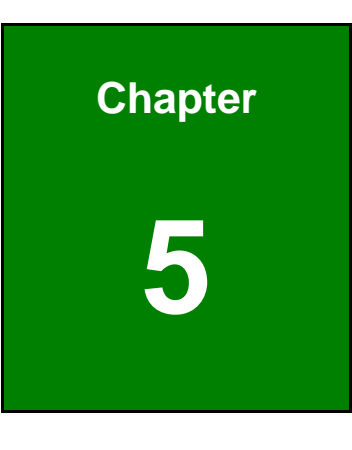

**TER** Integration Corp.

**5 BIOS**

**Page 51**

## **5.1 Introduction**

The BIOS is programmed onto the BIOS chip. The BIOS setup program allows changes to certain system settings. This chapter outlines the options that can be changed.

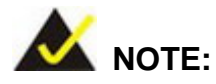

Some of the BIOS options may vary throughout the life cycle of the product and are subject to change without prior notice.

#### **5.1.1 Starting Setup**

The UEFI BIOS is activated when the computer is turned on. The setup program can be activated in one of two ways.

- 1. Press the **DELETE** or **F2** key as soon as the system is turned on or
- 2. Press the **DELETE** or **F2** key when the "**Press Del to enter SETUP**" message appears on the screen.

If the message disappears before the **DELETE** or **F2** key is pressed, restart the computer and try again.

#### **5.1.2 Using Setup**

Use the arrow keys to highlight items, press **ENTER** to select, use the PageUp and PageDown keys to change entries, press **F1** for help and press **ESC** to quit. Navigation keys are shown in **[Table](#page-64-0) 5-1**.

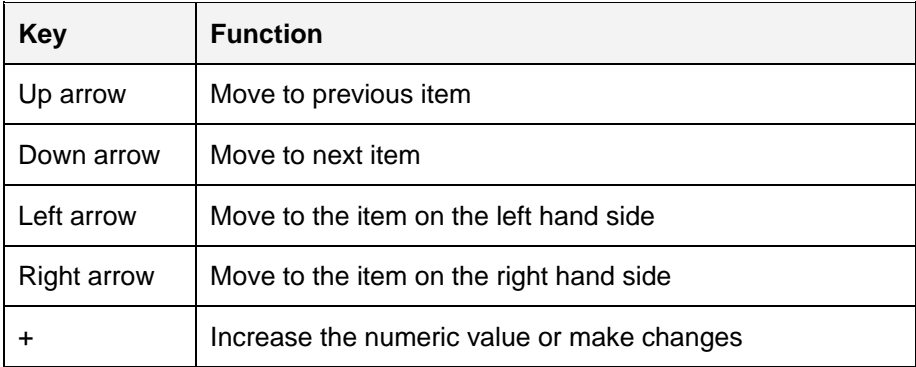

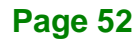

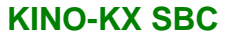

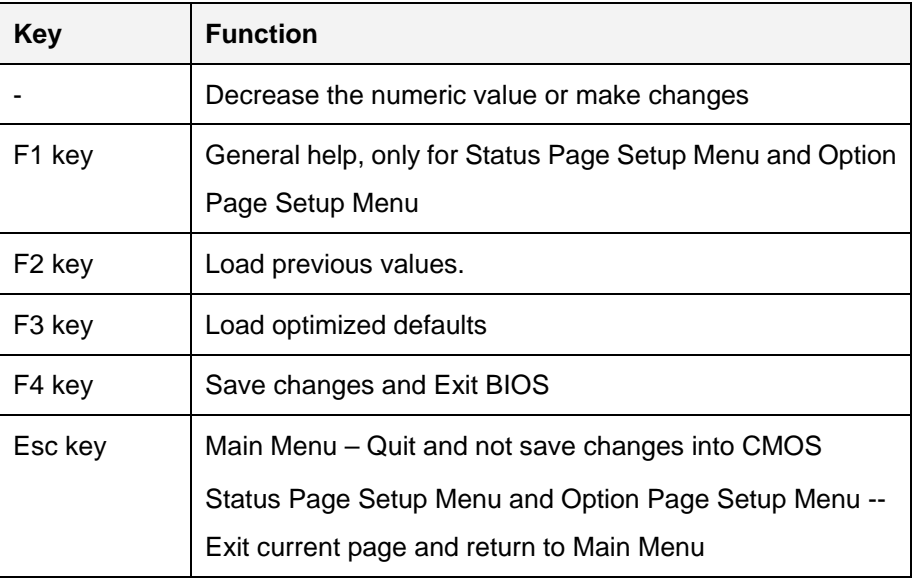

#### <span id="page-64-0"></span>**Table 5-1: BIOS Navigation Keys**

#### **5.1.3 Getting Help**

When **F1** is pressed a small help window describing the appropriate keys to use and the possible selections for the highlighted item appears. To exit the Help Window press **ESC** or the **F1** key again.

#### **5.1.4 Unable to Reboot after Configuration Changes**

If the computer cannot boot after changes to the system configuration is made, CMOS defaults. Use the jumper described in **Section [4.5.2](#page-57-1)**.

#### **5.1.5 BIOS Menu Bar**

The **menu bar** on top of the BIOS screen has the following main items:

- Main Changes the basic system configuration.
- Advanced Changes the advanced system settings.
- Chipset Changes the chipset settings.
- Security Sets User and Supervisor Passwords.
- Boot Changes the system boot configuration.
- Save & Exit Selects exit options and loads default settings

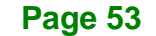

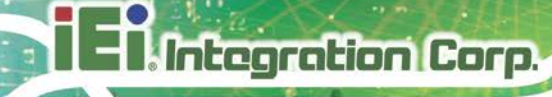

The following sections completely describe the configuration options found in the menu items at the top of the BIOS screen and listed above.

## **5.2 Main**

The **Main** BIOS menu (**BIOS [Menu](#page-65-0) 1**) appears when the **BIOS Setup** program is entered. The **Main** menu gives an overview of the basic system information.

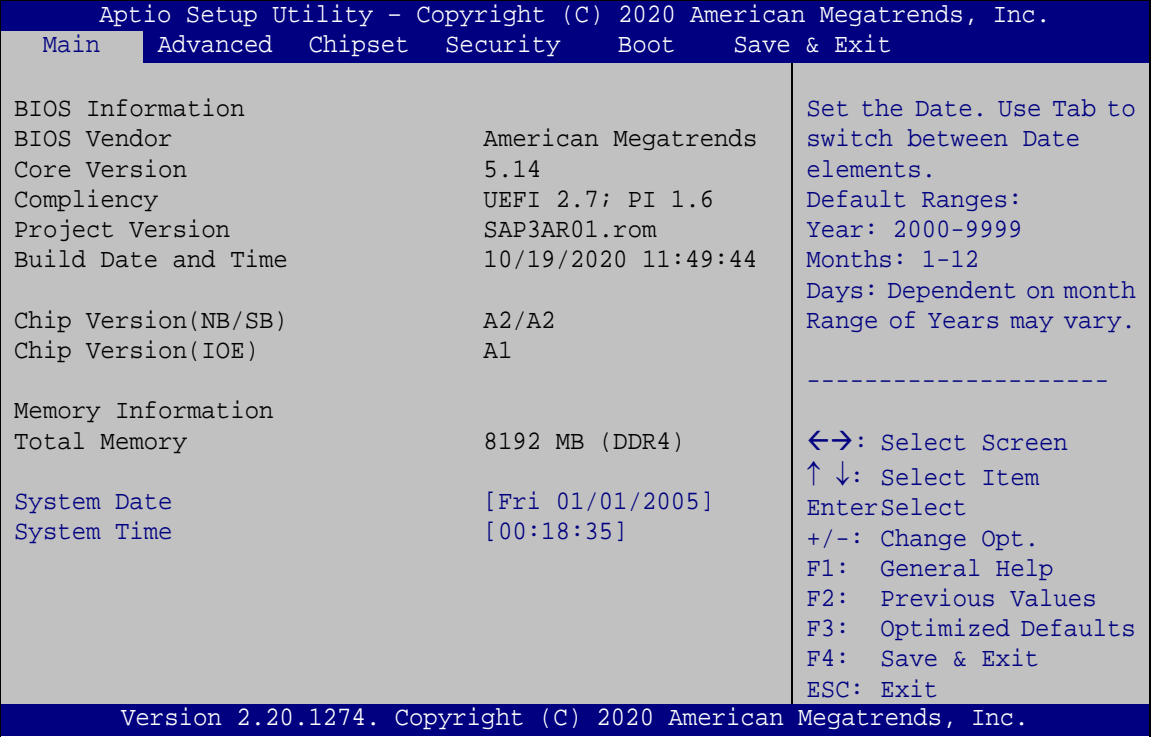

<span id="page-65-0"></span>**BIOS Menu 1: Main**

#### **→** System Date [xx/xx/xx]

Use the **System Date** option to set the system date. Manually enter the day, month and year.

#### **→** System Time [xx:xx:xx]

Use the **System Time** option to set the system time. Manually enter the hours, minutes and seconds.

## **5.3 Advanced**

Use the **Advanced** menu (**BIOS [Menu](#page-66-0) 2**) to configure the CPU and peripheral devices through the following sub-menus:

## **WARNING!**

Setting the wrong values in the sections below may cause the system to malfunction. Make sure that the settings made are compatible with the hardware.

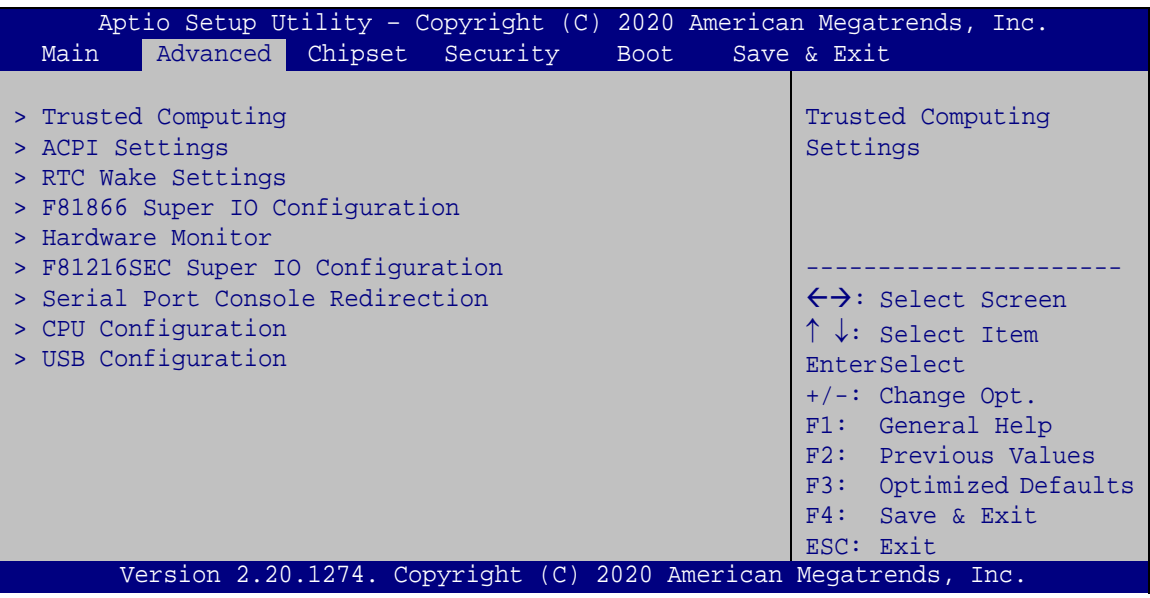

<span id="page-66-0"></span>**BIOS Menu 2: Advanced**

**Page 55**

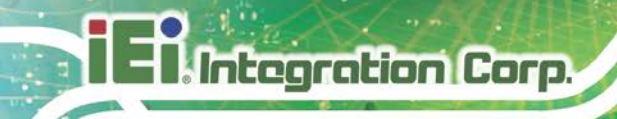

## **5.3.1 Trusted Computing**

Use the **Trusted Computing** menu (**BIOS [Menu](#page-67-0) 3**) to configure settings related to the Trusted Computing Group (TCG) Trusted Platform Module (TPM).

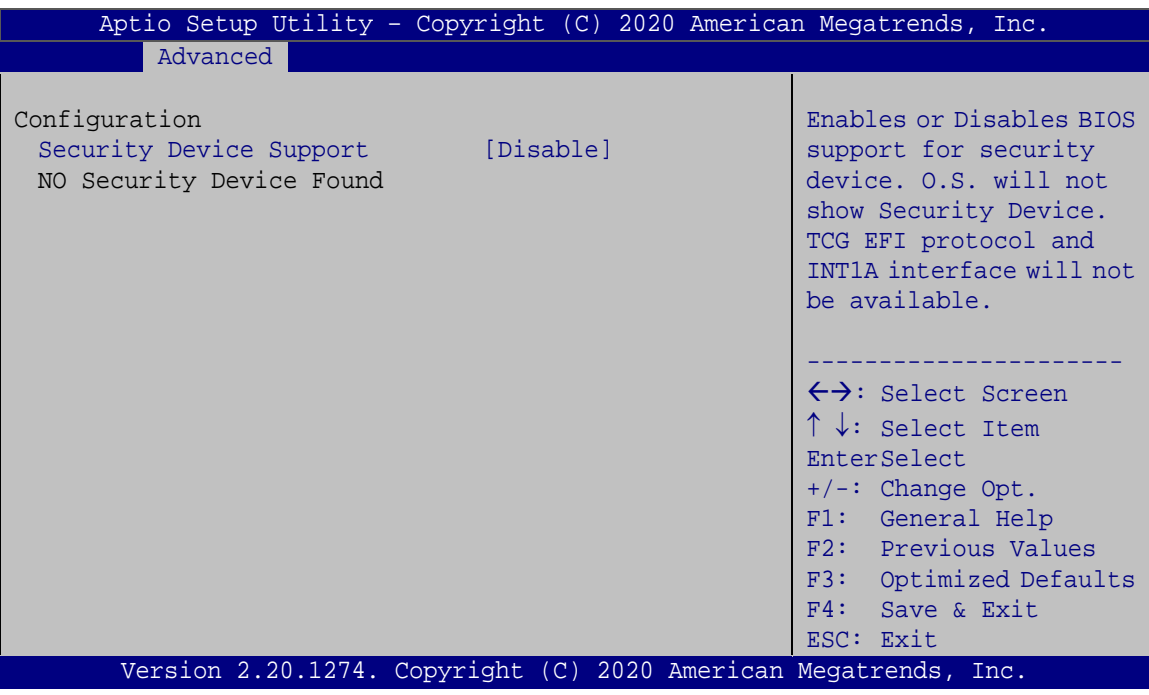

<span id="page-67-0"></span>**BIOS Menu 3: Trusted Computing**

#### **Security Device Support [Disable]**

Use the **Security Device Support** option to configure support for the security device.

- **Disable DEFAULT** Security device support is disabled.
- **Enable** Security device support is enabled.

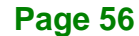

#### **5.3.2 ACPI Settings**

The **ACPI Settings** menu (**BIOS [Menu](#page-68-0) 4**) configures the Advanced Configuration and Power Interface (ACPI) options.

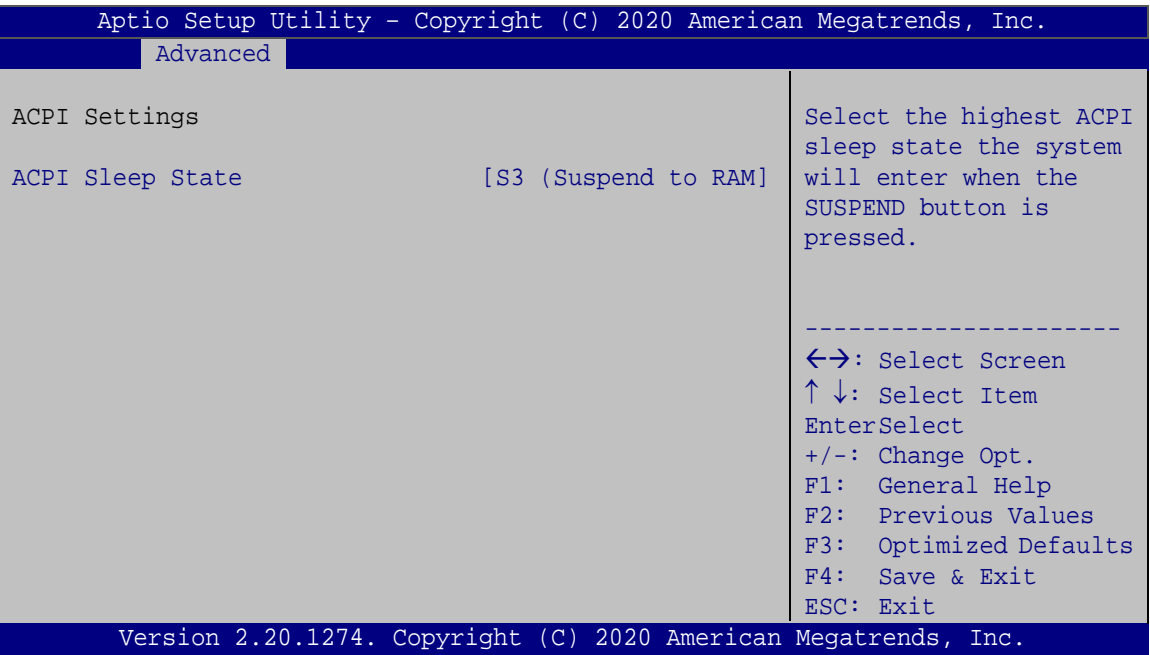

<span id="page-68-0"></span>**BIOS Menu 4: ACPI Settings**

#### **ACPI Sleep State [S3 (Suspend to RAM)]**

Use the **ACPI Sleep State** option to specify the sleep state the system enters when it is not being used.

S3 (Suspend to DEFAULT **RAM)** The caches are flushed and the CPU is powered off. Power to the RAM is maintained. The computer returns slower to a working state, but more power is saved.

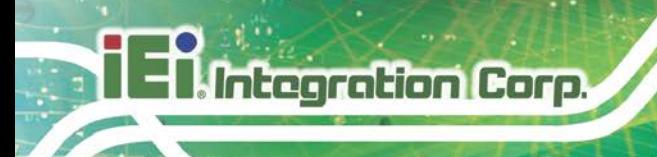

## **5.3.3 RTC Wake Settings**

The **RTC Wake Settings** menu (**BIOS [Menu](#page-69-0) 5**) configures RTC wake event.

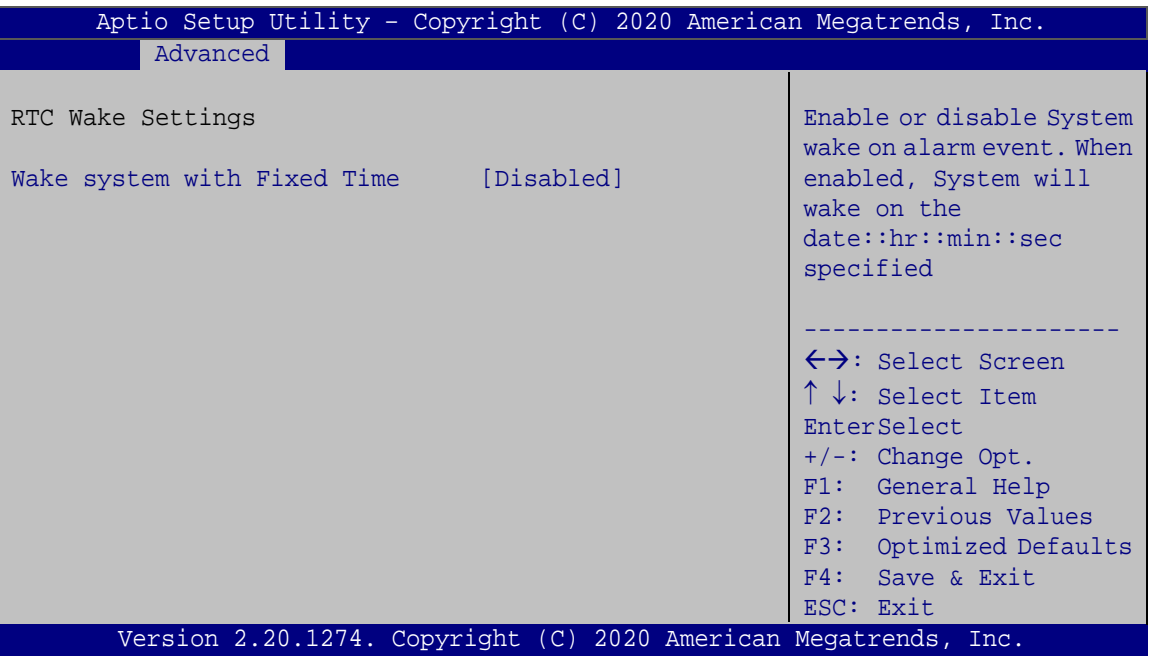

<span id="page-69-0"></span>**BIOS Menu 5: RTC Wake Settings**

#### **Wake system with Fixed Time [Disabled]**

Use the **Wake system with Fixed Time** option to enable or disable the system wake on alarm event.

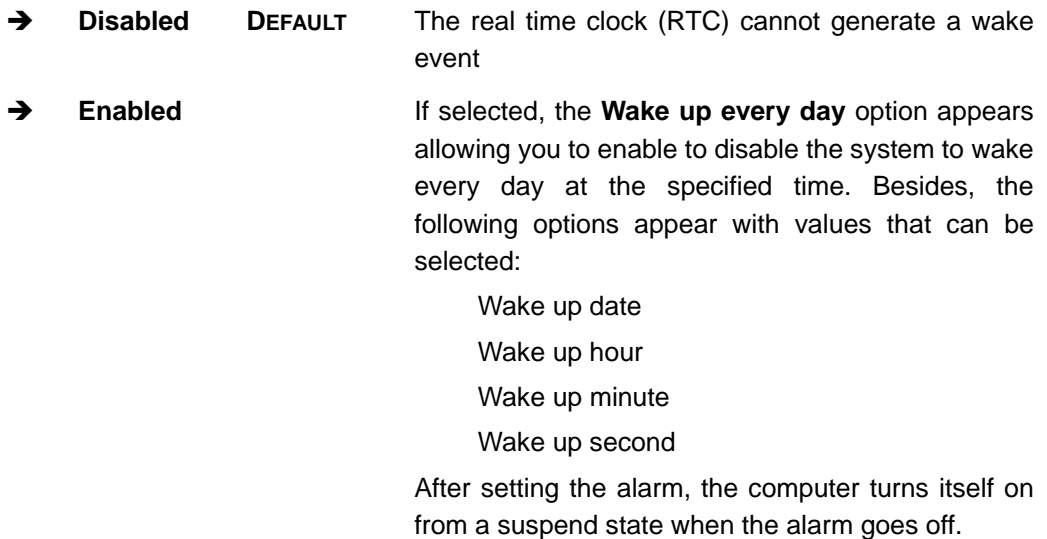

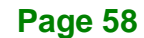

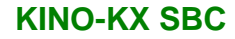

## **5.3.4 F81866 Super IO Configuration**

Use the **F81866 Super IO Configuration** menu (**BIOS [Menu](#page-70-0) 6**) to set or change the configurations for the serial ports.

| Aptio Setup Utility - Copyright (C) 2020 American Megatrends, Inc.<br>Advanced                                                                                                    |                                                                                                    |
|----------------------------------------------------------------------------------------------------|----------------------------------------------------------------------------------------------------|
| F81866 Super IO Configuration                                                                                                    | Set Parameters of Serial<br>Port 1 (COMA)                                                                                                    |
| F81866<br>Super IO Chip<br>> Serial Port 1 Configuration<br>> Serial Port 2 Configuration<br>> Serial Port 3 Configuration<br>> Serial Port 4 Configuration<br>> Serial Port 5 Configuration<br>> Serial Port 6 Configuration | $\leftrightarrow$ : Select Screen<br>$\uparrow \downarrow$ : Select Item<br>EnterSelect<br>F1 General Help<br>F2 Previous Values<br>F3 Optimized<br>Defaults<br>FA<br>Save<br>ESC Exit |
| Version 2.20.1274. Copyright (C) 2020 American Megatrends, Inc.                                                                                                    |                                                                                                    |

<span id="page-70-0"></span>**BIOS Menu 6: F81866 Super IO Configuration**

#### **5.3.4.1 Serial Port n Configuration**

Use the **Serial Port n Configuration** menu (**BIOS [Menu](#page-70-1) 7**) to configure the serial port n.

| Aptio Setup Utility - Copyright (C) 2020 American Megatrends, Inc.<br>Advanced |                                |                                                                                                    |
|--------------------------------------------------------------------------------|--------------------------------|----------------------------------------------------------------------------------------------------|
| Serial Port 1 Configuration                                                    |                                | Enable or Disable Serial<br>Port (COM)                                                                                                    |
| Serial Port<br>Device Settings                                                 | [Enabled]<br>$IO=3F8h; IRO=4;$ |                                                                                                    |
|                                                                                |                                | $\leftrightarrow$ : Select Screen<br>$\uparrow \downarrow$ : Select Item<br>EnterSelect<br>F1 General Help<br>F2 Previous Values<br>F3 Optimized<br>Defaults<br>F4<br>Save |
| Version 2.20.1274. Copyright (C) 2020 American Megatrends, Inc.                |                                | ESC Exit                                                                                                    |

<span id="page-70-1"></span>**BIOS Menu 7: Serial Port n Configuration** 

#### **Serial Port [Enabled]**

Use the **Serial Port** option to enable or disable the serial port.

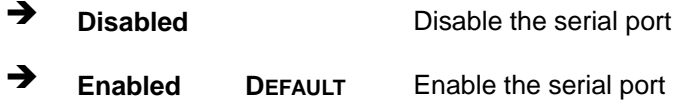

#### **5.3.5 Hardware Monitor**

The **Hardware Monitor** menu (**BIOS [Menu](#page-71-0) 8**) contains the fan configuration submenus and displays operating temperature, fan speeds and system voltages.

| Aptio Setup Utility - Copyright (C) 2020 American Megatrends, Inc. |              |                                     |
|--------------------------------------------------------------------|--------------|-------------------------------------|
| Advanced                                                           |              |                                     |
| PC Health Status                                                   |              | Smart Fan function<br>setting       |
| CPU temperature                                                    | $: +43$ °C   |                                     |
| System temperature                                                 | $: +30$ °C   |                                     |
| CPU FAN1 Speed                                                     | :4531 RPM    |                                     |
| SYS FAN1 Speed                                                     | :N/A         | $\leftrightarrow$ : Select Screen   |
| <b>VDDCPU</b>                                                      | $: +1.104$ V | $\uparrow \downarrow$ : Select Item |
| 3.3V                                                               | $: +3.360$ V | <b>EnterSelect</b>                  |
| 5V                                                                 | $: +5.087$ V | $+/-:$ Change Opt.                  |
| VSUSIOMEM                                                          | $: +1.200$ V | F1: General Help                    |
| > Smart Fan Function                                               |              | F2: Previous Values                 |
|                                                                    |              | F3:<br>Optimized Defaults           |
|                                                                    |              | F4:<br>Save & Exit                  |
|                                                                    |              | ESC: Exit                           |
| Version 2.20.1274. Copyright (C) 2020 American Megatrends, Inc.    |              |                                     |

<span id="page-71-0"></span>**BIOS Menu 8: Hardware Monitor**

#### **PC Health Status**

The following system parameters and values are shown. The system parameters that are monitored are:

- **System Temperatures:** 
	- o CPU temperature
	- o System temperature
- Fan Speed:
	- o CPU Fan Speed
	- o System Fan Speed

**Page 60**
- Voltages
	- o VDDCPU
	- o +3.3V
	- o +5V
	- o VSUSIOMEM

#### **5.3.5.1 Smart Fan Function**

Use the **Smart Fan Function** submenu (**BIOS [Menu](#page-73-0) 10**) to configure fan temperature and speed settings.

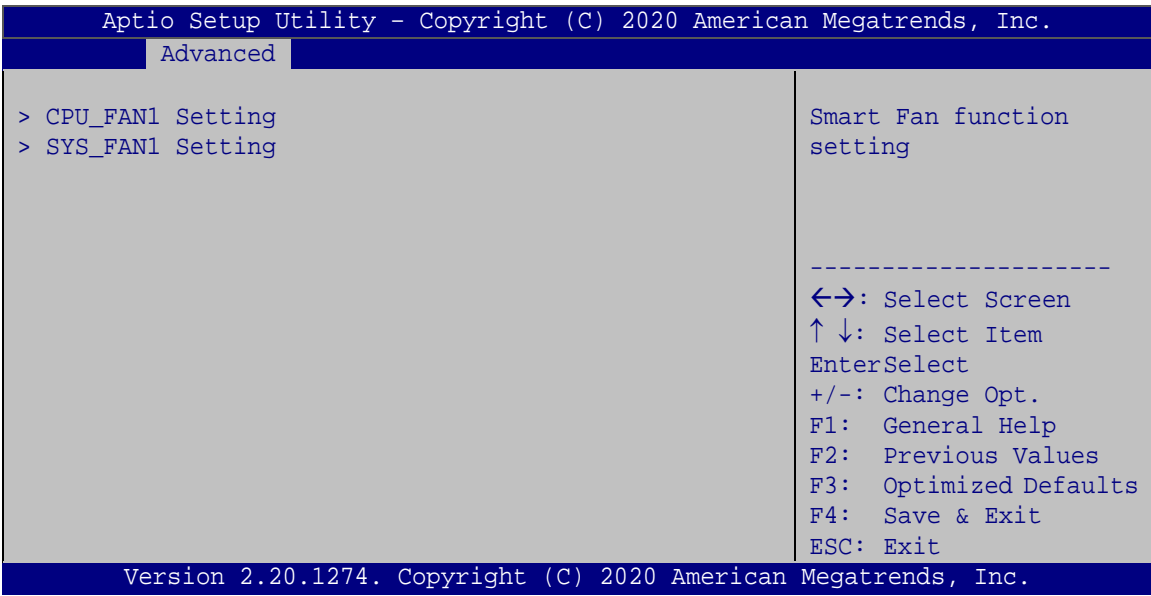

**BIOS Menu 9: Smart Fan Function**

**Page 61**

# **5.3.5.1.1 CPU\_FAN1/SYS\_FAN1**

Integration Corp.

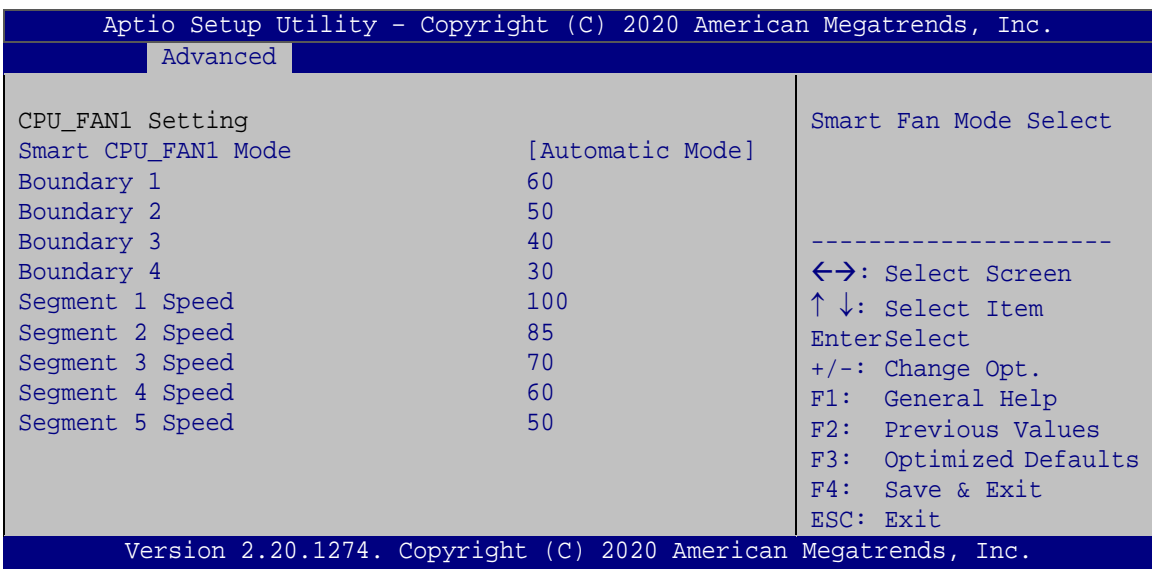

<span id="page-73-0"></span>**BIOS Menu 10: CPU\_FAN1 Setting / SYS\_FAN1 Setting**

#### <span id="page-73-1"></span>**Smart CPU\_FAN1/SYS\_FAN1 Mode [Automatic Mode]**

Use the **Smart CPU\_FAN1/SYS\_FAN1 Mode** option to configure the CPU/System Smart Fan.

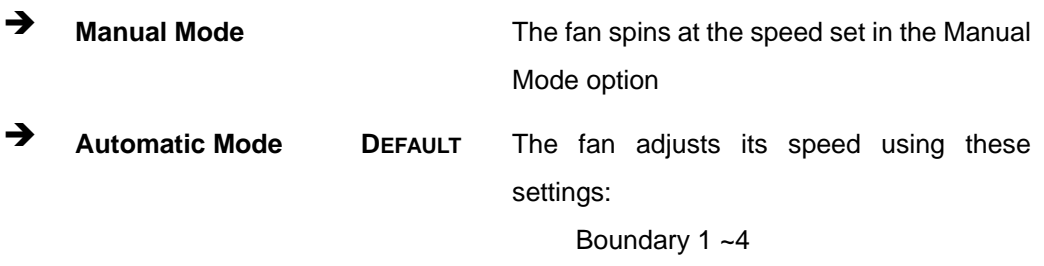

Segment Speed 1~5

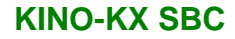

## **5.3.6 F81216 Sec. Super IO Configuration**

Use the **F81216 Sec. Super IO Configuration** menu (**BIOS [Menu](#page-74-0) 11**) to set or change the configurations for the serial ports.

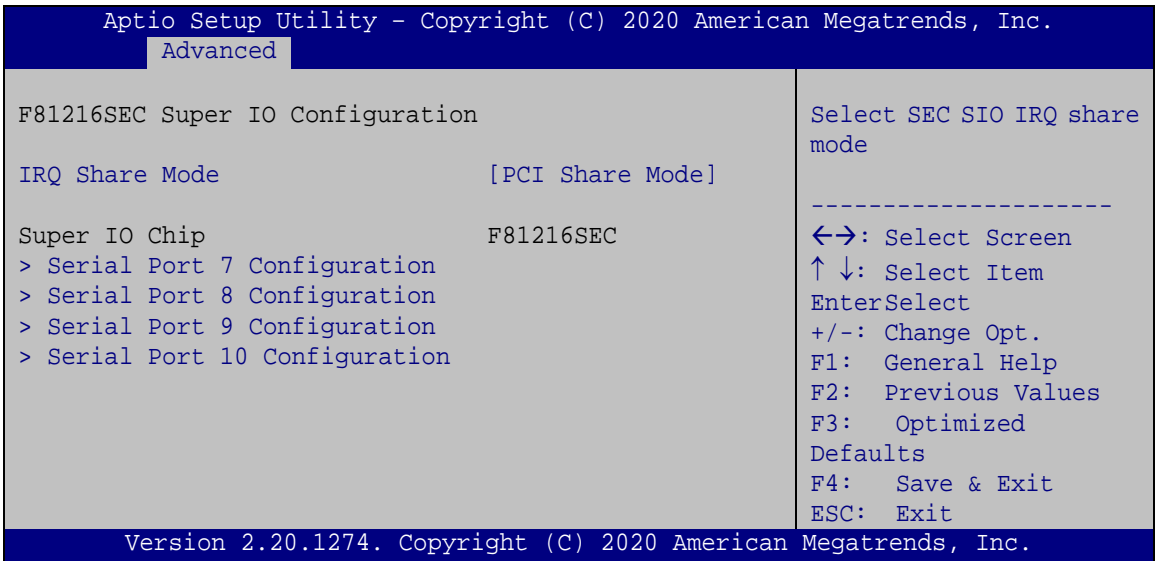

<span id="page-74-0"></span>**BIOS Menu 11: F81216 SEC Super IO Configuration**

#### <span id="page-74-1"></span>**IRQ Share Mode [PCI Share Mode]**

Use the **IRQ Share Mode** BIOS option to select the IRQ sharing mode of the second super IO.

- PCI Share Mode **DEFAULT**
- ISA Share Mode

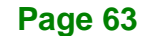

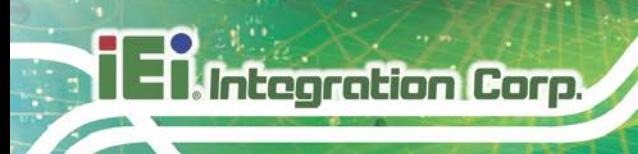

# **5.3.6.1 Serial Port n Configuration**

Use the **Serial Port n Configuration** menu (**BIOS [Menu](#page-75-0) 12**) to configure the serial port n.

| Aptio Setup Utility - Copyright (C) 2020 American Megatrends, Inc.<br>Advanced |                    |                                                                                                    |
|--------------------------------------------------------------------------------|--------------------|----------------------------------------------------------------------------------------------------|
| Serial Port 7 Configuration                                                    |                    | Enable or Disable Serial<br>Port (COM)                                                                                                    |
| Serial Port                                                                    | [Enabled]          |                                                                                                    |
| Device Settings                                                                | $IO=240h; IRO=11;$ |                                                                                                    |
|                                                                                |                    | $\leftrightarrow$ : Select Screen<br>$\uparrow \downarrow$ : Select Item<br>EnterSelect<br>$+/-$ : Change Opt.<br>F1: General Help<br>F2: Previous Values<br>F3: Optimized<br>Defaults<br>$F4:$ Save & Exit<br>ESC: Exit |
| Version 2.20.1274. Copyright (C) 2020 American Megatrends, Inc.                |                    |                                                                                                    |

<span id="page-75-0"></span>**BIOS Menu 12: Serial Port n Configuration** 

#### <span id="page-75-1"></span>**Serial Port [Enabled]**

Use the **Serial Port** option to enable or disable the serial port.

- **Disabled** Disable the serial port
- **Enabled DEFAULT** Enable the serial port

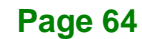

## **5.3.7 Serial Port Console Redirection**

The **Serial Port Console Redirection** menu (**BIOS [Menu](#page-76-0) 13**) allows the console redirection options to be configured. Console redirection allows users to maintain a system remotely by re-directing keyboard input and text output through the serial port.

| Aptio Setup Utility - Copyright (C) 2020 American Megatrends, Inc.<br>Advanced |            |                                                                                              |
|--------------------------------------------------------------------------------|------------|----------------------------------------------------------------------------------------------|
| COM1<br>Console Redirection<br>> Console Redirection Settings                  | [Disabled] | Console Redirection<br>Enable or Disable                                                     |
| COM <sub>2</sub><br>Console Redirection<br>> Console Redirection Settings      | [Disabled] |                                                                                              |
| COM <sub>3</sub><br>Console Redirection<br>> Console Redirection Settings      | [Disabled] |                                                                                              |
| COM4<br>Console Redirection<br>> Console Redirection Settings                  | [Disabled] |                                                                                              |
| COM <sub>5</sub><br>Console Redirection<br>> Console Redirection Settings      | [Disabled] |                                                                                              |
| COM <sub>6</sub><br>Console Redirection<br>> Console Redirection Settings      | [Disabled] |                                                                                              |
| COM7<br>Console Redirection<br>> Console Redirection Settings                  | [Disabled] | $\rightarrow$ $\leftarrow$ : Select Screen                                                   |
| COM <sub>8</sub><br>Console Redirection<br>> Console Redirection Settings      | [Disabled] | $\uparrow \downarrow$ : Select Item<br>Enter: Select<br>+/-: Change Opt.<br>F1: General Help |
| COM <sub>9</sub><br>Console Redirection<br>> Console Redirection Settings      | [Disabled] | F2: Previous Values<br>F3: Optimized Defaults<br>F4: Save & Exit<br>ESC: Exit                |
| COM10<br>Console Redirection<br>> Console Redirection Settings                 | [Disabled] |                                                                                              |
| Version 2.20.1274. Copyright (C) 2020 American Megatrends, Inc.                |            |                                                                                              |

<span id="page-76-0"></span>**BIOS Menu 13: Serial Port Console Redirection**

#### <span id="page-77-0"></span>**Console Redirection [Disabled]**

Integration Corp.

Use **Console Redirection** option to enable or disable the console redirection function.

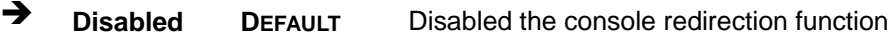

**Enabled** Enabled the console redirection function

The following options are available in the **Console Redirection Settings** submenu when the **Console Redirection** option is enabled.

#### <span id="page-77-1"></span>**Terminal Type [ANSI]**

Use the **Terminal Type** option to specify the remote terminal type.

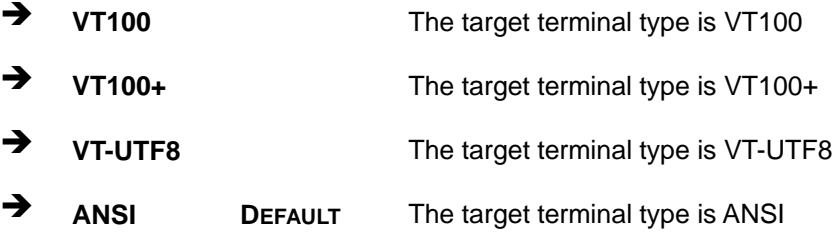

#### <span id="page-77-2"></span>**Bits per second [115200]**

Use the **Bits per second** option to specify the serial port transmission speed. The speed must match the other side. Long or noisy lines may require lower speeds.

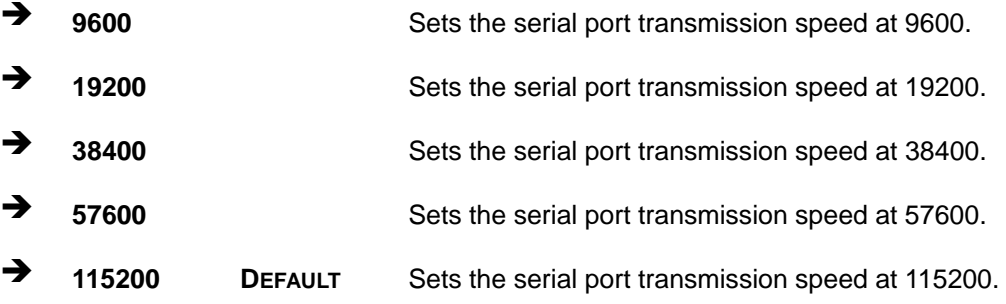

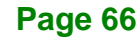

#### <span id="page-78-0"></span>**Data Bits [8]**

Use the **Data Bits** option to specify the number of data bits.

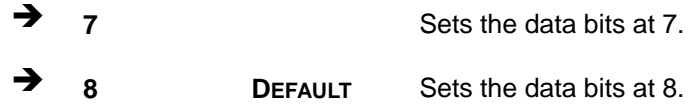

#### <span id="page-78-1"></span>**Parity [None]**

Use the **Parity** option to specify the parity bit that can be sent with the data bits for detecting the transmission errors.

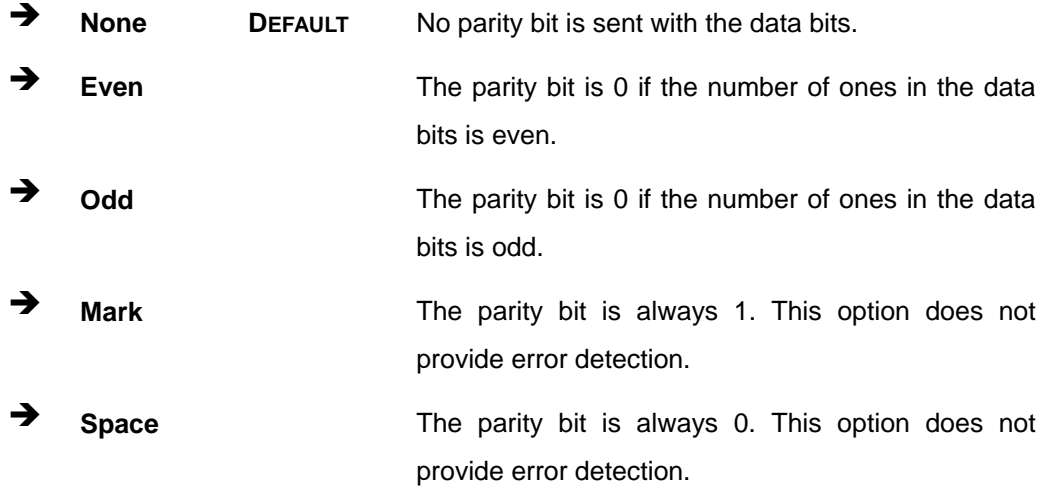

#### <span id="page-78-2"></span>**Stop Bits [1]**

Use the **Stop Bits** option to specify the number of stop bits used to indicate the end of a serial data packet. Communication with slow devices may require more than 1 stop bit.

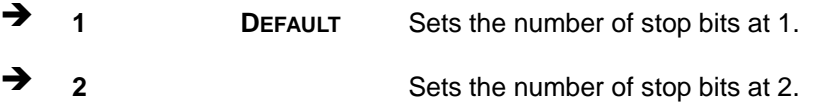

# **5.3.8 CPU Configuration**

Use the **CPU Configuration** menu (**BIOS [Menu](#page-79-0) 14**) to view detailed CPU specifications and configure the CPU.

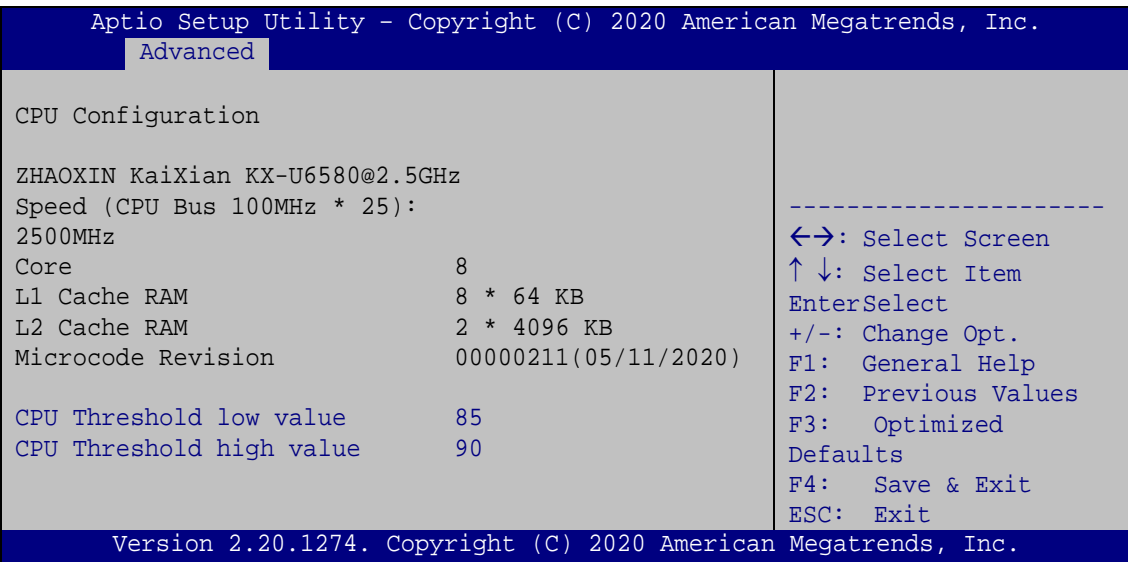

<span id="page-79-0"></span>**BIOS Menu 14: CPU Configuration**

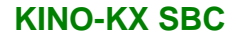

# **Integration Corp.**

# **5.3.9 USB Configuration**

Use the **USB Configuration** menu (**BIOS [Menu](#page-80-0) 15**) to read USB configuration information and configure the USB settings.

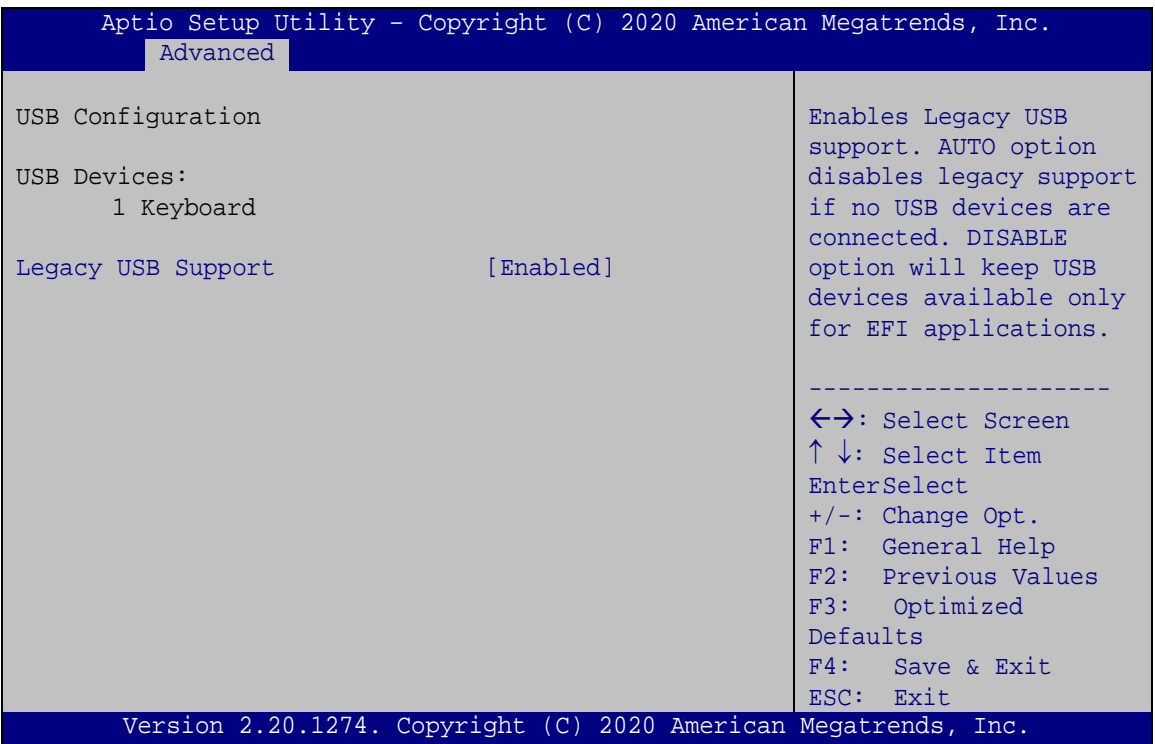

<span id="page-80-0"></span>**BIOS Menu 15: USB Configuration**

#### <span id="page-80-1"></span>**Legacy USB Support [Enabled]**

Use the **Legacy USB Support** BIOS option to enable USB mouse and USB keyboard support. Normally if this option is not enabled, any attached USB mouse or USB keyboard does not become available until a USB compatible operating system is fully booted with all USB drivers loaded. When this option is enabled, any attached USB mouse or USB keyboard can control the system even when there is no USB driver loaded onto the system.

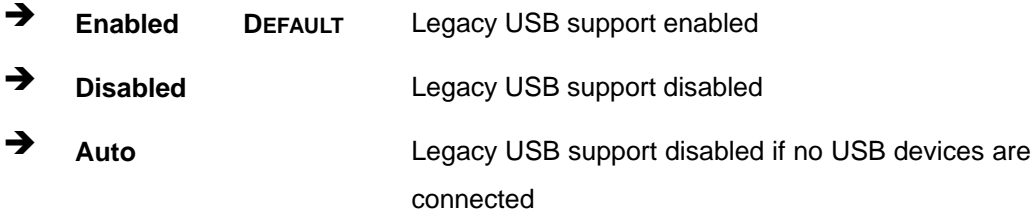

**Page 69**

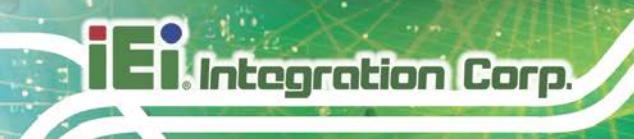

# **5.4 Chipset**

Use the **Chipset** menu (**BIOS [Menu](#page-81-0) 16**) to access the north bridge and south bridge configuration menus

# **WARNING!**

Setting the wrong values for the Chipset BIOS selections in the Chipset BIOS menu may cause the system to malfunction.

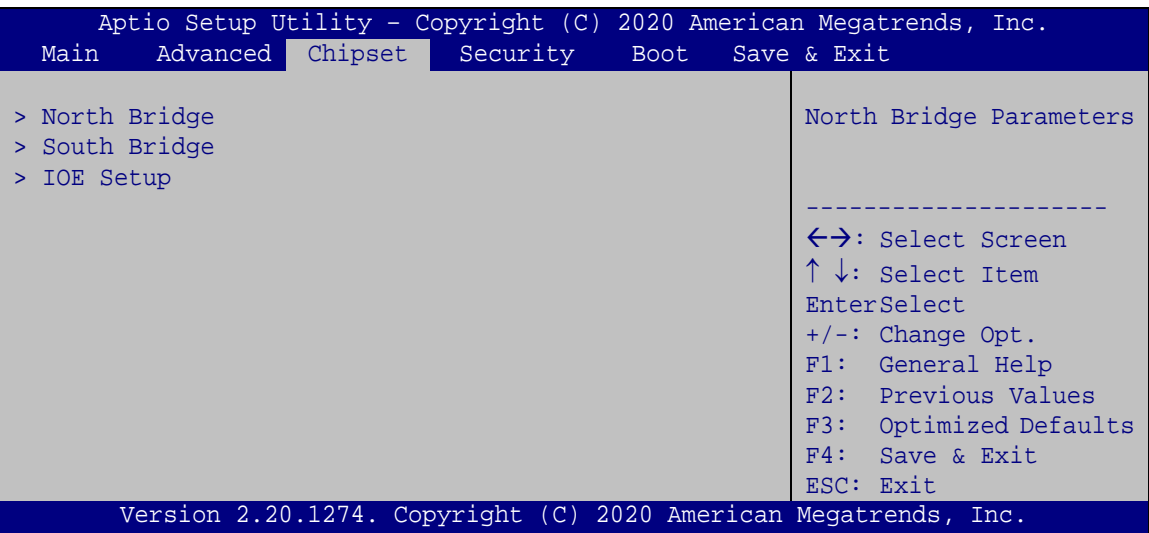

<span id="page-81-0"></span>**BIOS Menu 16: Chipset**

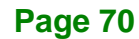

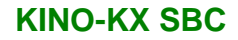

## **5.4.1 North Bridge**

Use the **North Bridge** menu (**BIOS [Menu](#page-82-0) 17**) to configure the memory settings.

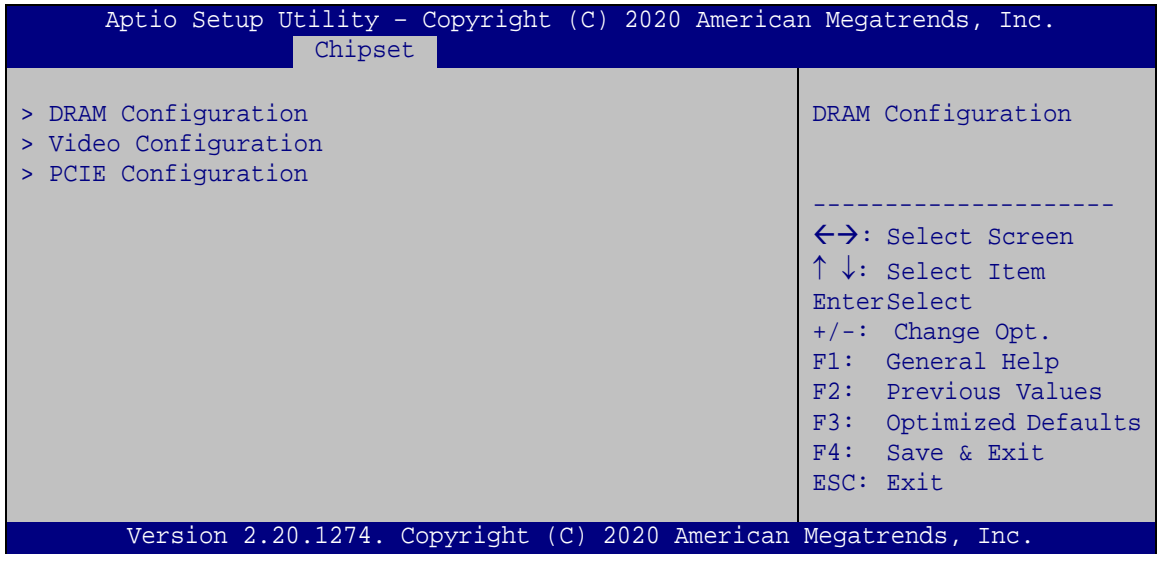

<span id="page-82-0"></span>**BIOS Menu 17: North Bridge** 

#### **5.4.1.1 DRAM Configuration**

Use the **DRAM Configuration** menu (**BIOS [Menu](#page-82-1) 18**) to view memory information.

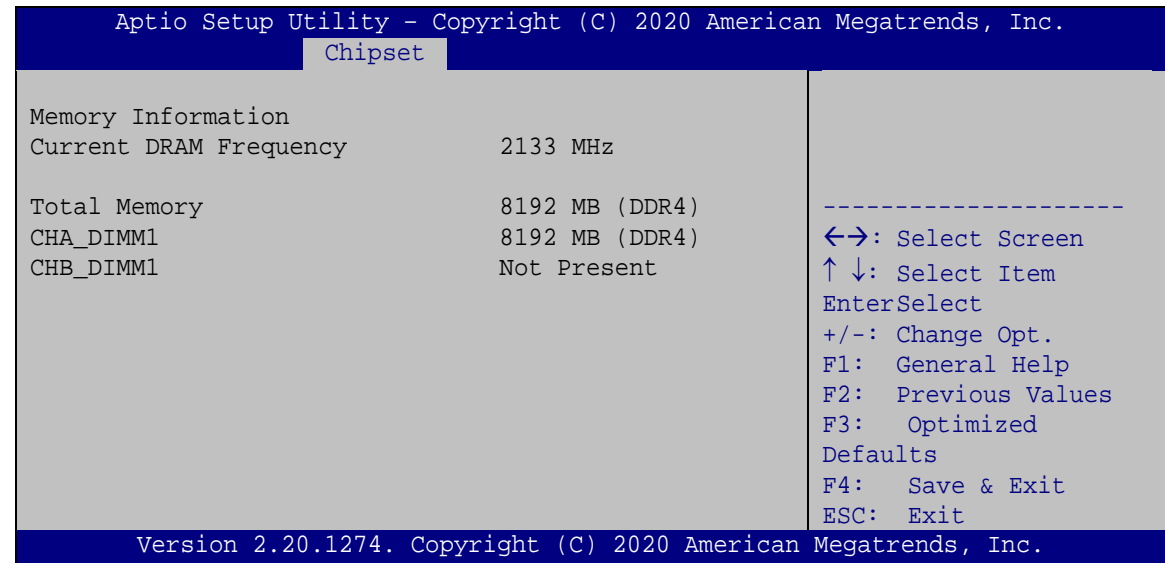

<span id="page-82-1"></span>**BIOS Menu 18: DRAM Configuration**

## **5.4.1.2 Video Configuration**

The **Video Configuration** menu (**BIOS [Menu](#page-83-0) 19**) configures the graphics settings.

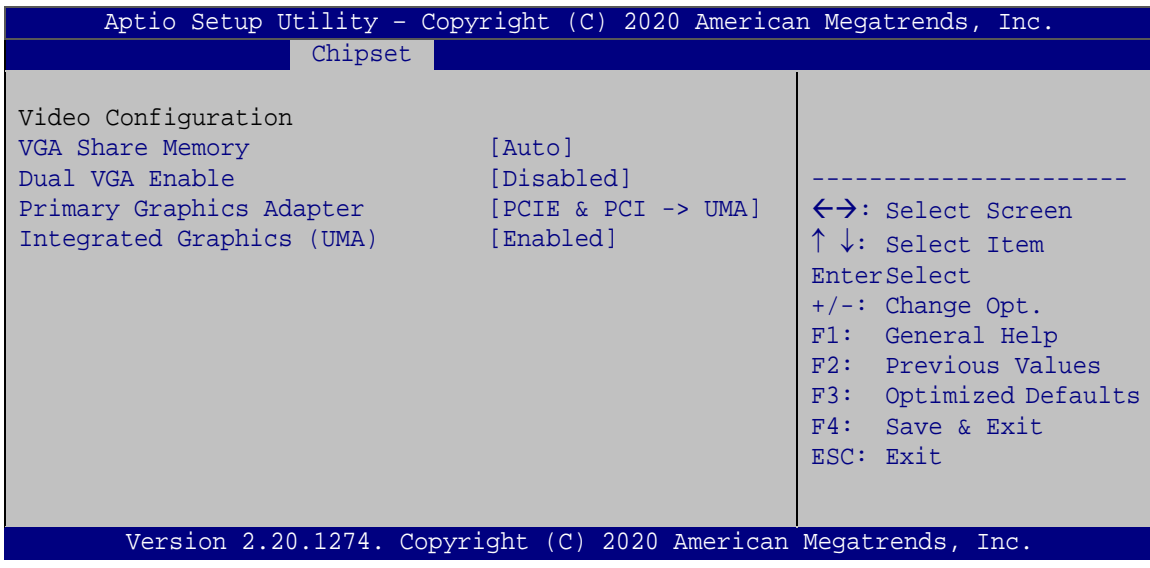

<span id="page-83-0"></span>**BIOS Menu 19: Video Configuration**

#### <span id="page-83-1"></span>**VGA Share Memory [Auto]**

Use the **VGA Share Memory** option to select the amount of system memory that can be used by the internal graphics device.

- 64 M
- 128 M
- 256 M
- 512 M
- Auto **DEFAULT**

<span id="page-83-2"></span>**Dual VGA Enable [Disabled]**

Use the **Dual VGA Enable** option to enable or disable dual VGA.

- **Disabled DEFAULT** Disables dual VGA.
- **Enabled** Enables dual VGA.

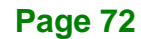

#### <span id="page-84-1"></span>**Primary Graphics Adapter [PCIE & PCI -> UMA]**

Use the **Primary Graphics Adapter** option to select the graphics controller used as the primary boot device. Configuration options are listed below:

- PCIE & PCI --> UMA **DEFAULT**
- UMA --> PCIE & PCI

#### <span id="page-84-2"></span>**Integrated Graphics (UMA) [Enabled]**

Use the **Integrated Graphics (UMA)** option to enable or disable the integrated graphics controller.

- **Disabled** The integrated graphics controller is disabled
- **Enabled DEFAULT** The integrated graphics controller is enabled

#### **5.4.1.3 PCIE Configuration**

The **PCIE Configuration** menu (**BIOS [Menu](#page-84-0) 20**) configures PCIe settings.

<span id="page-84-0"></span>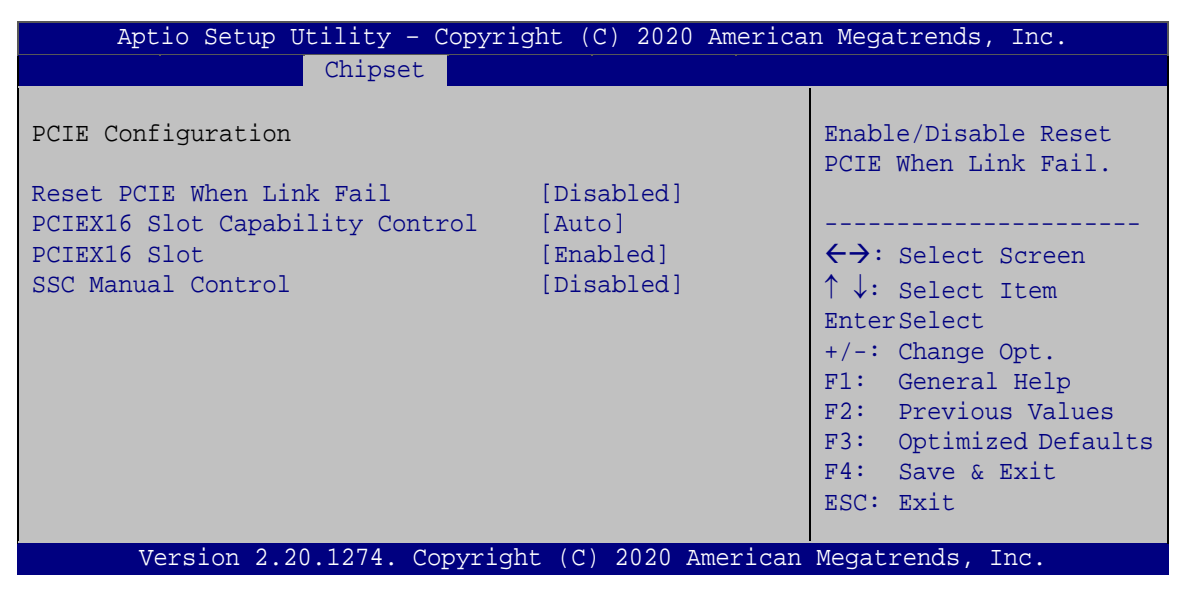

**BIOS Menu 20: PCIE Configuration**

#### <span id="page-85-0"></span>**Reset PCIE When Link Fail [Disabled]**

**Integration Corp.** 

Use the **Reset PCIE When Link Fail** option to configure whether to reset PCI Express device when link fail.

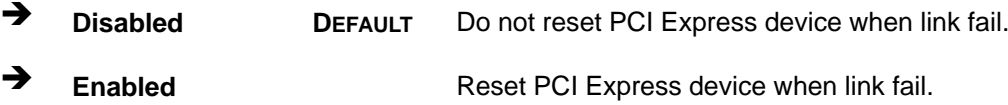

#### <span id="page-85-1"></span>**PCIEX16 Slot Capability Control [Auto]**

Use the **PCIEX16 Slot Capability Control** option to select the maximum link speed of the PCI Express x16 slot. The following options are available:

- Auto **Default**
- Force Gen 1
- Force Gen 2
- Force Gen 3

#### <span id="page-85-2"></span>**PCIEX16 Slot [Enabled]**

Use the **PCIEX16 Slot** option to enable or disable the PCIe x16 slot.

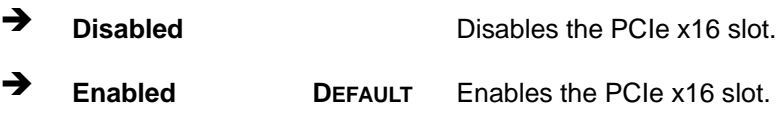

#### <span id="page-85-3"></span>**SSC Manual Control [Disabled]**

Use the **SSC Manual Control** option to enable or disable SSC manual control. The system must be reboot after changing this setting.

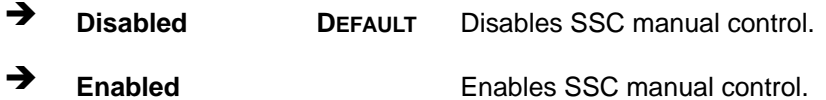

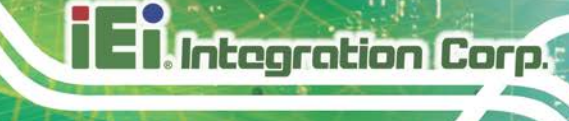

## **5.4.2 South Bridge**

Use the **South Bridge** menu (**BIOS [Menu](#page-86-0) 21**) to configure the south bridge chipset.

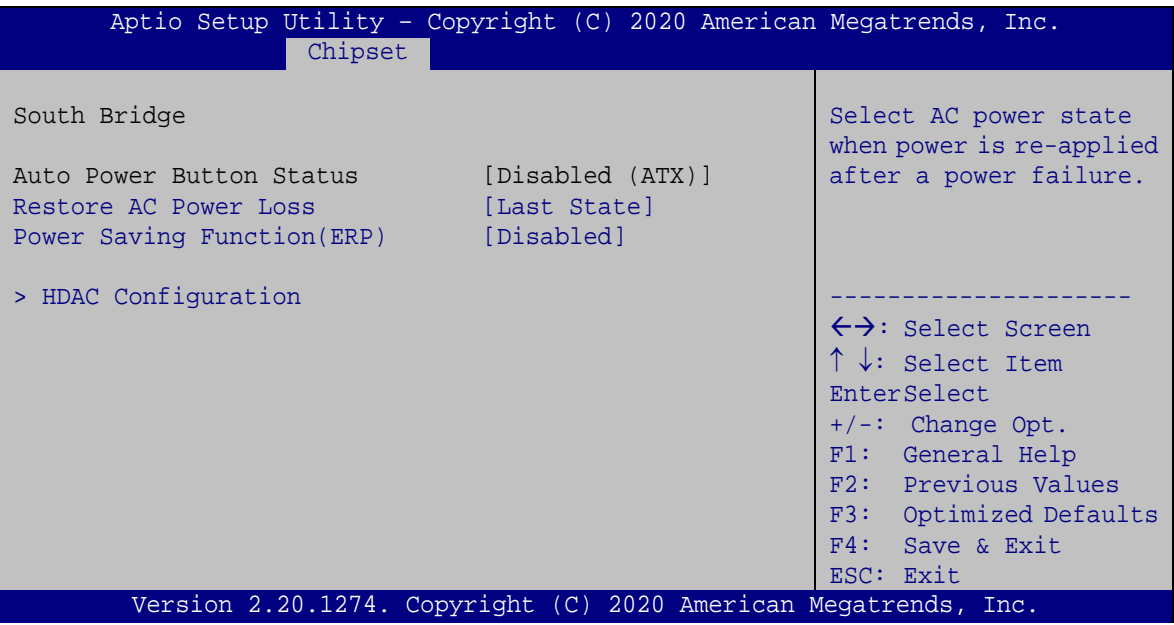

<span id="page-86-0"></span>**BIOS Menu 21: South Bridge** 

#### <span id="page-86-1"></span>**Restore on AC Power Loss [Last State]**

Use the **Restore on AC Power Loss** BIOS option to specify what state the system returns to if there is a sudden loss of power to the system.

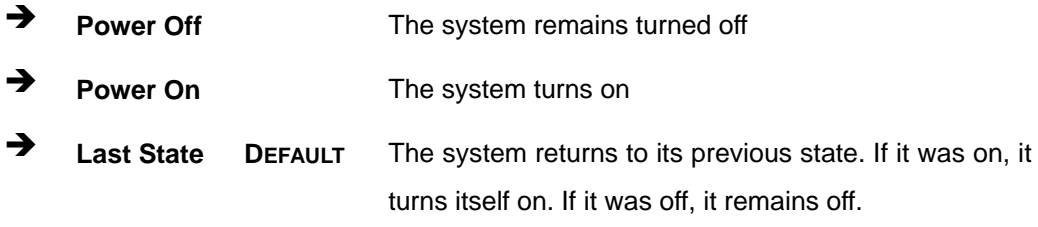

#### <span id="page-87-1"></span>**Power Saving Function(ERP) [Disabled]**

Use the **Power Saving Function** BIOS option to enable or disable the power saving function.

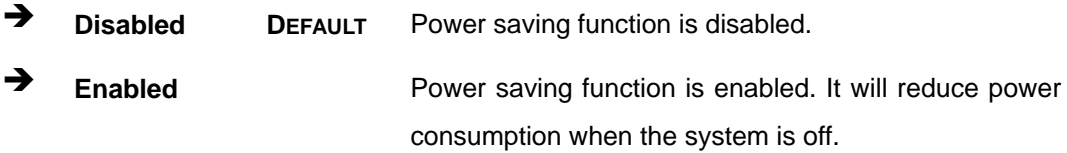

### **5.4.3 IOE Setup**

Integration Corp.

Use the **IOE Setup** menu (**BIOS [Menu](#page-87-0) 22**) to configure the IOE of the system.

| Aptio Setup Utility - Copyright (C) 2020 American Megatrends, Inc.<br>Chipset |                                                                                                    |
|-------------------------------------------------------------------------------|----------------------------------------------------------------------------------------------------|
| IOE Setup<br>> IOE PCIE PTN Setup                                             | IOE PCIE PTN Setup                                                                                                    |
| > IOE SATA Drive Setup                                                        | ←→: Select Screen<br>$\uparrow \downarrow$ : Select Item<br><b>EnterSelect</b><br>$+/-$ : Change Opt.<br>F1: General Help<br>F2: Previous Values<br>F3: Optimized<br>Defaults<br>F4: Save & Exit<br>ESC: Exit |
| Version 2.20.1274. Copyright (C) 2020 American Megatrends, Inc.               |                                                                                                    |

<span id="page-87-0"></span>**BIOS Menu 22: IOE Setup**

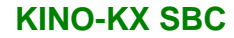

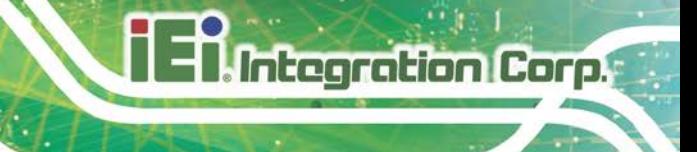

### **5.4.3.1 IOE PCIE PTN Setup**

Use the **IOE PCIE PTN Setup** menu (**BIOS [Menu](#page-88-0) 23**) to configure the FCH configuration.

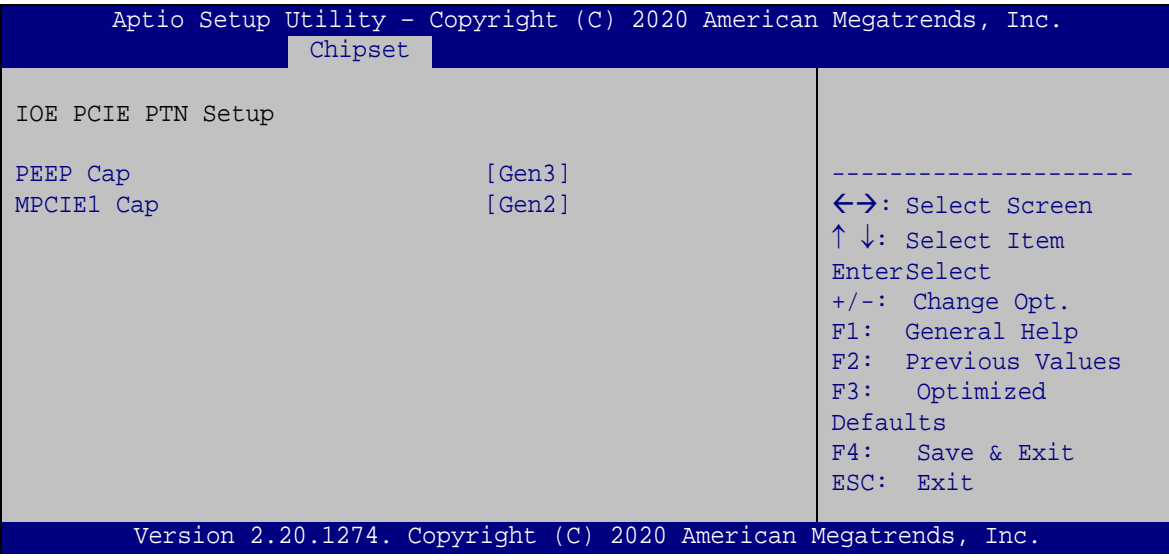

<span id="page-88-0"></span>**BIOS Menu 23: IOE PCIE PTN Setup**

#### <span id="page-88-1"></span>**PEEP Cap [Gen3]**

Use the **PEEP Cap** option to select the maximum link speed of the PEEP. The following options are available:

- Gen1
- Gen2
- Gen3 **Default**

#### <span id="page-88-2"></span>**MPCIE1 Cap [Gen3]**

Use the **MPCIE1 Cap** option to select the maximum link speed of the PCIe Mini slot. The following options are available:

- Gen1
- Gen2 **Default**

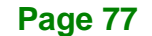

## **5.4.3.2 IOE SATA Drive Setup**

Use the **IOE SATA Drive Setup** menu (**BIOS [Menu](#page-89-0) 24**) to configure Serial ATA.

|                                                                                                  | Aptio Setup Utility - Copyright (C) 2020 American Megatrends, Inc. |                                                                                                    |
|--------------------------------------------------------------------------------------------------|--------------------------------------------------------------------|----------------------------------------------------------------------------------------------------|
| Chipset                                                                                          |                                                                    |                                                                                                    |
| CND003 SATA Controller<br>Configure SATA as<br>Force SATA Speed setting<br>AHCI Port HotPlug Cap | [Enabled]<br>[AHCI]<br>[Gen3]<br>[Disabled]                        | Select whether to enable<br>or disable SATA<br>controller.                                                                                                    |
| Serial ATA Port 0<br>Serial ATA Port 1<br>Serial ATA Port 2<br>Serial ATA Port 3                 | Empty<br>Empty<br>Empty<br>Empty                                   | $\leftrightarrow$ : Select Screen<br>$\uparrow \downarrow$ : Select Item<br>EnterSelect<br>$+/-$ : Change Opt.<br>F1: General Help<br>F2: Previous Values<br>F3: Optimized<br>Defaults<br>F4: Save & Exit<br>ESC: Exit |
|                                                                                                  | Version 2.20.1274. Copyright (C) 2020 American Megatrends, Inc.    |                                                                                                    |

<span id="page-89-0"></span>**BIOS Menu 24: IOE SATA Drive Setup**

#### <span id="page-89-1"></span>**CND003 SATA Controller [Enabled]**

Use the **CND003 SATA Controller** option to enable or disable the on-chip SATA controller.

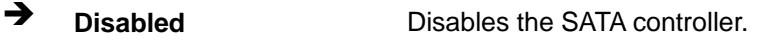

**Enabled DEFAULT** Enables the SATA controller.

#### <span id="page-89-2"></span>**Configure SATA as [AHCI]**

Use the **Configure SATA as** option to configure SATA devices as IDE or AHCI devices.

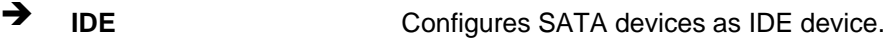

**AHCI DEFAULT** Configures SATA devices as AHCI device.

#### <span id="page-90-1"></span>**Force SATA Speed setting [Gen3]**

Use the **Force SATA Speed setting** option to select the maximum link speed of the SATA ports. The following options are available:

- Gen1
- Gen2
- Gen3 **Default**

#### <span id="page-90-2"></span>**AHCI Port HotPlug Cap [Disabled]**

Use the **AHCI Port HotPlug Cap** option to enable or disable the hot plug function when the SATA devices are configured as AHCI devices.

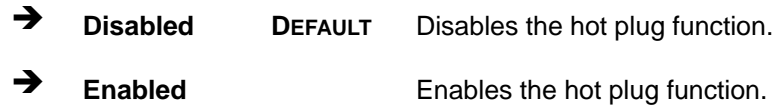

# **5.5 Security**

Use the **Security** menu (**BIOS [Menu](#page-90-0) 25**) to set system and user passwords.

| Aptio Setup Utility - Copyright (C) 2020 American Megatrends, Inc.                                                                 |                                                                 |             |                                                                          |
|----------------------------------------------------------------------------------------------------|-----------------------------------------------------------------|-------------|--------------------------------------------------------------------------|
| Main                                                                                                    | Advanced Chipset Security                                       | <b>Boot</b> | Save & Exit                                                              |
| Password Description                                                                                                    |                                                                 |             | Set Administrator<br>Password                                            |
| If ONLY the Administrator's password is set,<br>then this only limits access to Setup and is<br>only asked for when entering Setup |                                                                 |             |                                                                          |
| If ONLY the User's password is set, then this<br>is a power on password and must be entered to                                     |                                                                 |             | $\leftrightarrow$ : Select Screen<br>$\uparrow \downarrow$ : Select Item |
| boot or enter Setup. In Setup the User will<br>have Administrator rights.                                                          |                                                                 |             | EnterSelect<br>F1 General Help                                           |
| The password length must be:                                                                                                    |                                                                 |             | F2 Previous Values                                                       |
| Minimum length                                                                                                    | 3                                                               |             | Optimized<br>F3                                                          |
| Maximum length                                                                                                    | 20                                                              |             | Defaults<br>F4<br>Save                                                   |
| Administrator Password<br>User Password                                                                                            |                                                                 |             | ESC Exit                                                                 |
|                                                                                                    | Version 2.20.1274. Copyright (C) 2020 American Megatrends, Inc. |             |                                                                          |

<span id="page-90-0"></span>**BIOS Menu 25: Security**

#### <span id="page-91-1"></span>**Administrator Password**

Use the **Administrator Password** to set or change a administrator password.

#### <span id="page-91-2"></span>**User Password**

**Integration Corp.** 

Use the **User Password** to set or change a user password.

### **5.6 Boot**

Use the **Boot** menu (**BIOS [Menu](#page-91-0) 26**) to configure system boot options.

|                                   | Aptio Setup Utility - Copyright (C) 2020 American Megatrends, Inc. |                                     |
|-----------------------------------|--------------------------------------------------------------------|-------------------------------------|
| Advanced Chipset Security<br>Main | Boot                                                               | Save & Exit                         |
|                                   |                                                                    |                                     |
| Boot Configuration                |                                                                    | Select the keyboard                 |
| Bootup NumLock State              | [On]                                                               | NumLock state                       |
| Quiet Boot                        | [Enabled]                                                          |                                     |
| Launch PXE OpROM                  | [Disabled]                                                         |                                     |
| Option ROM Messages               | [Force BIOS]                                                       |                                     |
| <b>UEFI Boot</b>                  | [Disabled]                                                         | $\leftrightarrow$ : Select Screen   |
|                                   |                                                                    | $\uparrow \downarrow$ : Select Item |
| Boot Option Priorities            |                                                                    | EnterSelect                         |
|                                   |                                                                    | $+/-$ : Change Opt.                 |
| Driver Option Priorities          |                                                                    | F1: General Help                    |
|                                   |                                                                    | F2: Previous Values                 |
|                                   |                                                                    | F3: Optimized Defaults              |
|                                   |                                                                    | F4: Save & Exit                     |
|                                   |                                                                    | ESC: Exit                           |
|                                   | Version 2.20.1274. Copyright (C) 2020 American Megatrends, Inc.    |                                     |

<span id="page-91-0"></span>**BIOS Menu 26: Boot**

#### <span id="page-91-3"></span>**Bootup NumLock State [On]**

Use the **Bootup NumLock State** BIOS option to specify if the number lock setting must be modified during boot up.

 **On DEFAULT** Allows the Number Lock on the keyboard to be enabled automatically when the computer system boots up. This allows the immediate use of the 10-key numeric keypad located on the right side of the keyboard. To confirm this, the Number Lock LED light on the keyboard is lit.

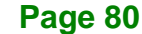

 $\rightarrow$  Off Does not enable the keyboard Number Lock automatically. To use the 10-keys on the keyboard, press the Number Lock key located on the upper left-hand corner of the 10-key pad. The Number Lock LED on the keyboard lights up when the Number Lock is engaged.

#### <span id="page-92-0"></span>**Quiet Boot [Enabled]**

Use the **Quiet Boot** BIOS option to select the screen display when the system boots.

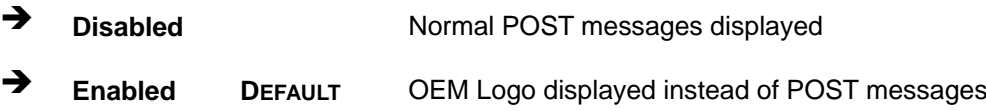

#### <span id="page-92-1"></span>**Launch PXE OpROM [Disabled]**

Use the **Launch PXE OpROM** option to enable or disable boot option for legacy network devices.

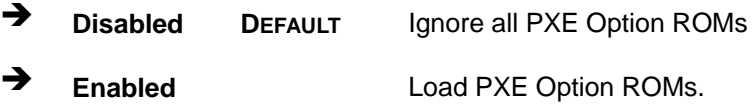

#### <span id="page-92-2"></span>**Option ROM Messages [Force BIOS]**

Use the **Option ROM Messages** option to set the Option ROM display mode.

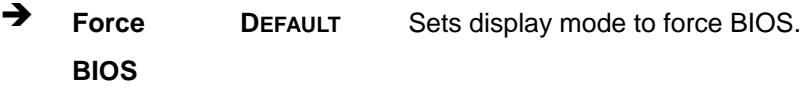

 **Keep Current** Sets display mode to current.

#### <span id="page-92-3"></span>**UEFI Boot [Disabled]**

Use the **UEFI Boot** option to enable or disable to boot from the UEFI devices.

**Enabled** Boot from UEFI devices is enabled.

#### **Page 81**

**Disabled DEFAULT** Boot from UEFI devices is disabled.

#### <span id="page-93-1"></span>**Boot Option Priority**

Use the **Boot Option Priority** function to set the system boot sequence from the available devices. The drive sequence also depends on the boot sequence in the individual device section.

# **5.7 Save & Exit**

Use the **Save & Exit** menu (**BIOS [Menu](#page-93-0) 27**) to load default BIOS values, optimal failsafe values and to save configuration changes.

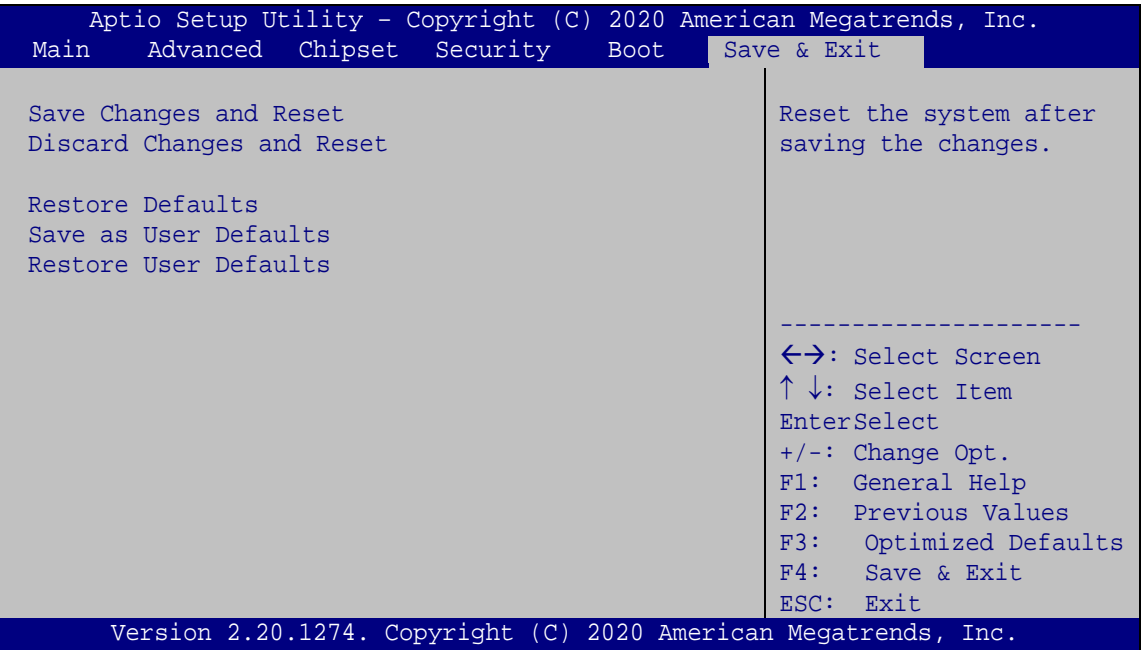

<span id="page-93-0"></span>**BIOS Menu 27: Save & Exit**

#### <span id="page-93-2"></span>**→** Save Changes and Reset

Use the **Save Changes and Reset** option to save the changes made to the BIOS options and to exit the BIOS configuration setup program.

#### <span id="page-93-3"></span>**Discard Changes and Reset**

Use the **Discard Changes and Reset** option to exit the system without saving the changes made to the BIOS configuration setup program.

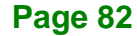

#### <span id="page-94-0"></span>**→** Restore Defaults

Use the **Restore Defaults** option to load the optimal default values for each of the parameters on the Setup menus. **F3 key can be used for this operation.**

#### <span id="page-94-1"></span>**Save as User Defaults**

Use the **Save as User Defaults** option to save the changes done so far as user defaults.

#### <span id="page-94-2"></span>**Restore User Defaults**

Use the **Restore User Defaults** option to restore the user defaults to all the setup options.

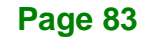

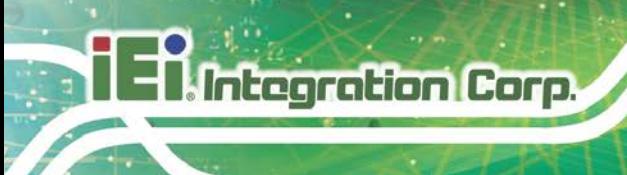

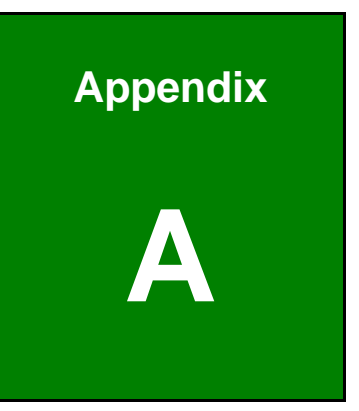

# **A Regulatory Compliance**

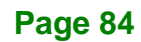

#### **DECLARATION OF CONFORMITY**

This equipment has been tested and found to comply with specifications for CE marking. If the user modifies and/or installs other devices in the equipment, the CE conformity declaration may no longer apply.

#### **FCC WARNING**

This equipment complies with Part 15 of the FCC Rules. Operation is subject to the following two conditions:

- This device may not cause harmful interference, and
- This device must accept any interference received, including interference that may cause undesired operation.

This equipment has been tested and found to comply with the limits for a Class A digital device, pursuant to part 15 of the FCC Rules. These limits are designed to provide reasonable protection against harmful interference when the equipment is operated in a commercial environment. This equipment generates, uses, and can radiate radio frequency energy and, if not installed and used in accordance with the instruction manual, may cause harmful interference to radio communications. Operation of this equipment in a residential area is likely to cause harmful interference in which case the user will be required to correct the interference at his own expense.

# $C \in$

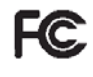

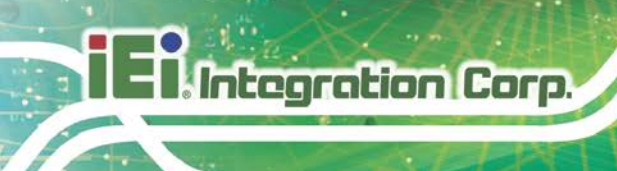

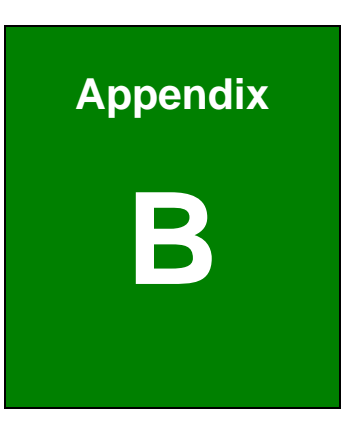

# **B Product Disposal**

**Page 86**

# **CAUTION:**

Risk of explosion if battery is replaced by an incorrect type. Only certified engineers should replace the on-board battery.

Dispose of used batteries according to instructions and local regulations.

- Outside the European Union–If you wish to dispose of used electrical and electronic products outside the European Union, please contact your local authority so as to comply with the correct disposal method.
- Within the European Union–The device that produces less waste and is easier to recycle is classified as electronic device in terms of the European Directive 2012/19/EU (WEEE), and must not be disposed of as domestic garbage.

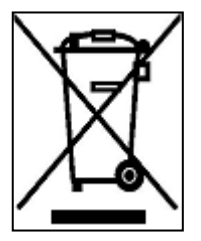

EU-wide legislation, as implemented in each Member State, requires that waste electrical and electronic products carrying the mark (left) must be disposed of separately from normal household waste. This includes monitors and electrical accessories, such as signal cables or power cords. When you need to dispose of your device, please follow the

guidance of your local authority, or ask the shop where you purchased the product. The mark on electrical and electronic products only applies to the current European Union Member States.

Please follow the national guidelines for electrical and electronic product disposal.

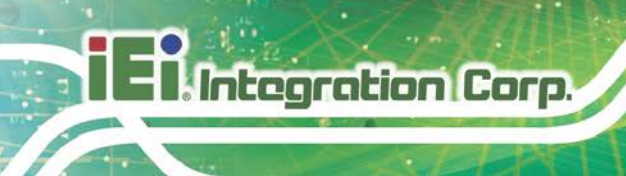

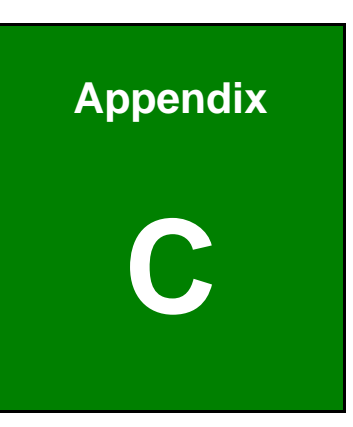

# **C BIOS Menu Options**

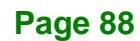

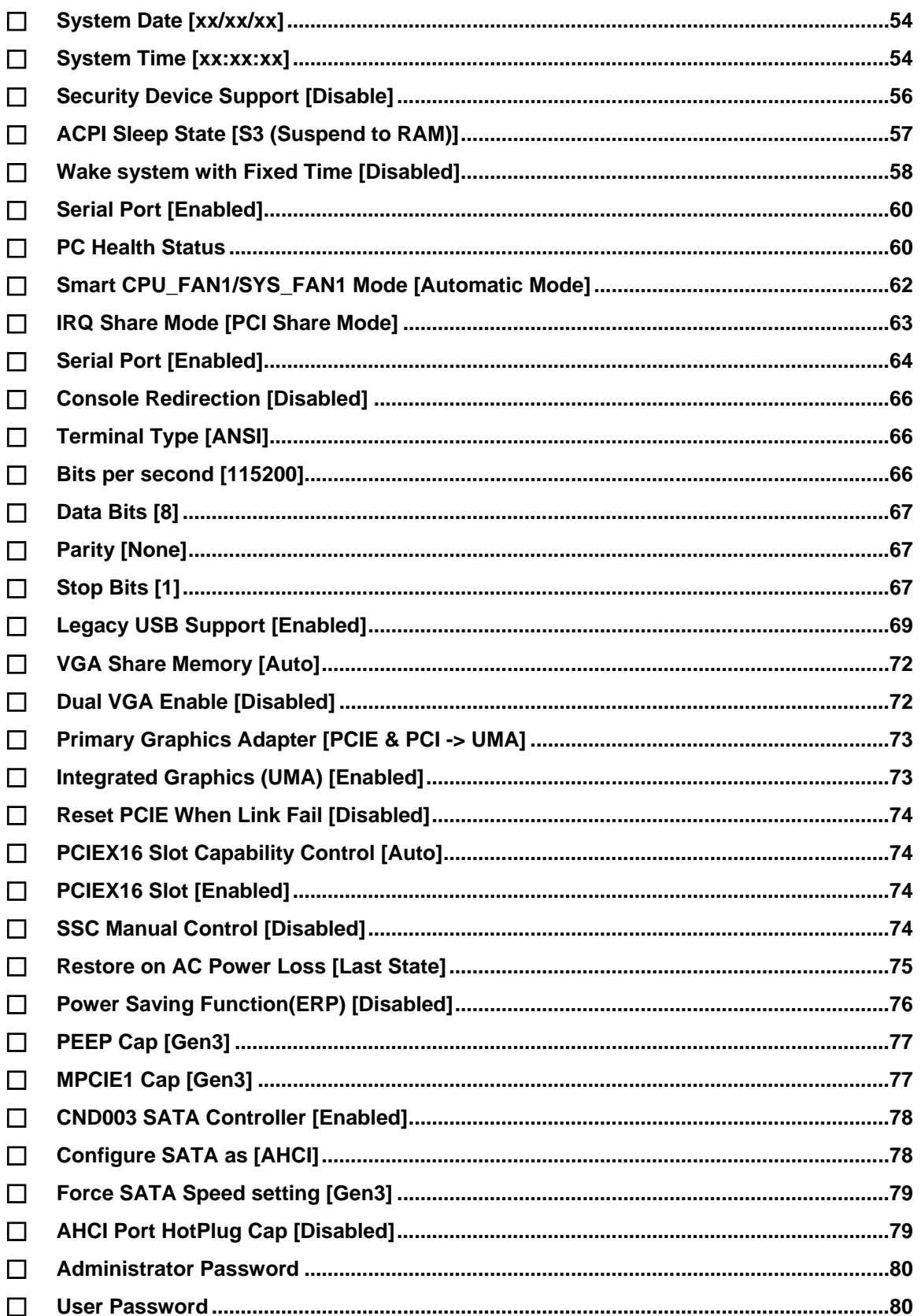

Page 89

# **EXIME:** gration Corp.

# **KINO-KX SBC**

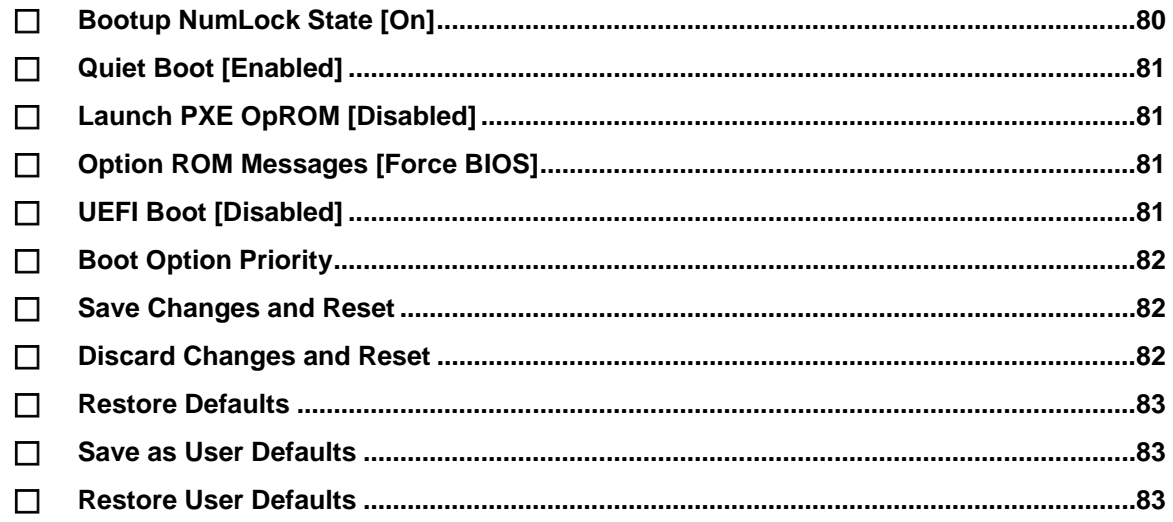

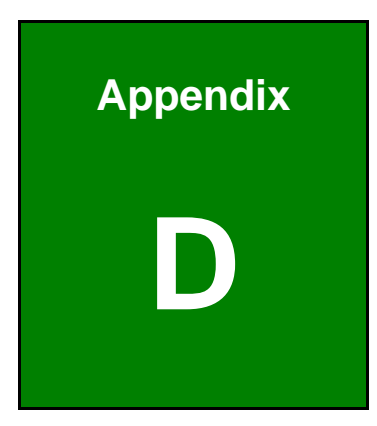

**TER** Integration Corp.

# **D Watchdog Timer**

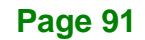

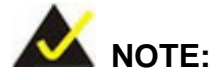

Integration Corp.

The following discussion applies to DOS. Contact IEI support or visit the IEI website for drivers for other operating systems.

The Watchdog Timer is a hardware-based timer that attempts to restart the system when it stops working. The system may stop working because of external EMI or software bugs. The Watchdog Timer ensures that standalone systems like ATMs will automatically attempt to restart in the case of system problems.

A BIOS function call (INT 15H) is used to control the Watchdog Timer.

#### INT 15H:

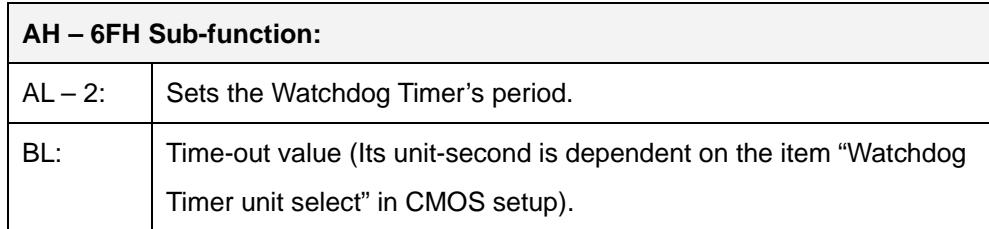

#### **Table D-1: AH-6FH Sub-function**

Call sub-function 2 to set the time-out period of Watchdog Timer first. If the time-out value is not zero, the Watchdog Timer starts counting down. When the timer value reaches zero, the system resets. To ensure that this reset condition does not occur, calling sub-function 2 must periodically refresh the Watchdog Timer. However, the watchdog timer is disabled if the time-out value is set to zero.

A tolerance of at least 10% must be maintained to avoid unknown routines within the operating system (DOS), such as disk I/O that can be very time-consuming.

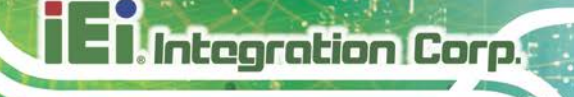

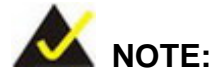

The Watchdog Timer is activated through software. The software application that activates the Watchdog Timer must also deactivate it when closed. If the Watchdog Timer is not deactivated, the system will automatically restart after the Timer has finished its countdown.

#### **EXAMPLE PROGRAM:**

#### **; INITIAL TIMER PERIOD COUNTER**

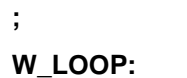

**;**

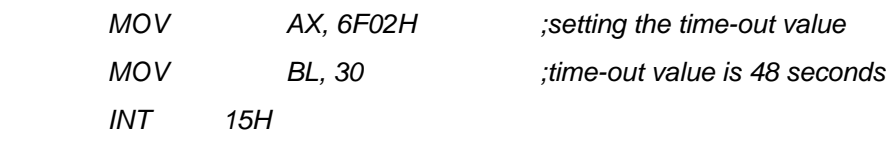

**; ADD THE APPLICATION PROGRAM HERE**

**;**

**;**

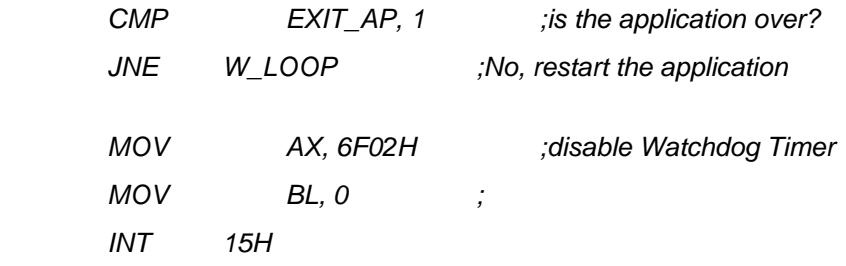

**;**

**; EXIT ;**

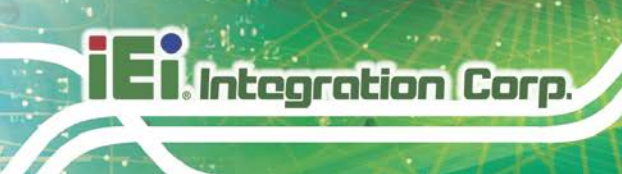

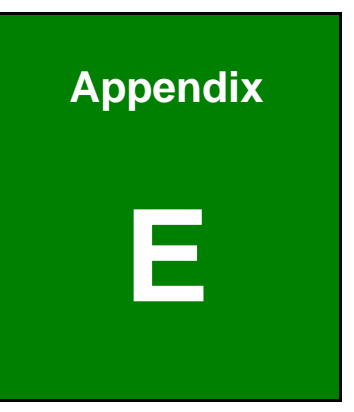

# **E Error Beep Code**

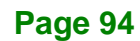

# **E.1 PEI Beep Codes**

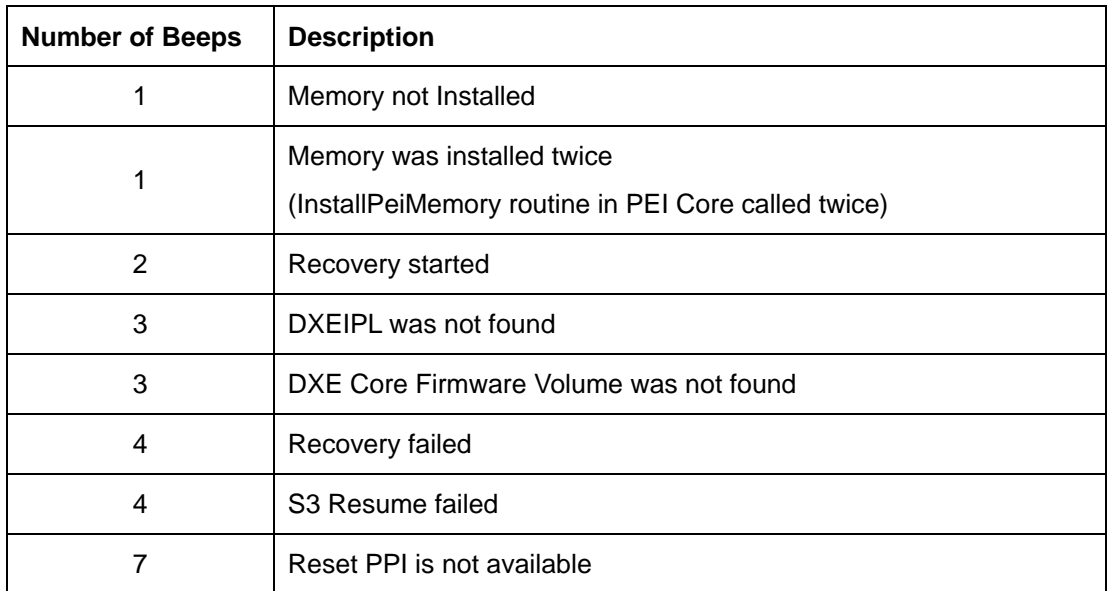

# **E.2 DXE Beep Codes**

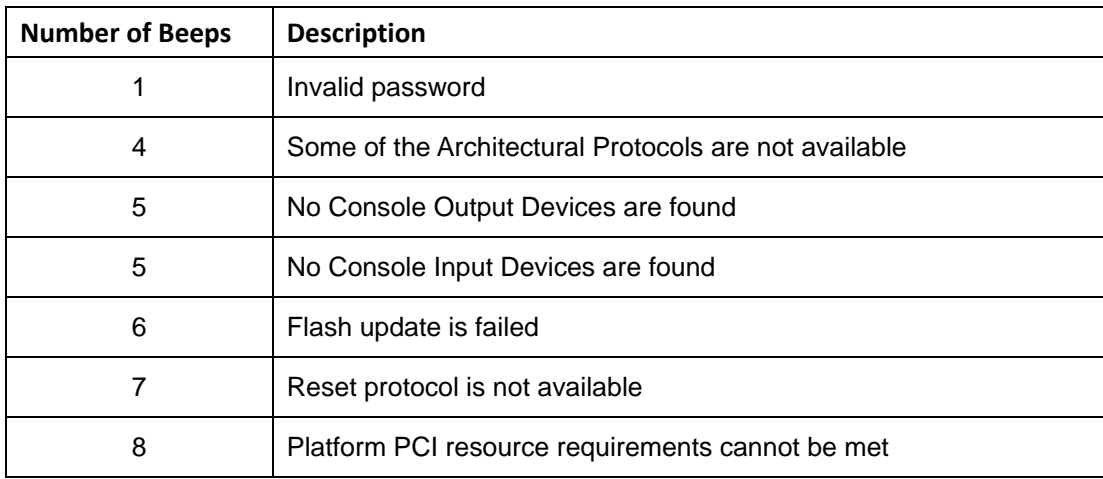

NOTE:

If you have any question, please contact IEI for further assistance.

**Page 95**

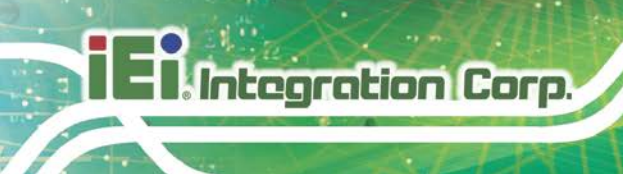

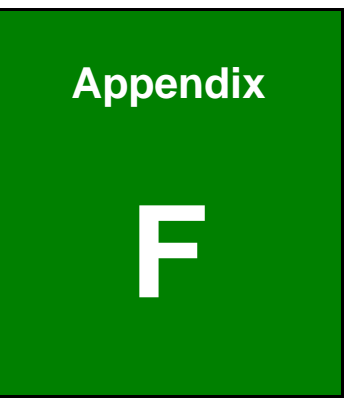

# **F Hazardous Materials Disclosure**

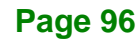
## **F.1 RoHS II Directive (2015/863/EU)**

The details provided in this appendix are to ensure that the product is compliant with the RoHS II Directive (2015/863/EU). The table below acknowledges the presences of small quantities of certain substances in the product, and is applicable to RoHS II Directive (2015/863/EU).

Please refer to the following table.

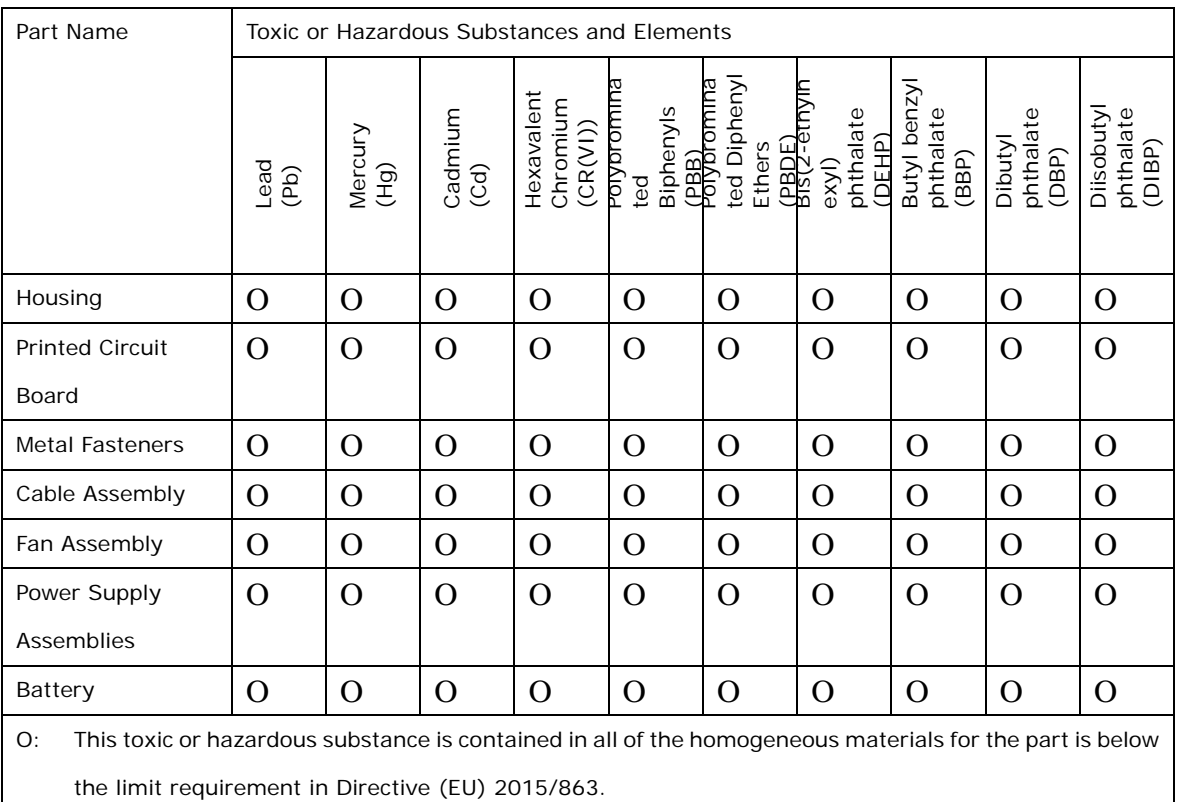

X: This toxic or hazardous substance is contained in at least one of the homogeneous materials for this part is above the limit requirement in Directive (EU) 2015/863.

**Page 97**

## **F.2 China RoHS**

**Integration Corp.** 

此附件旨在确保本产品符合中国 RoHS 标准。以下表格标示此产品中某有毒物质的含量符 合中国 RoHS 标准规定的限量要求。

本产品上会附有"环境友好使用期限"的标签,此期限是估算这些物质"不会有泄漏或突变"的 年限。本产品可能包含有较短的环境友好使用期限的可替换元件,像是电池或灯管,这些 元件将会单独标示出来。

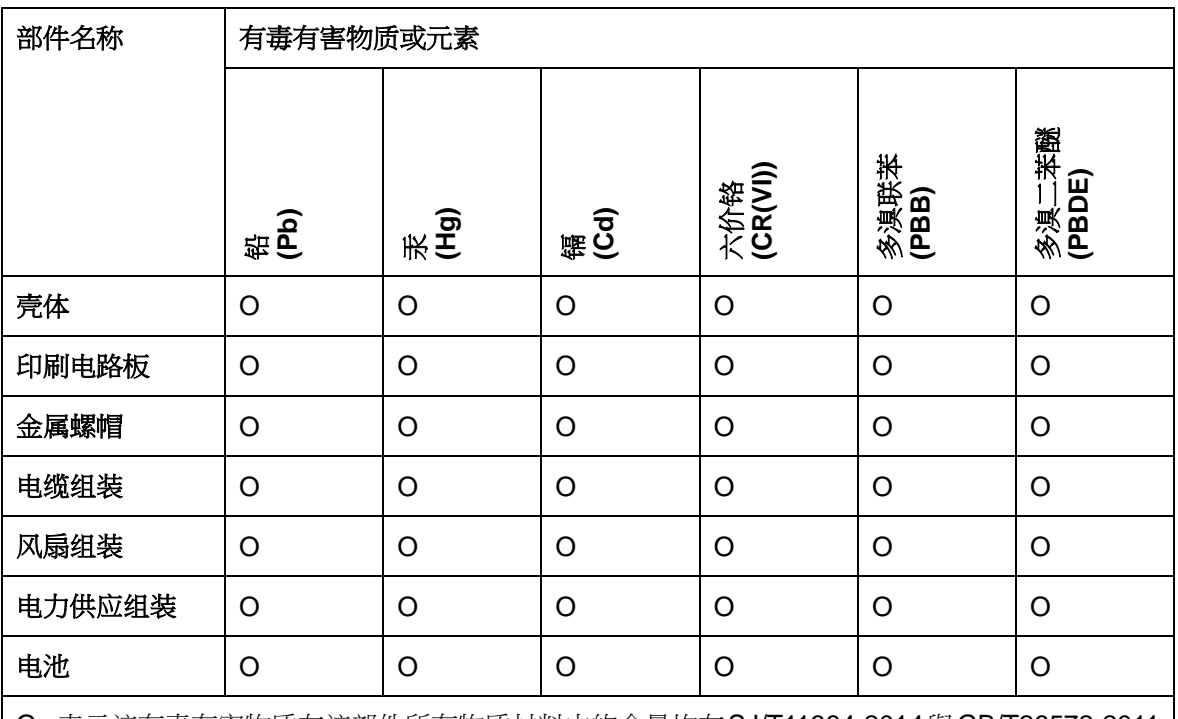

O: 表示该有毒有害物质在该部件所有物质材料中的含量均在SJ/T11364-2014 與 GB/T26572-2011 标准规定的限量要求以下。

X: 表示该有毒有害物质至少在该部件的某一均质材料中的含量超出 SJ/T11364-2014 與 GB/T26572-2011 标准规定的限量要求。